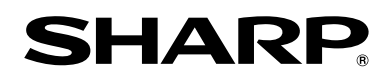

# *USER MANUAL*

Before using the TV, please read this manual thoroughly and retain it for future reference.

[ENGLISH](#page-1-0)

FRANÇAIS

ES-G172061 A **ES-G172061 A** ES-G172061 A

<span id="page-1-0"></span>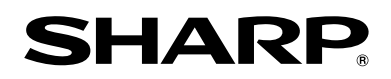

# *USER MANUAL*

Before using the TV, please read this manual thoroughly and retain it for future reference.

ENGLISH

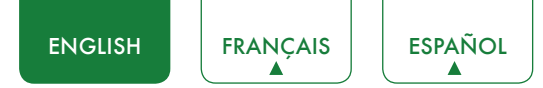

## Copyright Statement

© 2017 Hisense Company Ltd. All Rights Reserved.

All material in this User Manual is the property of Hisense Company Ltd. and its subsidiaries, and is protected under US and International copyright and/or other intellectual property laws. Reproduction or transmission of the materials, in whole or in part, in any manner, electronic, print, or otherwise, without the prior written consent of Hisense Company Ltd., is a violation of Hisense Company Ltd. rights under the aforementioned laws.

No part of this publication may be stored, reproduced, transmitted or distributed, in whole or in part, in any manner, electronic or otherwise, whether or not for a charge or other or no consideration, without the prior written permission of Hisense Company Ltd. Requests for permission to store, reproduce, transmit or distribute materials may be made in writing to the following address:

- USA: Hisense USA Corporation PO Box 3289 Suwanee, GA 30024
- CANADA: Hisense Canada Co., Ltd 2283 Argentia Road, Unit 16 Mississauga, ON, Canada L5N 5Z2
- MEXICO: Hisense Mexico S. de R.L. de C.V. Blvd. Miguel de Cervantes Saavedra No 301 Torre Norte Piso 2, Col. Ampliación Granada Miguel Hidalgo, Ciudad de México, C.P. 11520

"Sharp™", "Aquos™", "Quattron™" and any and all other Sharp product names, logo's, slogans or marks are registered trademarks owned exclusively by Sharp Corporation.

"Hisense™", and any and all other Hisense product names, logo's, slogans or marks are registered trademarks and intellectual property rights of Hisense Company Ltd. and its subsidiaries.

This product is sold to you under one or more license agreements between Sharp Corporation and Hisense International (Hong Kong) America Investment Co. Ltd. All other trademarks are the property of their respective holders.

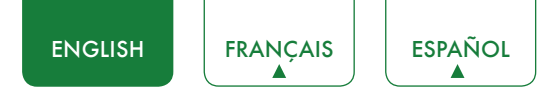

## Disclaimer Page

\*\*Notwithstanding anything to the contrary, including in any or all descriptions, representations, statements or other communications related to this Sharp, Aquos or Quattron device (hereinafter "Device") made in any form whatsoever and at any time, some or all of the pre-installed, or subsequently installed Application Services may not be available or capable of functioning as intended by the provider of the Application Services in any or all usage areas for reasons outside of the control of the licensors or manufacturer of this device, including but not limited to, Internet access, local service limitations, etc. Any purchase or use of the Device, including any Application Services, is purely at the user's risk. Application Services are provided on an as-available basis without warranties of any kind, either expressed or implied, that the Application Service will be uninterrupted or error-free, including but not limited to vagaries of weather, disruption of Service, acts of God, warranties of title, local or regional limitations, no infringement, NOR IMPLIED WARRANTIES OF MERCHANTABILITY OR FITNESS FOR A PARTICULAR PURPOSE. No advice or information given by the licensors or manufacturers providers, affiliates, or contractors or their respective employees shall create such a warranty. All licensors and the manufacturer of this device, jointly and separately, specifically disclaim any and all responsibility for any or all Application Services from functioning at any time, and by purchasing the Device, you accept such disclaimer without any claim on the licensors and manufacturer. You are solely responsible for providing an active and working connection to the Internet, along with any and all hardware and/or software necessary to use the Device as intended.

#### **Disclaimer:**

**Images throughout this document are for illustrative purposes only and may differ from the actual product.**

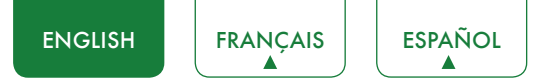

## Content

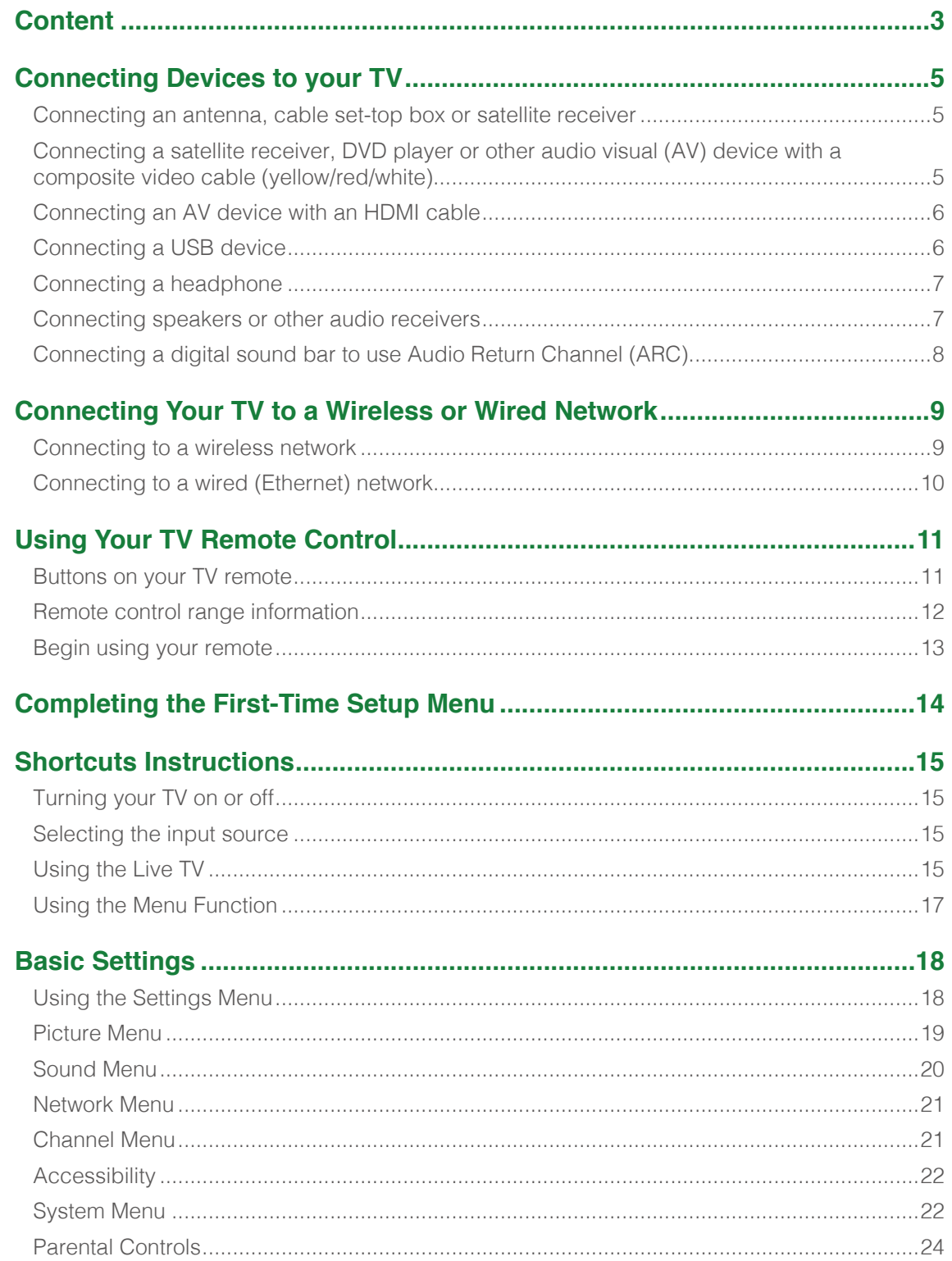

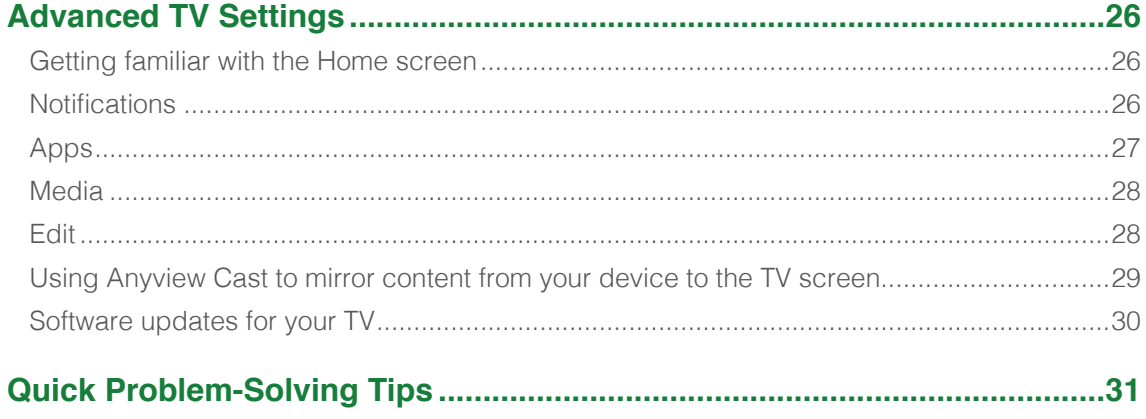

## <span id="page-6-0"></span>Connecting Devices to your TV

You have several options for connecting your TV to different devices. The method in which you connect will be based upon the type of cables you have and the available outputs on your device.

## Connecting an antenna, cable set-top box or satellite receiver

To connect an antenna,cable set-top box or satellite receiver:

- 1. Connect one end of a coaxial cable (not included) to the **RF OUT** port on the antenna, cable or satellite box. If you are using an antenna with twin-lead cable, you may need a 300-75 Ohm adapter (not provided) to connect it to the back of your TV. Likewise, if you are using several antennas, you may need a combiner (not provided).
- 2. Connect the other end of the cable to the **ANT/CABLE** port on the side of TV.
- 3. Using your remote, press the **[INPUT]** button and select **ANT/CABLE** as the input source.

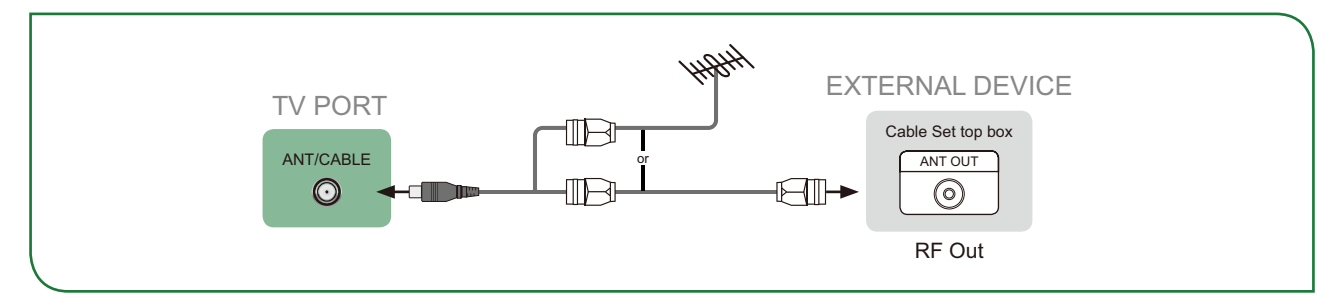

## Connecting a satellite receiver, DVD player or other audio visual (AV) device with a composite video cable (yellow/red/white)

To connect an AV device with a composite video cable (not provided):

- 1. Use the audio and video cables to connect the composite video/audio ports of the external AV device to the **AV IN** ports of the TV. (Video = yellow, Audio Left = white, and Audio Right = red)
- 2. Plug the connected devices into the AV connectors on the TV before switching it on.
- 3. Using your remote, press the **[INPUT]** button and select **AV** as the input source.

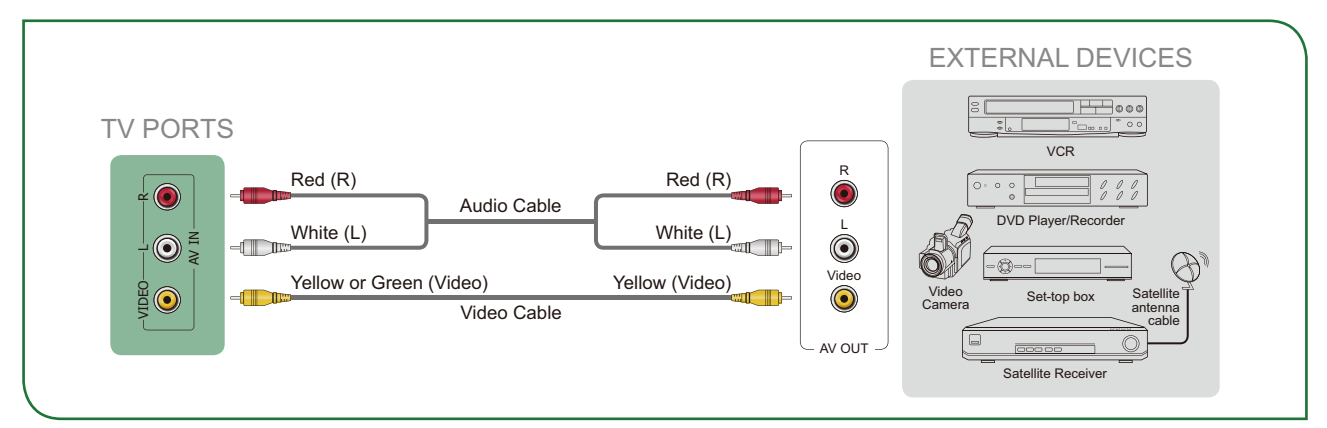

<span id="page-7-0"></span>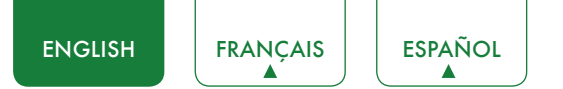

## Connecting an AV device with an HDMI cable

This 4K TV has two different software versions of HDMI ports to connect HDMI-enabled devices. The two high-powered HDMI version 2.0 inputs enable you to connect 4K Ultra-HD external devices that require more bandwidth to transmit to the TV screen. For example, if you have an X-box or Blu-ray player that supports the 2.0 standard. The one HDMI version 1.4 input is great for any of your external devices that support a standard full high-definition resolution of 1080p.

Please refer to the User Manual that came with your device for step-by-step instructions.

To connect an AV device with an HDMI cable (not provided):

- 1. Use an HDMI cable to connect the HDMI output port of the AV device to the **HDMI** port of the TV.
- 2. Plug the connected devices into the **HDMI** port on the TV before switching it on.
- 3. Using your remote, press the **[INPUT]** button and select the corresponding **HDMI** input.

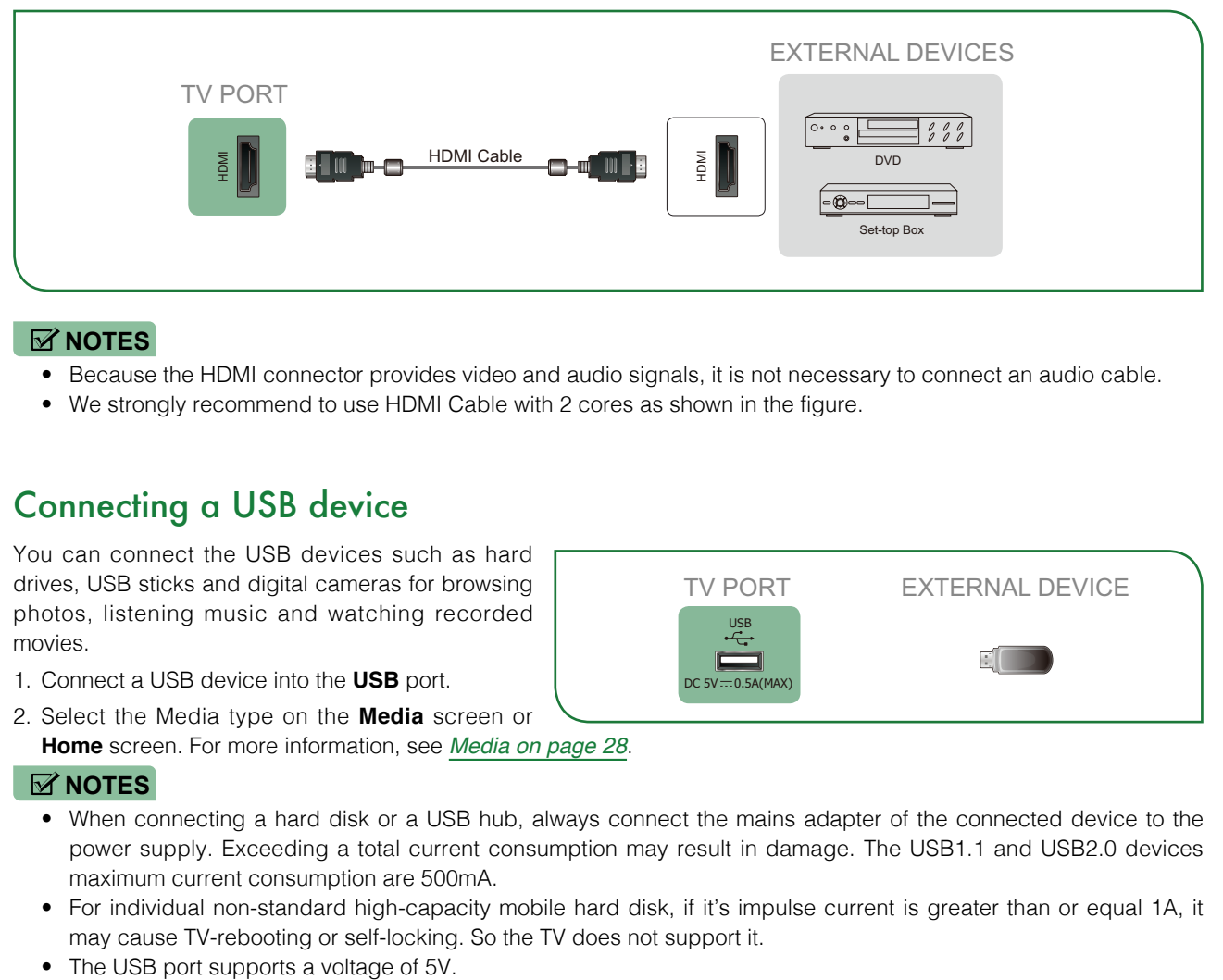

### **NOTES**

- Because the HDMI connector provides video and audio signals, it is not necessary to connect an audio cable.
- We strongly recommend to use HDMI Cable with 2 cores as shown in the figure.

## Connecting a USB device

You can connect the USB devices such as hard drives, USB sticks and digital cameras for browsing photos, listening music and watching recorded movies.

- 1. Connect a USB device into the **USB** port.
- 2. Select the Media type on the **Media** screen or **Home** screen. For more information, see *[Media on page 28](#page-29-1)*.

## TV PORT EXTERNAL DEVICE USB 同  $DC$  5V  $\div$  0.5A(MAX

### **NOTES**

- When connecting a hard disk or a USB hub, always connect the mains adapter of the connected device to the power supply. Exceeding a total current consumption may result in damage. The USB1.1 and USB2.0 devices maximum current consumption are 500mA.
- For individual non-standard high-capacity mobile hard disk, if it's impulse current is greater than or equal 1A, it may cause TV-rebooting or self-locking. So the TV does not support it.
- 

<span id="page-8-0"></span>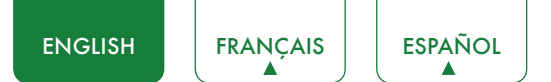

## Connecting a headphone

You can connect headphone (not provided) to the **AUDIO OUT** port on your TV. While the headphone is connected, the sound from the built-in speakers will be disabled.

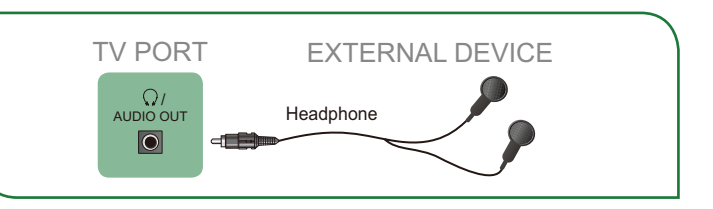

### Connecting speakers or other audio receivers

To connect speakers or other audio receivers with an audio cable (not provided):

- 1. Use an audio cable to connect the digital audio in port of the audio receiver device to the **DIGITAL AUDIO OUT** port of the TV. Another option is to use an RCA Y-cable (1/8"-stereo mini to L/R phono) to connect an analog sound system to the **AUDIO OUT** port of the TV.
- 2. Plug the connected devices into the main power socket before switching on the TV.

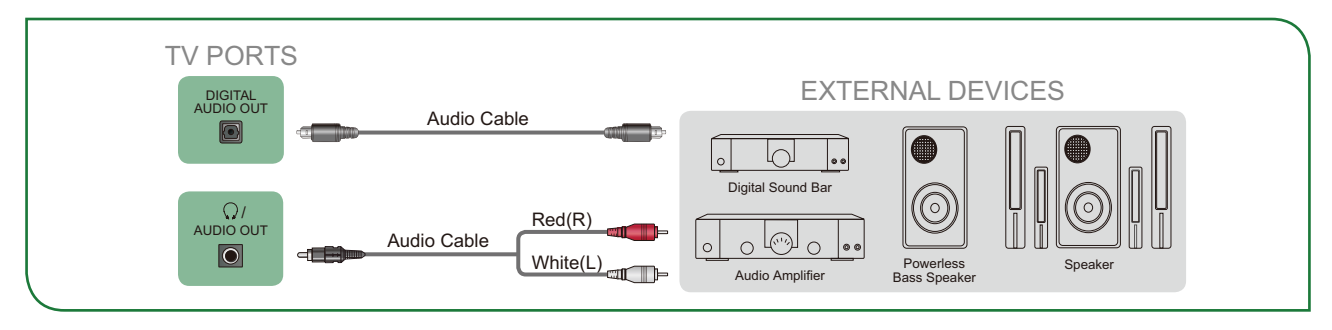

• **TIP:** If you prefer to use Audio Return Channel, then see *[Connecting a digital sound bar to use Audio Return Channel](#page-9-1)  [\(ARC\) on page 8](#page-9-1)*.

### **NOTES**

- When a digital audio system is connected to the **DIGITAL AUDIO OUT** port, decrease the TV and system volume.
- 5.1 CH (channel) audio is available when the TV is connected to an external device that supports a 5.1 channel surround sound
- You can receive 5.1 channel audio in one of two ways. The first way is to connect the **DIGITAL AUDIO OUT** port from the device to the Amplifier. The second way is to connect the **DIGITAL AUDIO OUT** port on the back of the TV to the Optical port on the Amplifier.After you've completed one of the two methods then be sure to go into the **Advanced Audio Settings** of the TV and select RAW to receive the 5.1 channel audio. You will need to also go into the sound or audio settings of your device to ensure it is set to 5.1 Channel output. It may read 'Bitstream', 'RAW' or 'Digital'.

<span id="page-9-0"></span>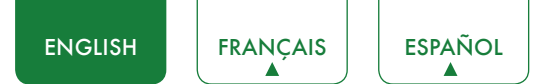

## <span id="page-9-1"></span>Connecting a digital sound bar to use Audio Return Channel (ARC)

If you'd like to use the Audio Return Channel (ARC) feature to have sound sent from the TV back down an HDMI cable to a digital sound bar, then you will need to connect the cable to the **HDMI / ARC** port. By using this feature, you will also be able to control the sound bar with your TV remote instead of having to use multiple remotes for each device.

To connect a digital sound bar with an HDMI cable (not provided):

- 1. Connect the cable that's attached to the sound bar to the **HDMI / ARC** port on the TV.
- 2. Turn on the sound bar by pressing the Power button.
- 3. Press the **[ ]** button on your remote and press the **[ ˅ ]** button of your remote to select **Settings** and then press **OK** to enter the Settings menu, go to **System** > **CEC Function**.
- 4. Turn on the **CEC Control** setting.
- 5. Turn on the **Audio Receiver** setting.

### **MOTES**

- Only digital sound bars that require a wired connection are compatible with the TV.
- If the device has an Input Selector feature then make sure to change it to TV.

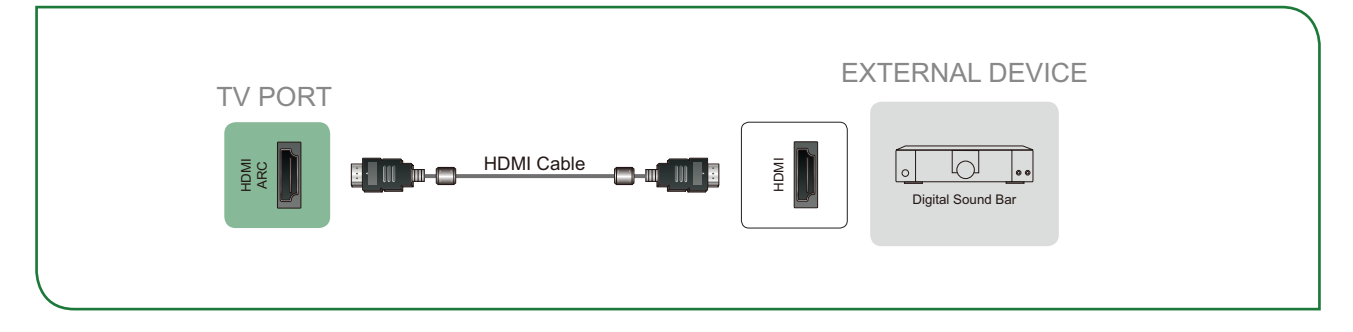

<span id="page-10-0"></span>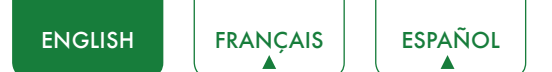

## Connecting Your TV to a Wireless or Wired Network

You have the option to connect your TV to a wireless or wired network to access the Internet. For more information about the network settings on TV, see *[Network Menu on page 21](#page-22-1)*.

### Connecting to a wireless network

Our built-in wireless LAN adapter supports the IEEE 802.11 ac/b/g/n communication protocols and we recommend that you use an IEEE 802.11n or IEEE 802.11ac router. When you play a video over an IEEE 802.11 b/g connection, the video may not play smoothly.

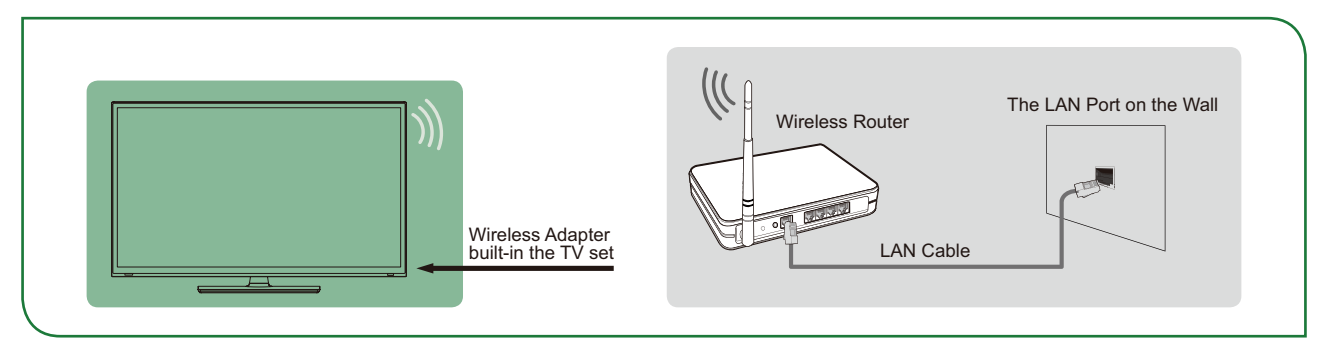

### **NOTES**

- You must use the built-in Wireless LAN Adapter to use a wireless network because the set does not support an external USB network adapter.
- To use a wireless network, your TV must be connected to a wireless IP sharer. If the wireless IP sharer supports Dynamic Host Configuration Protocol (DHCP), your TV can use a DHCP or static IP address to connect to the wireless network.
- Select a channel for the wireless IP sharer that is not currently being used. If the channel set for the wireless IP sharer is currently being used by another device nearby, this will result in interference and communication failure.
- If you apply a security system other than the systems listed below, it will not work with the TV.
- If Pure High-throughput (Greenfield) 802.11N mode is selected and the Encryption type is set to WEP, TKIP or TKIP-AES (WPS2 Mixed) for your Access Point (AP), then the TV will not support a connection in compliance with these Wi-Fi certification specifications.
- If your access point (AP) supports Wi-Fi Protected Setup (WPS), you can connect to the network via Push Button Configuration (PBC) or PIN (Personal Identification Number). WPS will automatically configure the SSID and WPA key in either mode.

<span id="page-11-0"></span>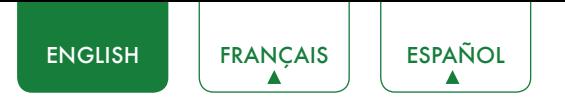

## Connecting to a wired (Ethernet) network

You can attach your TV to your LAN in one of the three following ways:

### **Option 1**

You can attach your TV to your LAN by connecting the **LAN** port on the back of your TV to an external modem using a Cat 5 LAN cable. See the illustration below.

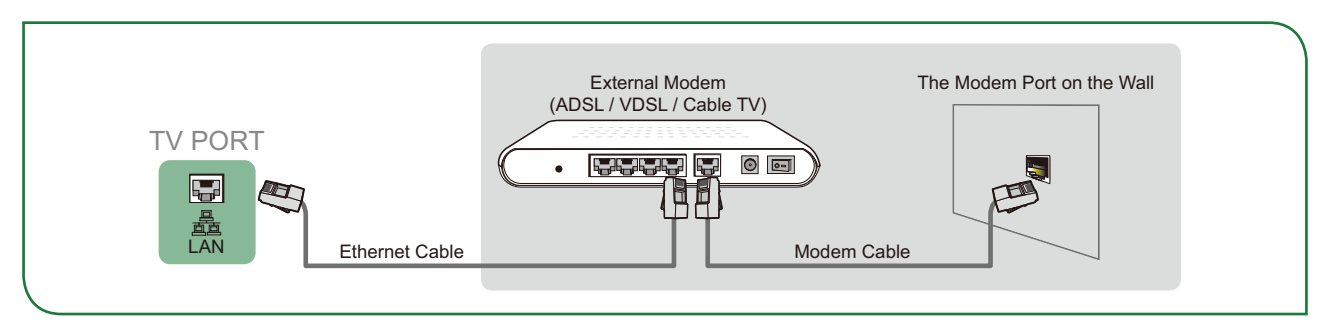

#### **Option 2**

You can attach your TV to your LAN by connecting the **LAN** port on the back of your TV to an IP Sharer which is connected to an external modem. Use an Ethernet cable for the connection. See the illustration below.

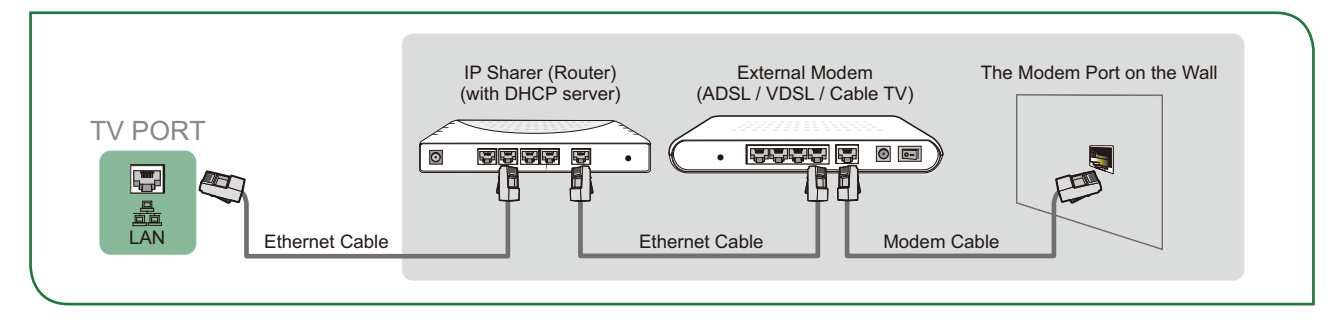

### **Option 3**

Depending on how your network is configured, you may be able to attach your TV to your LAN by connecting the **LAN**  port on the back of your TV directly to a network wall outlet with an Ethernet cable. See the diagram below.

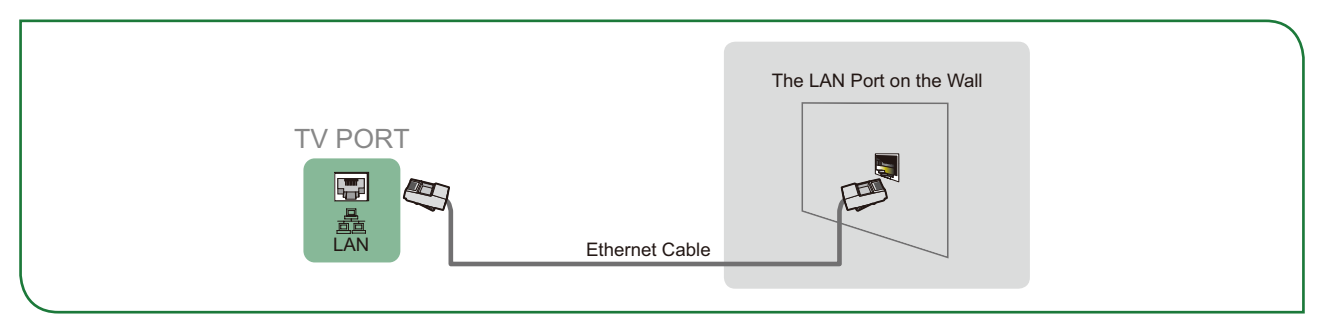

If you have a Dynamic Network, you should use an ADSL modem or router that supports Dynamic Host Configuration Protocol (DHCP). Modems and routers that support DHCP automatically provide the IP address, subnet mask, gateway, and DNS, so you don't have to enter them manually. Most home networks are Dynamic Networks.

Some networks require a Static IP address. If your network requires a Static IP address, you must enter the IP address, subnet mask, gateway, and DNS values manually on your TV's Cable Setup Screen when you set up the network connection. To get the IP address, subnet mask, gateway and DNS values, contact your Internet Service Provider (ISP).

### **NOTE**

• You can use ADSL modems that support DHCP if your network requires a static IP address. ADSL modems that support DHCP also let you use static IP addresses.

<span id="page-12-0"></span>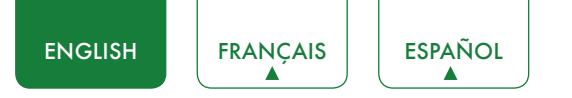

## Using Your TV Remote Control

## Buttons on your TV remote

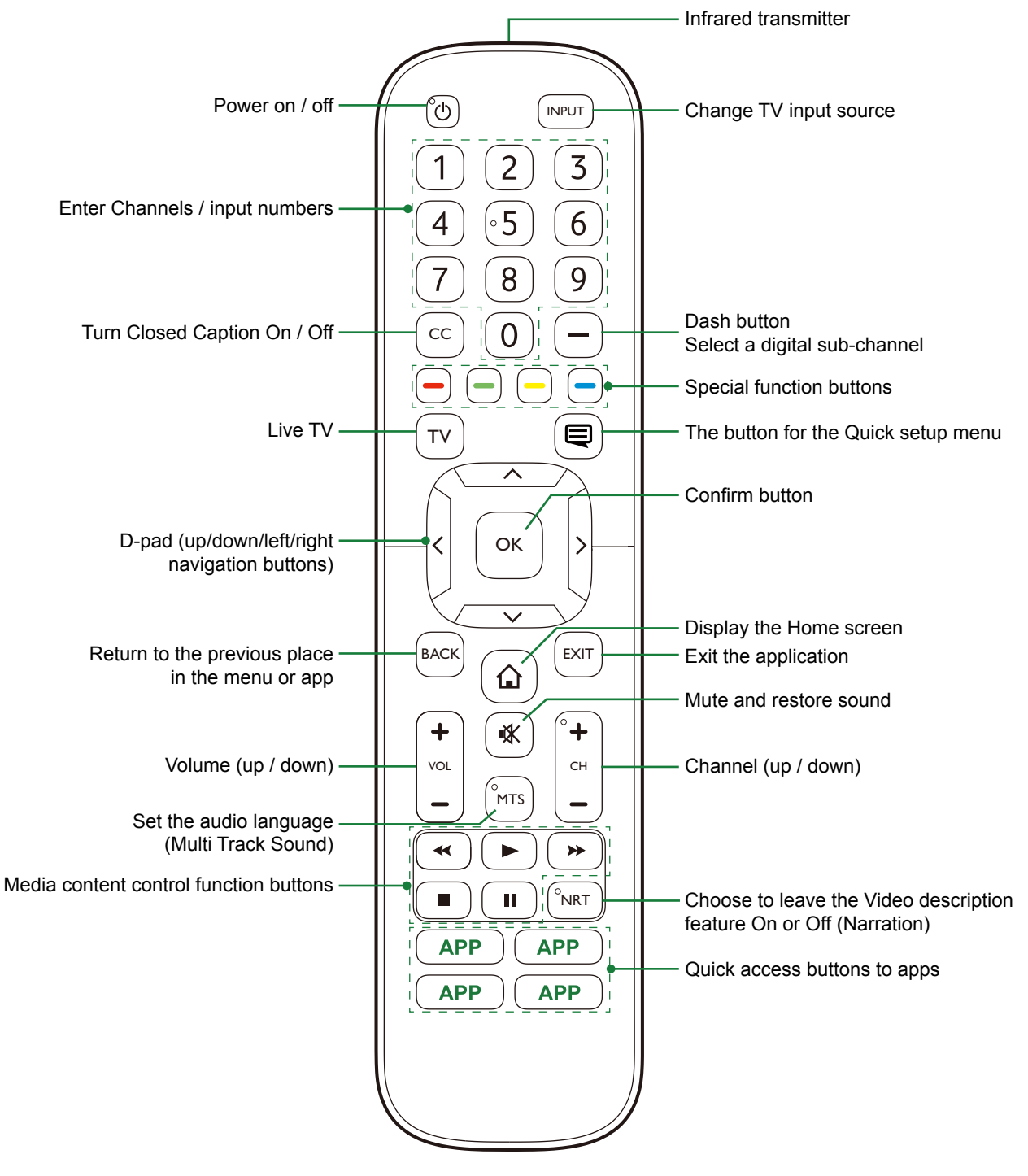

<span id="page-13-0"></span>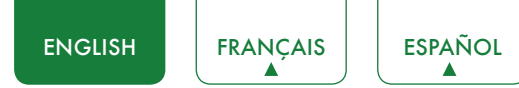

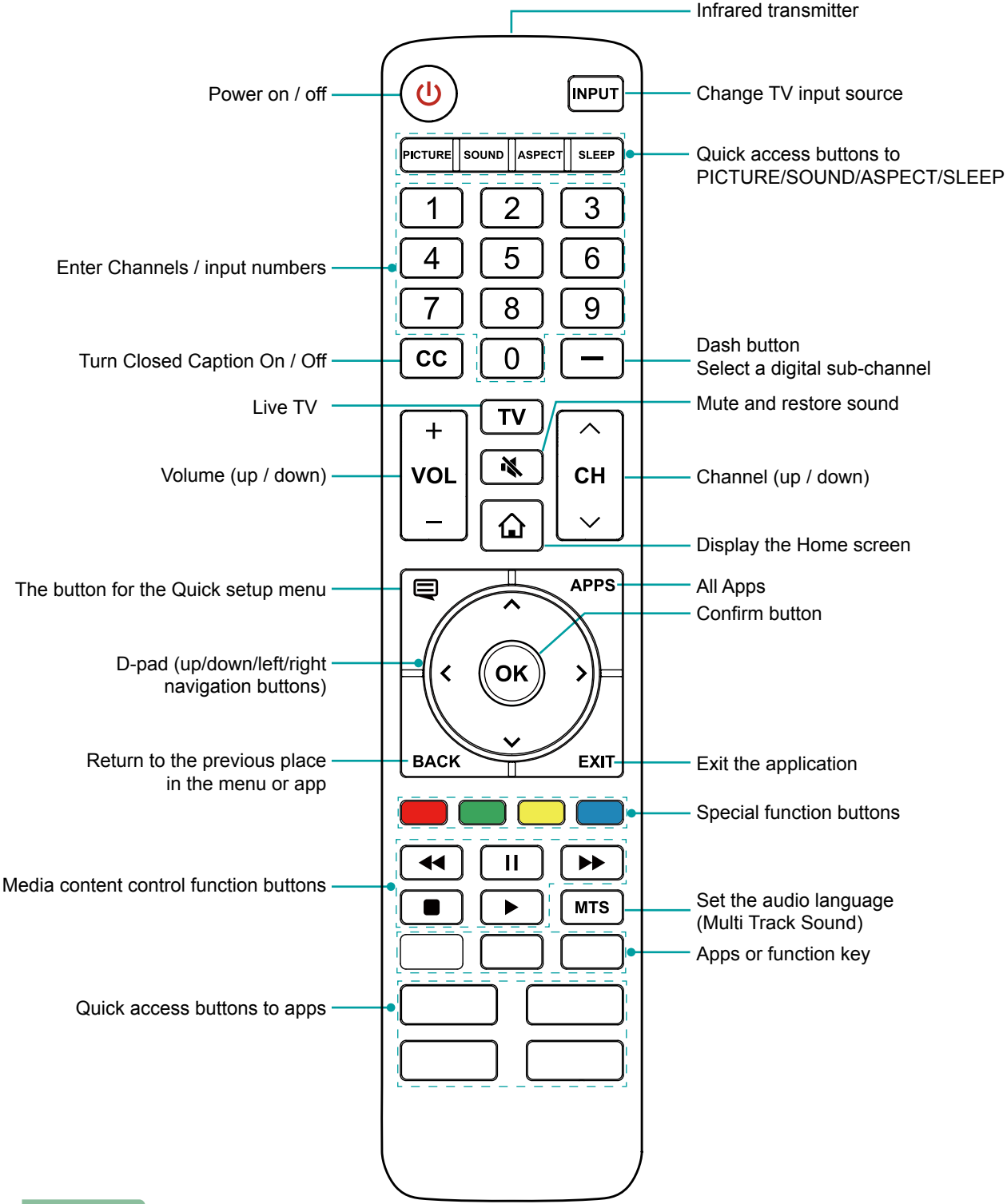

### **NOTE**

• Check information according to the actual remote control in the accessory bag.

## Remote control range information

- The remote control can work at a distance of up to 26 feet in front of the TV set.
- It can work at a 30 degree horizontal or vertical angle.

<span id="page-14-0"></span>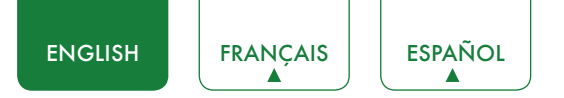

### Begin using your remote

1. Slide the back cover to open the battery compartment of the remote control.

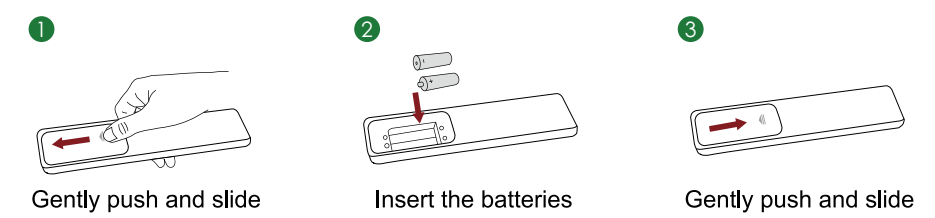

- 2. Insert two AAA size batteries. Make sure to match the (+) and (-) ends of the batteries with the (+) and (-) ends indicated in the battery compartment.
- 3. Replace the battery compartment cover.

### **NOTES**

- Discard batteries in a designated disposal area. Do not throw them into a fire.
- Remove old batteries immediately to prevent them from leaking into the battery compartment.
- If you do not intend to use the remote control for a long time, remove the batteries.
- • Battery chemicals can cause a rash. If the batteries leak, clean the battery compartment with a cloth. If chemicals touch your skin then wash it immediately.
- Do not mix old and new batteries.
- Do not mix alkaline, standard (carbon-zinc) or rechargeable (NiCd, NiMH, etc.) batteries.
- Do not continue using the remote if it gets warm or hot.
- Call our Support Center immediately on the support website.

### Program your universal cable or satellite remote control to operate your new television (only for USA)

If you would like to program your other household remote controls to your new television,please refer to the User's Manual supplied by your Cable or Satellite provider. The Cable or Satellite providers' User's Manuals should include instructions on how to program their remote to your television.

A list of codes for the most common Cable and Satellite providers are listed below. Use the code that is associated with your Cable or Satellite provider (if applicable).

### **DIRECTV**

0178, 10178, 10019, 10748, 11314, 11660, 11710, 11780, 12049, 10171, 11204, 11326, 11517, 11564, 11641, 11963, 12002, 12183

### **Time Warner Cable**

386, 0178, 10178, 400, 450, 461, 456, 0748, 1463, 0463, 10463

#### **Comcast**

0178, 10178, 10463, 11463, 10748, 11314, 11660, 10171, 11204, 11326, 11517, 11641, 11780, 11785, 11892, 11963, 12002

#### **Cox Communications**

0178, 10178, 1326, 1463

### **Dish Network**

505, 627, 538, 720, 659

If the code associated with your Cable or Satellite provider is not listed, does not work or you cannot locate the instructions to program your remote, call your local Cable or Satellite provider's customer service center.

If your Cable or Satellite provider does not have a code available, please contact us.

### Using your cable set-top box or satellite receiver remote as a 'universal' remote

If you prefer to use your Cable Set-top Box or Satellite Receiver Remote as a 'Universal Remote', then visit the Support page to view a list of the codes.

<span id="page-15-0"></span>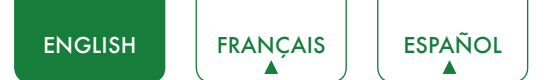

## Completing the First-Time Setup Menu

Press the  $[\bigcirc]$ ] button on the remote to turn on the TV.

After the splash screen that displays the logo appears, begin the first-time setup menu.

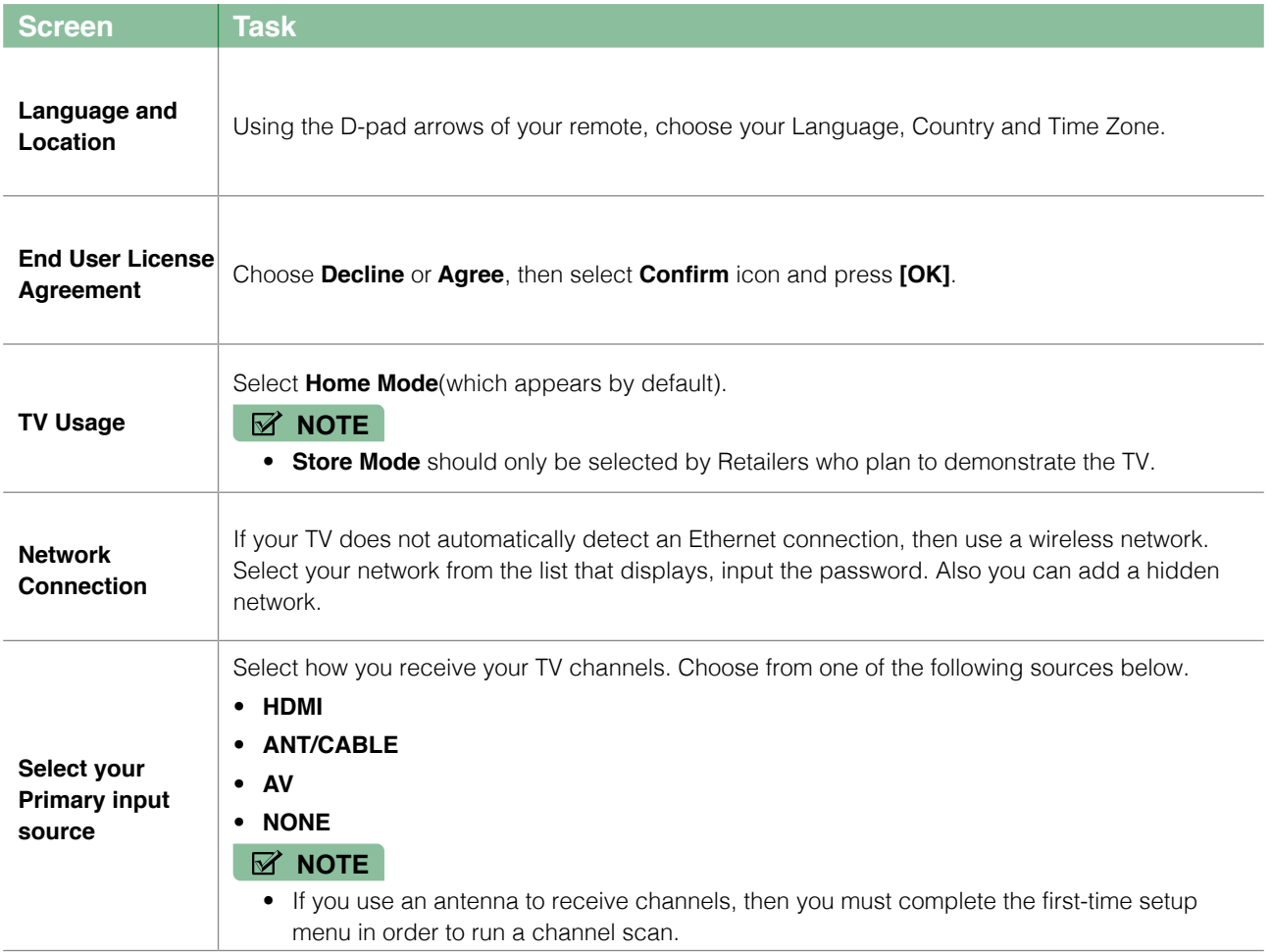

## <span id="page-16-0"></span>Shortcuts Instructions

You can use shortcuts on the remote control for fast operation.

## Turning your TV on or off

- $\bullet$  To turn your TV on:
- 1. Connect the power cord to the back of the TV, then plug the power cord into an AC outlet.
- 2. When the TV is powered on, press the  $\Box$  **button on the remote to turn on TV.**
- **To turn your TV off, press the [**  $\bigcup$  **] button on the remote.**

### **NOTES**

- When your TV is in standby mode, it is still consuming power. To completely disconnect power, please remove the plug from the AC outlet.
- If your TV does not receive an input signal for several minutes, it automatically goes into standby mode.

### Selecting the input source

Select the Input Source depending on the video device you have connected to your TV.

To select the input source:

- 1. Turn on your TV, then press the **[INPUT]** button on the remote, the list of Source appears.
- 2. Press the D-pad arrows of your remote to select the input source.
- 3. Press the **[OK]** button to confirm your selection.

## Using the Live TV

To view broadcast programs, press the **[TV]** button on your remote.

### Channel search guide

When you select ANT/CABLE as input, if no TV channels were saved before, you will be prompted to do a channel search. You can also go to **Settings** menu > **Channel** to change the channel settings.

### Launch Live TV

After channel tuning is done for the first time, the screen will display Live TV operating tips, including: how to load the channel list, how to Load info Bar and so on.

**[Menu]** Load more functions

**[OK]** Load Channel List

**[ v ]** Load Info Bar

**[BACK]** Load previous channel

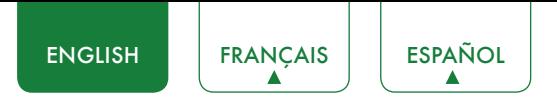

### Viewing channel information

As you use the **[CH+ / CH-]** button on your remote to scroll through channels, an information banner appears on the top of the screen.

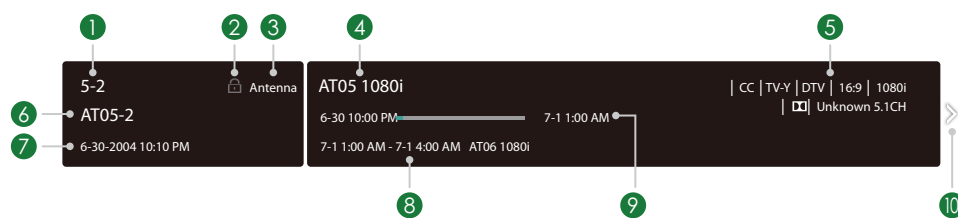

The information banner displays the following information:

- 1. Channel number
- 2. Lock status
- 3. Input
- 4. Program name
- 5. Show identification
- 6. Channel name
- 7. Current date and time
- 8. Beginning and end time of the next program
- 9. Start/Stop time progress bar of the current program

### 10. Prompt

If you are watching a particular channel, you can also press the up arrow button of your remote to view channel information.

### Viewing a channel list

After you have done an automatic channel scan (if you're using an antenna) or are receiving your channels through a cable provider, you can view your list of channels by pressing **[OK]** on your remote.

You will see the channel list display on the right side of the screen.

### Creating a Favorite List

To quickly access your most-watched channels, you can create a Favorite List.

To create your Favorite List:

- 1. Press the  $\left[\frac{1}{2}\right]$  button on your remote.
- 2. Press the **[ v ]** button to select **Settings**, and then press **[OK]** button to enter the Settings menu.
- 3. Select **Channel** > **Favorite List**.
- 4. Using the **[ <sup>v</sup> / v ]** buttons of your remote, select a channel and press **[OK]** button.

A heart-shaped indicator will appear beside the channel as confirmation that it has been successfully added.

### Viewing your Favorite list

To view channels that you've added to your Favorite List simply press **[OK]** on your remote to call out the channel list.

The channel list appears on the right side of the screen and heart-shaped icons are shown next to the channels that make up your Favorite List. You can press **[ < / > ]** buttons to switch the channel list (**Antenna** or **Cable**) , **Favorite** and **History** list.

<span id="page-18-0"></span>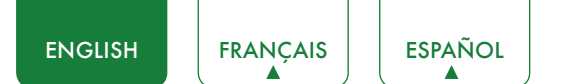

## Using the Menu Function

To quickly access menu function, press the [ $\bigcirc$ ] button on your remote.

### **Accessibility**

You can set **Menu Audio**, **Video Description** and **High Contrast Menu** on or off. The function can be used to meet the needs of visually impaired people.

When the **Menu Audio** is set on, the contents of each menu display can be broadcast out.

When the **Video Description** is set on, you can hear the introduction of relevant programs.

When the **High Contrast Menu** is set on, the comparison of menu items is more vivid.

### Number Pad

You can press digital keys on the left of the screen, to get the relevant channels easily.

### Picture Mode

If you'd like to configure the settings for your picture, then there are seven types of picture modes available: **Vivid**, **Standard**, **Energy Saving**, **Theater**, **Game**, **Sport** and **Calibrated**.

### Sound Mode

Select a preset sound mode to suit the type of content you are listening to: **Standard**, **Theater**, **Music**, **Speech** and **Late Night**.

### **Aspect Ratio**

Adjust the Aspect Ratio to stretch or zoom in on your picture. You can choose from the following settings: **Auto**, **Normal**, **Zoom**, **Wide**, **Direct**, **Dot-By-Dot**, **Panoramic** or **Cinema**.

### CC

You can switch between **CC Off**, **CC On** and **CC On When Mute.**

### Audio Language(MTS)

You can choose the audio language in DTV mode and you can set MTS for Mono, Stereo or SAP in ATV mode.

### Audio Only

When you select this option, the screen will not display the picture. You can only listen the audio. Press any button except the  $\left[\right]$ ] button, **Volume [+/-]** buttons and  $\left[\right]$  **X**] button to restore operation.

### **Settings**

The Settings Menu consists of the following settings: Picture, Sound, Network, Channel, Accessibility, System and Support.

<span id="page-19-0"></span>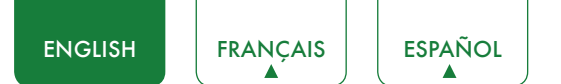

## Basic Settings

Your TV comes with many TV setting features to allow you to customize the picture based on your viewing preference and environment. As you navigate throughout different screens to access settings, some of the indicators appear as words On and Off.

## Using the Settings Menu

You can press the **[ ]** button to access the **Menu**, press the **[ v ]** button on the D-pad to select **Settings**, and then press **[OK]** button to enter the **Settings Menu**.

The **Settings Menu** consists of the following settings:

- • **Picture**
- • **Sound**
- • **Network**
- • **Channel**
- • **Accessibility**
- • **System**
- • **Support**

In each menu, you can:

- Press the **[ v / v ]** buttons to select an item.
- **Press the [OK]** buttons to enter the sub-menu or to set on or off.
- **•** Press the **[ </>]** buttons to adjust the value.
- **Press the [BACK]** button to return to the previous menu.
- **Press the [EXIT]** button to exit the menu.

<span id="page-20-0"></span>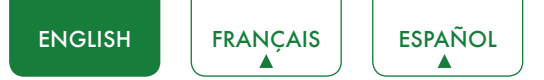

### Picture Menu

**Backlight:** Some models have a **Dynamic Backlight Control** setting that you can turn Off and set to High,Middle or Low. Some models have a **AquoDimming** setting is available that will enable the TV to automatically adjust the backlight by sections according to the changes in the image and increase the contrast. The **Backlight Level** setting enables you to adjust how bright you want images to appear, lower settings create darker images. In addition, an **Automatic Light Sensor** setting is available that will enable the TV to automatically adjust the picture settings according to the amount of ambient light in your room. The **Minimum Backlight** setting enables you to adjust

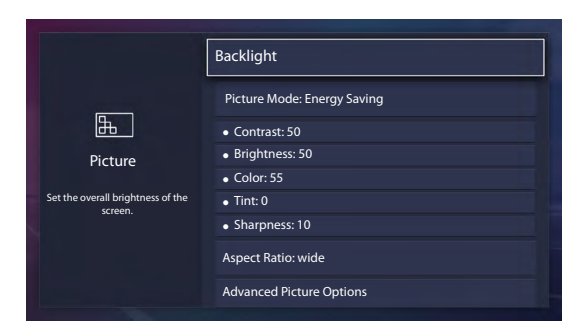

the lower point of the dynamic backlight adjustment scope. This is a money-saving feature because it reduces power consumption.

**Picture Mode:** If you'd like to configure the settings for your picture, then there are seven types of picture modes available: **Vivid**, **Standard**, **Energy Saving**, **Theater**, **Game**, **Sport** and **Calibrated**.

Once you choose the mode, you can adjust the picture based on the following settings:

- **Contrast:** Adjust the Contrast level to increase or decrease how bright images appear.
- **Brightness:** Adjust the Brightness level to generate lighter or darker images.
- **Color:** Adjust the color intensity of the picture for a more vibrant image.
- **Tint:** Adjust the colors from a green to magenta tint to view the natural skin tones of people on the screen.
- **Sharpness:** Adjust how sharp or soft edges of images appear.
- **Aspect Ratio:** Adjust the Aspect Ratio to stretch or zoom in on your picture. You can choose from the following settings: **Auto**, **Normal**, **Zoom**, **Wide**, **Direct**, **Dot-By-Dot**, **Panoramic** or **Cinema**.
- **Advanced Picture Options:** Adjust advanced picture settings based on your viewing preference.
	- • **Overscan:** Change the video size settings to slightly crop the edges of the displayed image.
	- • **Color Temperature:** Select a preset color temperature. Adjust how warm(red) or cool(blue) the white areas of an image appears.
	- **AquoMotion Enhancement:** This setting minimizes afterimages that are left on the screen when viewing fastmoving objects. You can adjust it from Smooth, Standard (Some models don't support this function), Clear or Off. A Smooth setting will produce a smoother picture whereas a Clear setting will result in a picture that has less judder (shaking).

### **NOTE**

- Some models don't support this function.
- • **Digital Noise Reduction:** Improve how clear the picture appears by reducing noise.
- • **HDMI Dynamic Range:** Adjust the HDMI signal range to be more suitable for the content.
- **Active Contrast:** Automatically darken dark areas and lighten light areas of images to see more details.
- • **Color Space:** Change the range of colors the TV displays.

### **NOTE**

- Some models don't support this function.
- **Expert Settings:**
	- • **Color Tuner:** Adjust the Hue, Saturation and Brightness of color settings.
	- • **White Balance:** Adjust the intensity of red, green and blue lights to view the true colors of all images in the picture.

<span id="page-21-0"></span>• **Gamma Adjustment:** Adjust the Gamma to choose how the TV will respond to the content grayscale. In a dark room choose a Higher number like 2. In a brighter area select a Lower number like 0. In general, 1 is normally recommended.

### **NOTE**

- Some models don't support this function.
- **RGB Only Mode:** View images based on default settings or choose the color red, blue or green.
- **Apply Picture Settings:** Adjust current picture mode to apply to all sources or just current source.
- **Reset Picture Settings:** Reset all the picture settings in the current picture mode to the factory default values.

### Sound Menu

**Sound Mode:** Select a preset sound mode to suit the type of content you are listening to: **Standard**, **Theater**, **Music**, **Speech** and **Late Night**.

Once you choose the mode, you can adjust the audio based on the following settings:

- **Total Sonics** Total Sonics: Optimizes overall sound quality by increasing bass, making dialog clear and natural, and widening the sound field.
- **Total Surround**" Total Surround: Provides surround sound experience with psycho-acoustic processing to place sounds beside, behind, and above the viewer. For best results use with Total Sonics.
- **Total Volume<sup>"</sup> Total Volume:** Maintains consistent loudness levels from wide dynamic range programs, loud commercials, and channel or input changes.
- **Wall Mount setup:** Automatically optimize the sound based on the position of the TV.
- **Advanced Audio Settings:** Tune the audio settings and quality of the TV.
	- • **Balance:** Adjust the left and right speaker strength to optimize audio for a specific location.
	- • **TV Speaker:** Disable the TV speaker when you are using a sound bar, ARC or any other external audio amplifier.
	- • **Digital Audio Out:** Select the digital audio output format that best suits the audio device type. For example, choose **RAW** (which is uncompressed audio in RAW form) if you have 5.1 Channel Surround Sound Speaker set up. Choose **PCM** if you have an amplifier that does not support Dolby Digital technology.
	- • **Digital Audio Delay:** Adjust the digital audio output delay time to sync sound from an external speaker with the images on the TV.
	- **Lip Sync:** Synchronize the displayed image with the audio output.
	- • **Equalizer:** Boost the volume at different frequencies.
	- • **Preferred Audio Language:** Set the default audio output language for the type of digital broadcast content that you're viewing.
	- **Audio Out:** Change the way audio is sent through the type of device that's connected to your TV Audio Out port.
- **Reset Default Audio Settings:** Reset all of the audio settings in current audio mode to the factory default values.

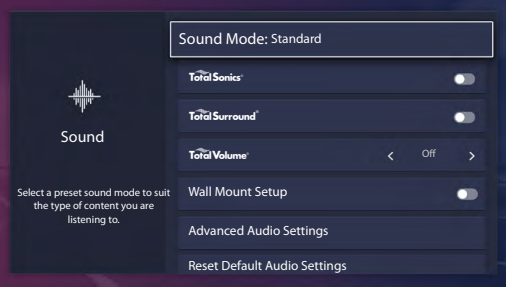

<span id="page-22-0"></span>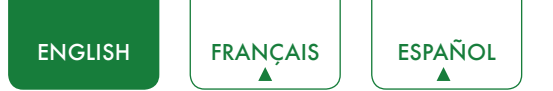

## <span id="page-22-1"></span>Network Menu

**Network Configuration:** Set up the network to gain full access of Smart TV features.

When the Connection Type is **Ethernet**, means you choose a wired network connection to access the Internet.

• **IP Setting:** Configure the IP setting for your network connection.

When the Connection Type is **Wireless**, means you choose a wireless network connection to access the Internet.

- • **Refresh:** Refresh wireless network.
- • **Add:** You can add wireless network.
- • **Advanced Settings:** Configure the advanced wireless network settings for the TV.
- **Connection Test:** Start a network connection test.
- **Network Information:** View information about your network connection.
- **Wake on Wireless Network:** Using a wireless connection, turn on your TV with a screencast feature inside an app.
- **Wake on LAN:** Using an Ethernet connection, turn on your TV with a screencast feature inside an app.

## Channel Menu

- **Tuner Mode:** Select if you receive TV channels over the air (antenna) or through a cable set top box.
- **Auto Channel Scan:** Automatically scan for channels to view programming from your TV source.
- **Manual Scan:** Type in a channel to add it manually to your TV.
- **Channel Skip:** Skip a channel that your TV picked up during a previous channel scan search.
- **Favorite List:** Quickly access your most-watched channels by adding them to the Favorite list.

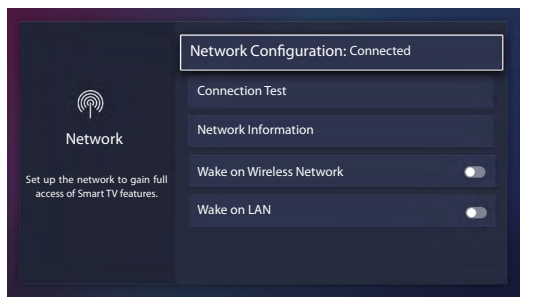

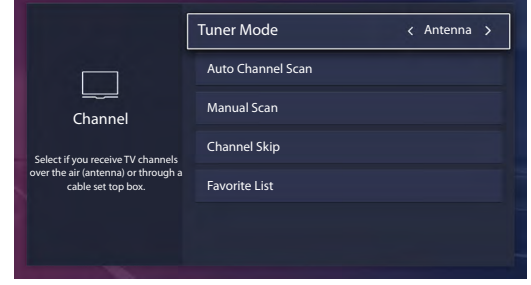

## <span id="page-23-0"></span>**Accessibility**

- **Caption Control:** Choose to leave Closed Captioning On or Off.
- **Menu Audio:** Choose to leave the Audio Menu Prompts On or Off.
- **Menu Audio Settings:** Adjust settings for the Menu Audio function.
	- • **Volume:** Set the Menu Audio volume.
	- **Language:** Set the Menu Audio language.
	- • **Rate:** Set the Menu Audio speed.
	- • **Pitch:** Set the Menu Audio pitch.
	- **Focus Menu Audio:** Turn down the background volume when Menu Audio is playing.
- **Video Description:** Choose to leave the Video description feature On or Off.
- **High Contrast Menu:** Choose to leave the high contrast menu On or Off.
- **Closed Caption Settings:** Adjust Closed Caption settings to your preference.
	- **Analog Caption:** Select an Analog Caption setting from Off, CC1-CC4, Text 1-TEXT4.

**CC1-CC4:** Closed captioning appears in a small banner across the bottom of the screen. CC1 is usually the "printed" version of the audio. CC2-CC4 display content are provided by the broadcaster.

**Text1-Text4:** Closed captioning that covers half or all of the screen. Text1-Text4 display content are provided by the broadcaster.

**Off:** To turn off the Analog Caption.

- • **Digital Caption:** Select a Digital Caption setting: Off, CS1-CS6.
- • **Digital CC Settings:** There are two caption styles. One is the **Automatic** function set as the broadcaster, while the other is the **Custom** style where you can adjust the **Size**, **Font**, **Text Color**, **Text Opacity**, **Background Color** etc.

### System Menu

- **Parental Controls:** Turn On Parental Controls to block children from being able to view certain programs. The password is required to be set when you use this function for the first time. For more information about Parental Controls, See *[Parental Controls on](#page-25-1) [page 24](#page-25-1)*.
- **Language:** Adjust the default Language settings for the TV.
- **Keyboard Layout:** Change TV keyboard layout language.
- **Location:** Choose the location from where you will watch your TV.
- **Time and Date:** Set the current time based on your location.
	- **Time Zone:** Select your time zone.
	- • **Time Format:** Set the time to display in a 12 or 24-hour format.
	- • **Daylight Savings:** Select whether to apply Daylight Savings Time to the TV.
	- • **Date/Time:** Set the Date and Time.
- **Timer settings:** Adjust the timer settings to suit your preference.
	- **Sleep Timer:** Set the sleep timer to automatically turn the TV Off within a specified time: Off, 10 Minutes, 20 Minutes, 30 Minutes, 40 Minutes, 50 Minutes, 60 Minutes, 90 Minutes and 120 Minutes.
	- **Power On Timer:** Set the clock for the time you want the TV to turn On automatically.
	- • **Power Off Timer:** Set the clock for the time you want the TV to turn Off automatically.
	- • **Menu Timeout:** Set the amount of time that you'd like for the menu to display : 10s, 20s , 30s , 60s or Off.

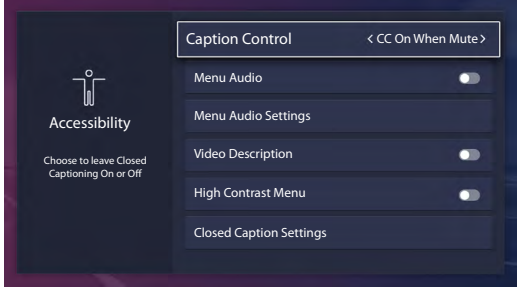

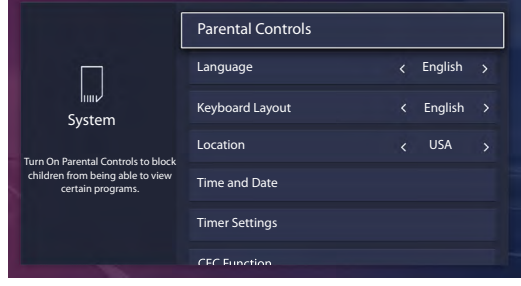

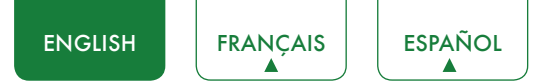

- **CEC Function:** Configure how to control CEC-enabled devices with your TV remote.
	- • **CEC Control:** Allow CEC-enabled devices that are connected to HDMI ports to control the TV.
	- **Device Auto Power Off:** Allow CEC-enabled devices to turn off with the TV.
	- **TV Auto Power On:** Allow the TV to turn On with CEC-enabled devices.
	- • **Audio Receiver:** Allow the Audio Receiver to send audio over an HDMI cable and back to or from your TV.
	- • **CEC Device Lists:** View a list of all CEC-enabled devices.
	- • **Device Connect:** Allow connected devices to the HDMI ports to communicate back and forth with the TV.

### **NOTES**

- HDMI cables must be used to connect HDMI CEC-compatible devices to your TV.
- The HDMI CEC feature of the connected device must be turned on.
- If you connect an HDMI device that is not HDMI CEC-compatible, all the HDMI-CEC Control features do not work.
- Depending on the connected HDMI device, the HDMI-CEC Control feature may not work.
- **HDMI 2.0 Format:** Match the connected device output format. Select Enhanced for devices of 4K, 60Hz, 4:4:4 4:2:2 or 4:2:0, 10 bit and above.
- **TV Name:** Choose a name for your TV. The name will be shown to devices that are available for sharing data.
- **Application Settings:** Set settings for apps on your TV.
	- **AnyviewStream:** Share video, music or other content from another device on to your TV screen.
	- Netflix: Remove this TV from your Netflix account. Please contact Netflix if you want to stop being billed for your service.
	- **VUDU:** Remove this TV from your VUDU account. Please contact VUDU if you want to stop being billed for your service.
- **Advanced Settings:** Access the Advanced Settings menu.
	- **Power LED:** Set the power indicator light to stay On or Off when standby mode.
	- Audio Only: Turn off the screen display to save energy. Press any button except the  $[\bigcirc]$  button, Volume [+/-] buttons and **[ 咪 ]** button to turn the picture back on.
	- • **Input Labels:** Edit the input labels.
	- • **Default Live TV Source:** Set up a source as the default source, which is launched with the Live TV button.
	- **Screensaver:** Select to show an active screensaver when the TV is idle.
	- **Notifications:** Allow pop-up notifications to appear for useful information and events that occur with your TV.
	- • **Send Diagnostics and Usage:** Send TV running errors and usage statistics to the server to improve service quality (No personal information is collected).
	- • **Use Mode:** Set the TV to use in Home or Store Mode (Some models have a Store Mode with 4K Video).
- **Setup Wizard:** Use the Setup Wizard for instructions to help you set up your TV.

### Support Menu

- **About:** View system information.
- **C Disclaimer:** Click to read the Disclaimer details.
- **Check Firmware Upgrade:** Check to ensure that your TV has received the latest firmware.
- **Signal Diagnosis:** Check diagnostic information for current input source.
- **Reset To Default:** Reset your TV back to the factory default.

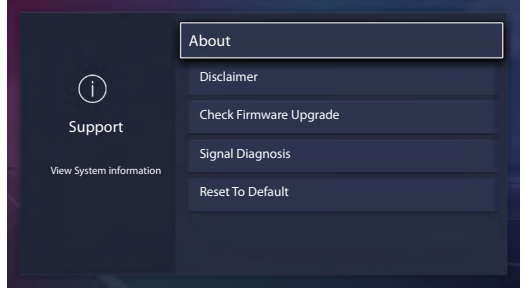

<span id="page-25-0"></span>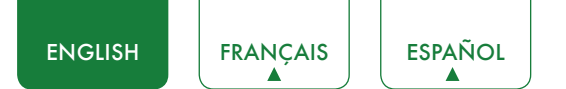

## <span id="page-25-1"></span>Parental Controls

The Parental Controls setting allows you to block content that is not appropriate for children to watch. You can do this by creating a 4-digit password.

Turning Parental Controls On

- 1. Press the **[** $\bigcirc$ ] button on your remote.
- 2. Press the **[ v ]** button on the D-pad to select **Settings**, press **[OK]** button to enter the Settings menu.
- 3. Select **System** > **Parental Controls**.
- 4. Press the **[OK]** button on your remote, a Create PIN window displays. Using the numerical keypad on the window, create the password.
- 5. Go to **Locks**.
- 6. Press the **[OK]** button to turn the locks On.

You will see the other Parental Control settings change from a greyed out state and become highlighted. When this occurs, begin adding other settings to the **Block Time**, **Channel Block**, **Program Block**, **Input Block**, **App Restriction, Change PIN** or **Reset Parental Control Defaults** features.

- **Block Time:** Block certain channels and programs during certain periods of time.
- **Channel Block:** Block programs by channels when you turn on the Parental Controls feature.
- **Program Block:** Certain programs are blocked when you activate the parental control settings.
- **Input Block:** Block content from devices that are connected to certain TV ports.
- **App Restriction:** If an app that you want to restrict doesn't appear here then check the Parental Control settings in the app.
- **Change PIN:** Change your PIN that you use to access Parental Controls. If you want to change your parental control password, first enter the new password then enter the same password again.

### **NOTE**

- • If you forget your password, call the **Consumer Electronics Care Center**.
- **Reset Parental Control Defaults:** Reset Parental Controls back to the factory setting.

### Description of US TV Ratings

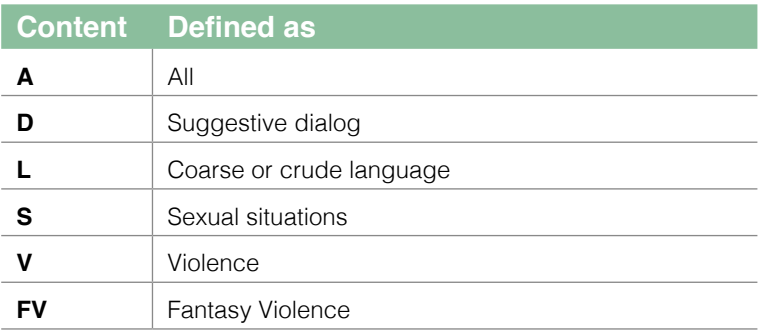

### Description of Age-based Ratings

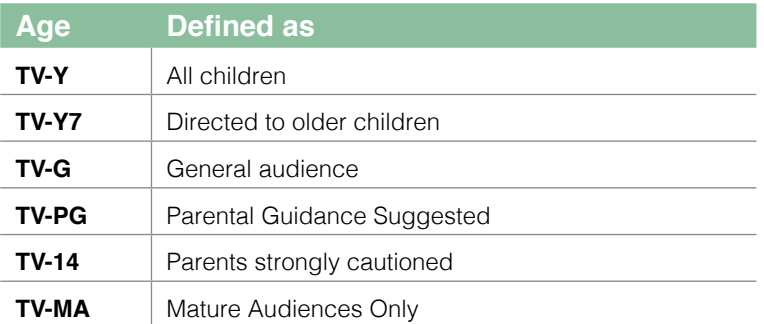

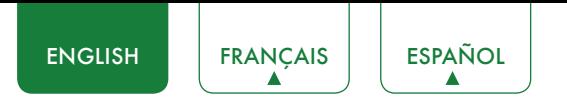

### US Movie Ratings

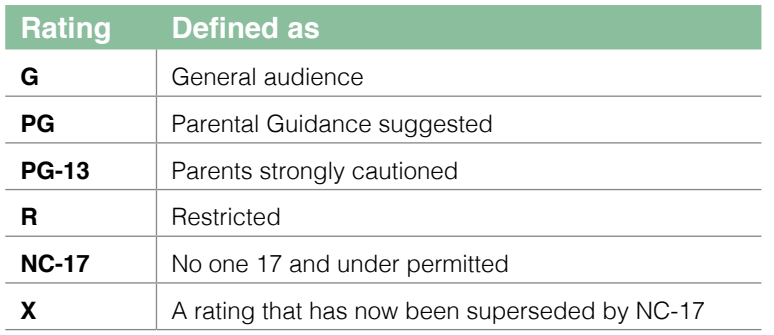

### Canadian English Ratings

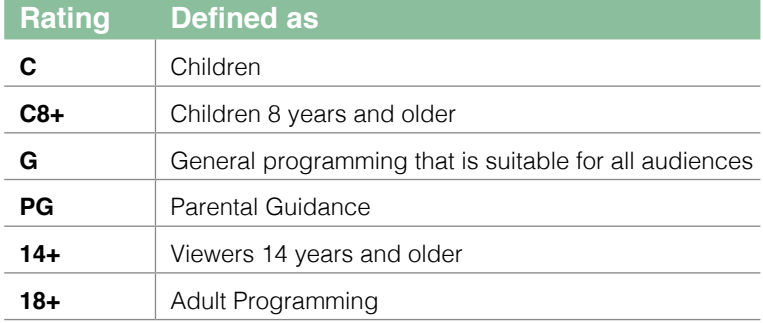

### Canadian French Ratings

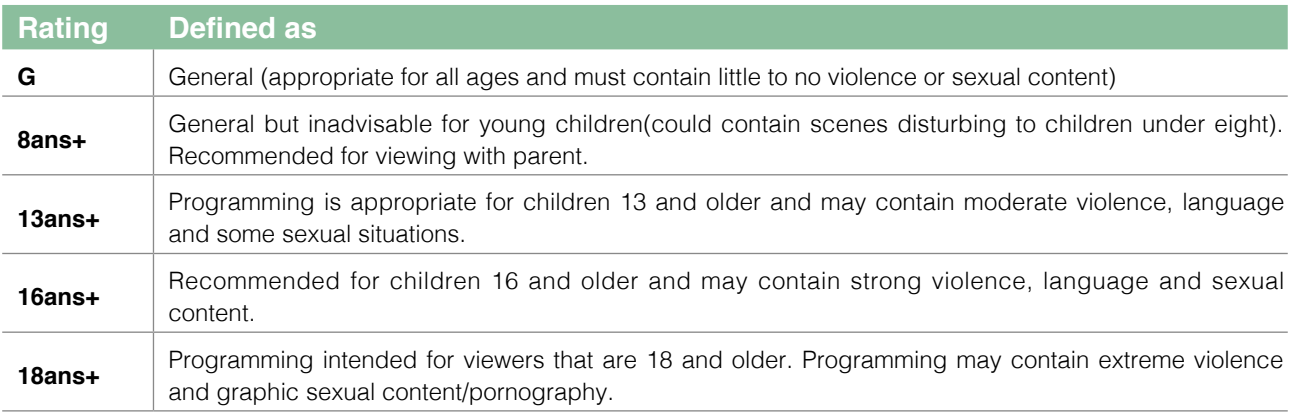

### **NOTE**

• All ratings that are higher than those you select are also blocked. For example, if you choose to block the PG-13 rating, then the higher ratings (R and NC-17) are automatically blocked too.

### Open V-Chip

Turn this On to automatically block programs based on the US rating.

### Block Unrated

Block or unblock unrated movies.

## <span id="page-27-0"></span>Advanced TV Settings

## Getting familiar with the Home screen

The simple design of the **Home** screen menu makes it easy to navigate. It serves as the central location to access **Notifications**, **Apps**, **LiveTV**, **Inputs**, **Media**, **Settings** and **Edit** on the back of the TV that you've connected external devices to.

To access the Home screen, press the  $[\textbf{A}]$  button on your remote control and use the arrows on the D-pad to make your selection.

### Indicators and Icons on the top of the Home screen

You can always view the current time in the top left corner of the Home screen.

If your TV is connected to the Internet through a wireless connection, then an icon  $\approx$  will display in the top right corner of the screen. This location makes it very convenient for you to determine if you still have Internet connectivity as you use the TV.

### Names of sections that appear on the Home screen

The Home screen displays the following section names:

- • **Notifications**
- • **Apps**
- • **LiveTV**
- • **Inputs**
- • **Media**
- • **Settings**
- • **Edit**

### **Notifications**

If your TV is connected to an external device, the screen will be prompted.

<span id="page-28-0"></span>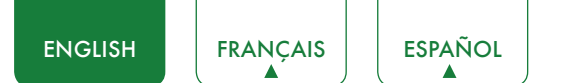

## Apps

Numerous factory-installed apps are available for you to choose from for your entertainment preferences.

Installing an App

- To install an app from the **App Installer**:
- 1. From the Home screen, click on the **Apps** to select the **App Installer** icon.
- 2. Use the navigation buttons on your remote to select the app that you want to install.
- 3. Press the **[OK]** button on your remote.
- To install an app from the **Opera TV**:
- Even though your TV has numerous factory-installed apps, there may be others that you'd like to download.
- 1. From the Home screen, click on the **Apps** to select the **Opera TV** icon.
- 2. Navigate to the **SEARCH** tab.
- 3. Begin typing the name of the app. As you begin typing the first two to three letters the Opera Store suggests words to quicken your search time.
- 4. Use the navigation buttons of your remote to select the app. A page displays that shows a written description of the app.
- 5. Click on **OPEN** or **ADD TO FAVORITES**.

### Removing an App

You can only delete apps that you've installed to the TV. Factory-installed apps can not be deleted.

To delete an app:

- 1. From the Apps screen, click on the **Delete** icon.
- 2. Use the navigation buttons on your remote to select the app that you want to remove.
- 3. Press the **[OK]** button on your remote. A dialog message displays that asks if you're sure you want to remove the app.
- 4. Click on **Delete**. A confirmation message displays and the icon is removed from the Apps list screen.

### **MOTE**

• If an app is deleted, the information related to that app is also removed.

### Moving App Icons around

Apps can not be moved around on the screen.

### Customizing the name of your TV

If you have several TV's in your home then you may want to customize the name of your TV. By giving your TV a name, it will make it easier for you to identify it when connecting devices to the TV to stream or mirror content.

To customize the name of your TV:

- 1. Press the  $\Xi$  ) button on your remote.
- 2. Press the **[ v ]** button on the D-pad to select **Settings**, press **[OK]** button to enter the Settings menu.
- 3. Go to **System** > **TV Name**.
- 4. Select **User Input** to bring up the keyboard and begin typing the name.
- 5. When you are finished, power off the TV and power it back on for the change to take effect.

<span id="page-29-0"></span>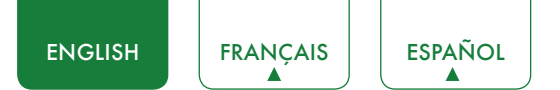

## <span id="page-29-1"></span>**Media**

Media is a central location for you to view or listen to different types of content (for example, your photos, music and movies) through the following methods:

- A USB thumb drive or hard drive
- • Compatible mobile phone, tablet or other personal device: You can stream movies, music and photos that are stored on Compatible personal device and play or view the content on your TV.

### Panels that appear on the Media screen

The Media screen displays four panels: **Picture**, **Video**, **Music** and **All**.

### File formats that may be supported

### **NOTE**

• Due to differences in programming tools and other factors, some of the file formats that are listed may or may not be supported.

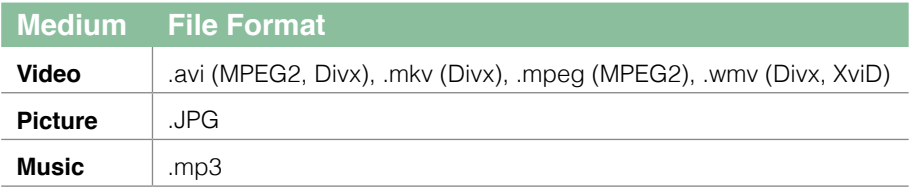

### Browsing Content

To browse through content based on the type that you wish to access:

- 1. Navigate to the appropriate menu tab on the left side of the screen and select **Music**, **Video**, **Picture** or **All**.
- 2. Click on the name of the folder that contains your content.
- 3. Make your selection to play or view the content.

If you want to close out of the Media center, then press the **[EXIT]** button on your remote.

### Viewing Pictures as a Slideshow

To view pictures in a slideshow:

1. Navigate to the Picture tab.

2. Press the **[OK]** button of your remote to start the Slideshow.

The slideshow of your pictures begins to play. To stop the slideshow, press the **[OK]** button on your remote and press it again to restart it.

### Viewing Video

To stop or restart the video, you can press the **[OK]** button on your remote. You can use the navigation buttons of your remote to control the video.

### **Edit**

By operating this option, you can edit the home page, add a title, add an input, add an app and add a channel. Using the [ **<sup>v</sup> / v** ] buttons of your remote to change or remove it, also you can select **Reset** to return your operation.

<span id="page-30-0"></span>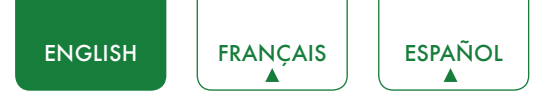

### Using Anyview Cast to mirror content from your device to the TV screen

The Anyview Cast is an app that enables you to share (or cast) a video, audio or image from your Android-based device to the TV.

### From your tablet or phone

To mirror content from your tablet or phone to the TV:

- 1. Press the **[ ]** button on your remote, press the **[ v ]** button on the D-pad to select **Settings**, press **[OK]** button to enter the Settings menu. Go to **Network** > **Network Configuration** and select **Wireless**.
- 2. Press the **[ INPUT ]** button on your remote and select the **AnyviewCast**.
- 3. Turn on the wireless display function on your Android-based device.

### **NOTE**

- Some Android-based devices may not support casting.
- 4. Find your TV in the list of devices that displays and select it.
- 5. Wait for the Creating Connection progress bar to complete on the TV screen and the video or image will display in a moment.

<span id="page-31-0"></span>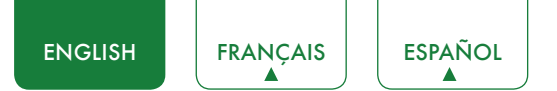

## Software updates for your TV

The software (also referred to as firmware) is part of what powers your TV. We will provide software updates to continuously enhance your TV and correct any issues that may impact your user experience; therefore, we recommend that you keep your TV connected to the Internet to receive updates when they are available.

You can choose to receive updates manually or check for software updates and install them manually.

Checking for the latest firmware

To manually check for the latest firmware:

- 1. Using your remote, press the  $\lceil \bigoplus \rceil$  button.
- 2. Press the **[ v ]** button on the D-pad to select **Settings**, press **[OK]** button to enter the Settings menu.
- 3. Go to **Support** > **Check Firmware Upgrade**.

## <span id="page-32-0"></span>Quick Problem-Solving Tips

When you experience an issue with your TV, turn it off and on again. If this does not resolve the problem, then refer to the tips below. If the problem is still not resolved, then contact us.

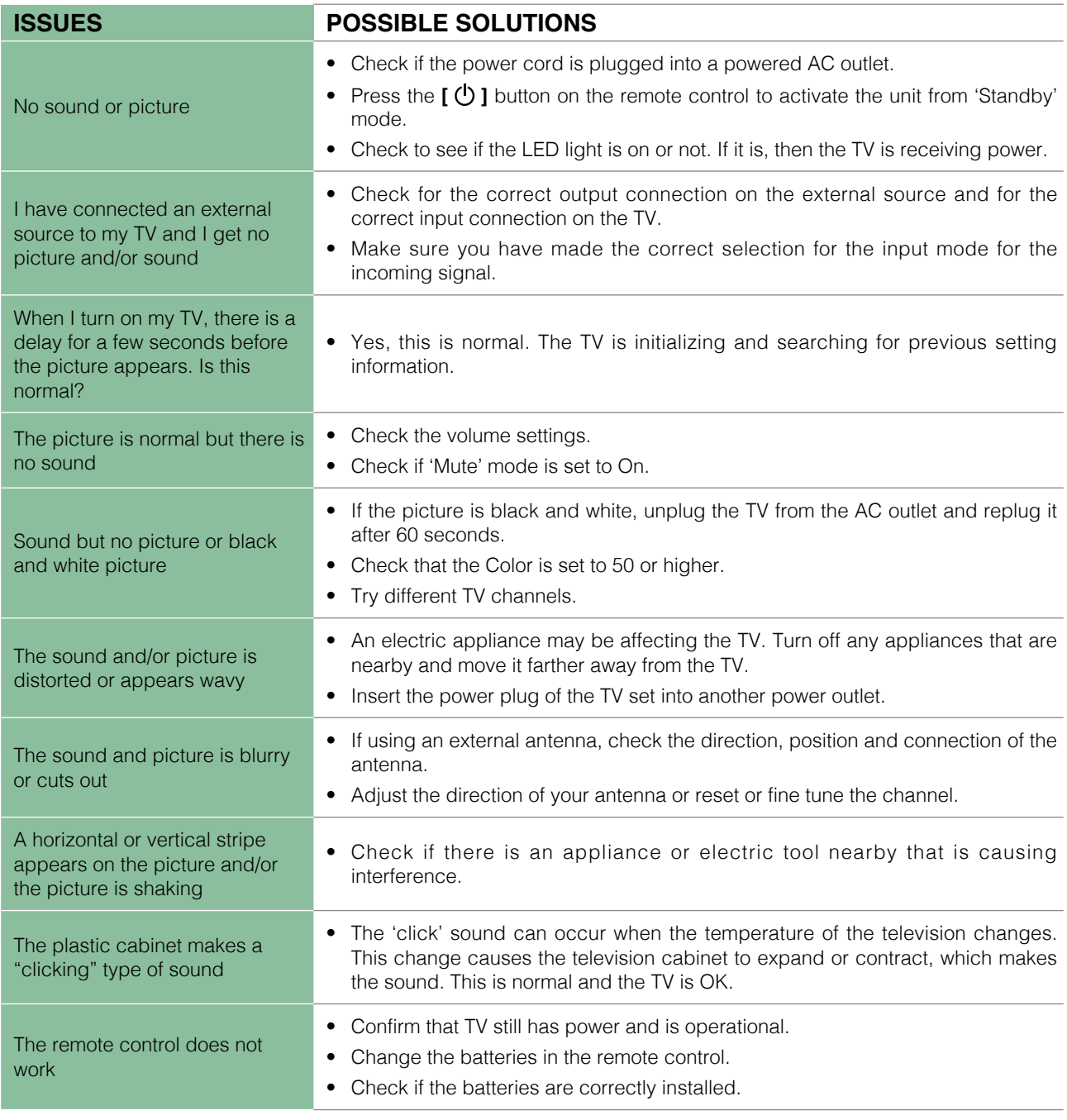

### **NOTE**

• For usage in Mexico, operation of this equipment is subject to the following two conditions : 1) it is possible that this device doesn't cause any detrimental interference and 2 ) this device must take any kind of interference, including that which may cause its malfunctioning.

## **SHARP**

# **MANUEL DE L'UTILISATEUR**

Avant d'utiliser le téléviseur, veuillez lire le présent manuel complètement et gardez-le pour une référence ultérieure.

FRANÇAIS

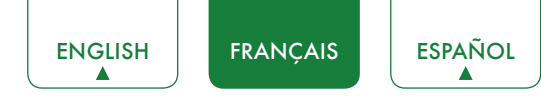

## Déclaration des droits d'auteur

© 2017 Hisense Company Ltd. Tous Droits Réservés.

Toutes les informations contenues dans ce manuel de l'utilisateur sont la propriété de Hisense Company Ltd.et de ses filiales et sont protégés par États-Unis et droit d'auteur international et/ou d'autres lois de la propriété intellectuelle. La reproduction ou la transmission des matériaux, en tout ou en partie, d'une manière quelconque, électroniques, imprimés, ou autre, sans le consentement préalablement écrit de Hisense Company Ltd. est une violation de droit de Hisense Company Ltd. en vertu des lois susmentionnées.

Aucune partie de cette publication ne peut être stockée, reproduite, transmise ni distribuée, en tout ou en partie, de toute manière, électronique ou autre, que ce soit ou non pour une charge ou d'un autre ou pas de considération, sans l'autorisation écrite préalable de Hisense Company Ltd. Les demandes d'autorisation pour stocker, reproduire, transmettre ou distribuer les matériaux peuvent être apportées aux adresses suivantes:

États-Unis: Hisense USA Corporation

PO Box 3289 Suwanee, GA 30024

- CANADA: Hisense Canada Co., Ltd, 2283 Argentia Road, Unit 16 Mississauga, ON, Canada L5N 5Z2
- MEXIQUE: Hisense Mexico S. de R.L. de C.V.

Blvd. Miguel de Cervantes Saavedra No 301 Torre Norte Piso 2, Col. Ampliación Granada Miguel Hidalgo, Ciudad de México, C.P. 11520

«Sharp™ », « Aquos™ », « Quattron™ » et tous les autres noms logos, slogans ou marques de produits Sharp, sont des marques déposées appartenant exclusivement à Sharp Corporation.

« Hisense ™ », et tous les autres noms, logos, slogans ou marques de produits Hisense, sont des marques déposées et des droits de propriété intellectuelle de Hisense Company Ltd. et de ses filiales.

Ce produit vous est vendu sous un ou plusieurs accords de licence entre Sharp Corporation et Hisense International (Hong Kong) America Investment Co. Ltd. Toutes les autres marques sont la propriété de leurs détenteurs respectifs. Toutes les autres marques commerciales sont la propriété de leurs détenteurs respectifs.

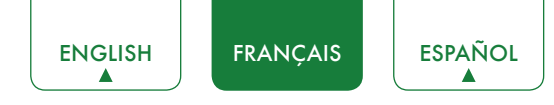

## Page d'avertissement

\*\*Nonobstant toute disposition contraire, y compris chaque ou toutes les descriptions, représentations, déclarations ou autres communications relatives à cet appareil Sharp, Aquos ou Quattron (ci-après "Appareil") faites sous quelque forme que ce soit et à tout moment, tout ou partie des services d'application pré-installée, ou ultérieurement installés peuvent ne pas être disponibles ou capable de fonctionner comme prévu par le fournisseur des services d'application de tout ou partie des domaines d'utilisation pour des raisons hors du contrôle des concédants de licence ou le fabricant de cet Appareil, y compris, mais sans s'y limiter, l'accès à Internet, les limitations de services locaux, etc. Tout achat ou de l'utilisation de l'Appareil, y compris les services d'application, est purement au risque de l'utilisateur. Les services d'application sont fournis selon la disponibilité, sans garantie d'aucune sorte, expresse ou implicite, que le service d'application sera la perturbation ininterrompue ou, y compris, mais sans s'y limiter, aux aléas de la météo sans erreur, de service, les actes de Dieu, garanties de titre, les limites locales ou régionales, aucune infraction, NI GARANTIE IMPLICITE DE COMMERCIALISATION OU d'ADAPTATION À UN USAGE PARTICULIER. Aucun conseil ou information donnée par les concédants de licence ou les fournisseurs de fabricants, les sociétés affiliées, ou des entrepreneurs ou de leurs employés respectifs doivent créer une telle garantie. Tous les concédants de licence et le fabricant de cet appareil, conjointement et séparément, déclinent toute responsabilité pour tout ou partie des services d'application de fonctionner à tout moment, et en achetant le périphérique, vous acceptez cette clause de non responsabilité sans aucune prétention sur les concédants de licence et fabricant. Vous êtes seul responsable de la fourniture d'un actif et une connexion à l'Internet de travail, ainsi que tout et tout le matériel et / ou logiciel nécessaire pour utiliser l'appareil comme prévu.

#### **Avertissement:**

**Les images dans le présent document sont seulement à titre illustratif et peuvent différer du produit réel.**
## Table des matières

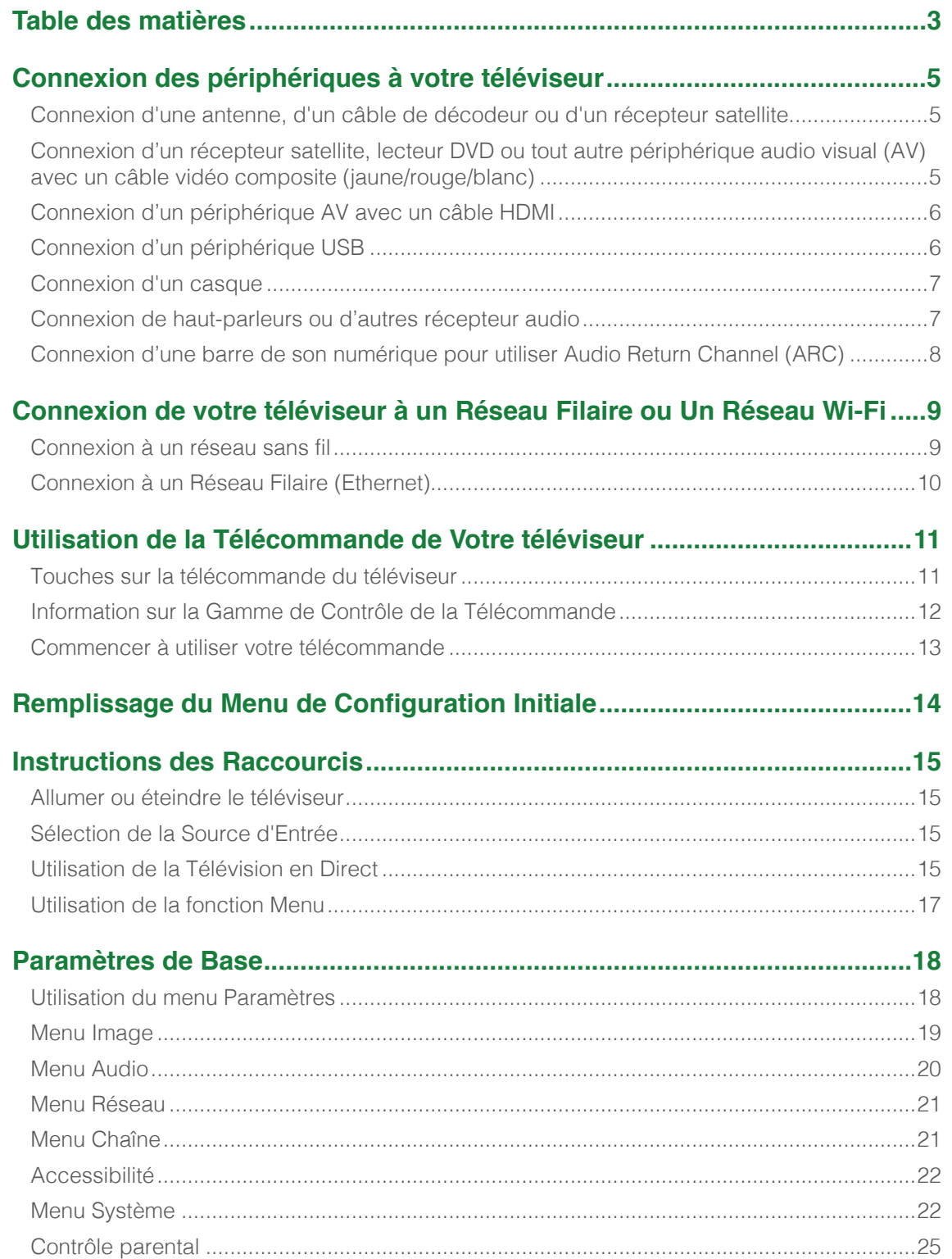

**ESPAÑOL** 

 $\blacktriangle$ 

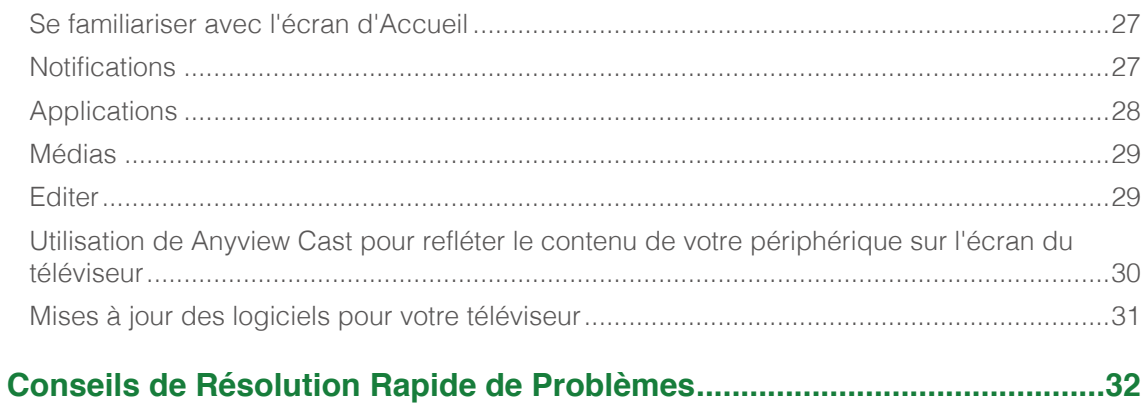

## Connexion des périphériques à votre téléviseur

Vous avez plusieurs options pour connecter votre téléviseur à de différents périphériques. La méthode dont vous vous connectez sera basée sur le type de câbles que vous avez et les sorties disponibles sur votre appareil.

## Connexion d'une antenne, d'un câble de décodeur ou d'un récepteur satellite

Connecter une antenne, un câble de décodeur ou un récepteur satellite:

- 1. Connectez une extrémité d'un câble coaxial (non inclus) au port **RF OUT** sur la zone de l'antenne, le câble ou par satellite. Si vous utilisez une antenne avec câble bifilaire, vous pouvez avoir besoin d'un adaptateur de 300 / 75 ohms (non fourni) pour le connecter à l'arrière de votre téléviseur. De même, si vous utilisez plusieurs antennes, vous pouvez avoir besoin d'un multiplexeur (non fourni).
- 2. Connectez l'autre extrémité du câble au port **ANT/CABLE** sur le côté du téléviseur.
- 3. À l'aide de votre télécommande, appuyez sur la touche **[INPUT]** et sélectionnez **ANT/CABLE** comme source d'entrée.

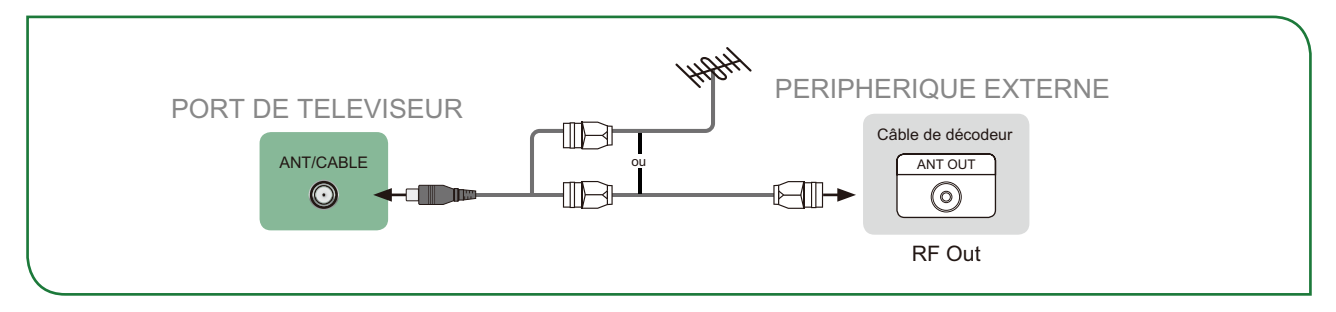

### Connexion d'un récepteur satellite, lecteur DVD ou tout autre périphérique audio visual (AV) avec un câble vidéo composite (jaune/rouge/blanc)

Connecter un appareil AV avec un câble vidéo composite (non fourni):

- 1. Utilisez les câbles audio et vidéo pour relier les ports audio/vidéo composites de l'appareil AV externe aux ports **AV IN** du téléviseur. (Vidéo = jaune, Audio gauche = blanc et Audio droite = rouge)
- 2. Branchez les appareils connectés dans les connecteurs AV sur le téléviseur avant de l'allumer.
- 3. A l'aide de votre télécommande, appuyez sur **[INPUT]** et sélectionnez **AV** comme source d'entrée.

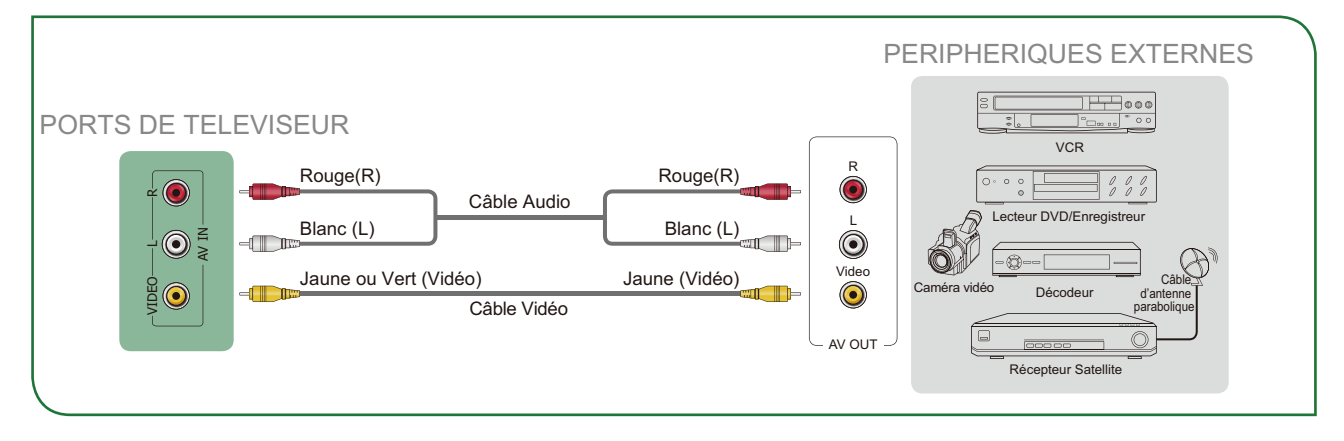

## Connexion d'un périphérique AV avec un câble HDMI

Ce 4K téléviseur possède deux versions de différents logiciels de ports HDMI pour connecter des périphériques compatibles HDMI. Les deux entrées de version 2.0 de haute puissantes HDMI vous permettent de connecter 4K Ultra-HD périphériques externes nécessitant davantage de bande passante de transmettre à l'écran du téléviseur. Par exemple, si vous avez une X-box ou Blu-ray lecteur prenant en charge la norme 2.0. Le HDMI de version 1.4 est super pour tous vos périphériques externes qui prennent en charge une résolution de haute définition standard complète de 1080p.

Référez-vous au Manuel d'Utilisation fourni avec votre appareil pour obtenir des instructions étape par étape.

Pour connecter un périphérique AV avec un câble HDMI (non fourni):

- 1. Utilisez un câble HDMI pour connecter le port de sortie HDMI de l'appareil audio/vidéo au port **HDMI** du téléviseur.
- 2. Branchez les appareils connectés dans le port **HDMI** sur le téléviseur avant de mettre en marche.
- 3. A l'aide de la télécommande, appuyez sur **[INPUT]** et sélectionnez l'entrée **HDMI** correspondante.

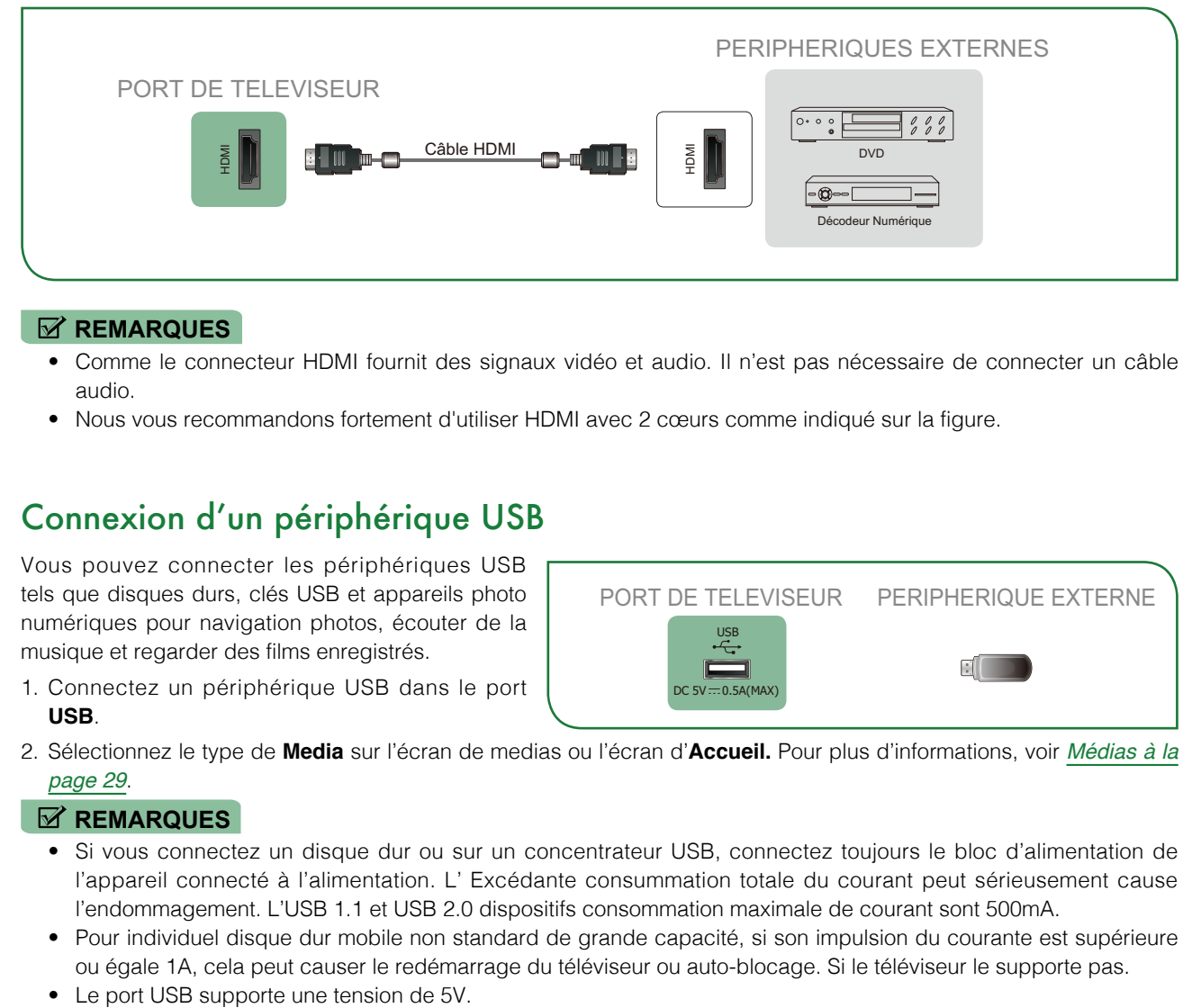

#### **REMARQUES**

- • Comme le connecteur HDMI fournit des signaux vidéo et audio. Il n'est pas nécessaire de connecter un câble audio.
- Nous vous recommandons fortement d'utiliser HDMI avec 2 cœurs comme indiqué sur la figure.

## Connexion d'un périphérique USB

Vous pouvez connecter les périphériques USB tels que disques durs, clés USB et appareils photo numériques pour navigation photos, écouter de la musique et regarder des films enregistrés.

1. Connectez un périphérique USB dans le port **USB**.

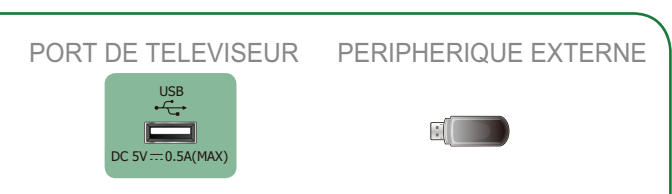

2. Sélectionnez le type de **Media** sur l'écran de medias ou l'écran d'**Accueil.** Pour plus d'informations, voir *[Médias à la](#page-62-1)  [page 29](#page-62-1)*.

- • Si vous connectez un disque dur ou sur un concentrateur USB, connectez toujours le bloc d'alimentation de l'appareil connecté à l'alimentation. L' Excédante consummation totale du courant peut sérieusement cause l'endommagement. L'USB 1.1 et USB 2.0 dispositifs consommation maximale de courant sont 500mA.
- • Pour individuel disque dur mobile non standard de grande capacité, si son impulsion du courante est supérieure ou égale 1A, cela peut causer le redémarrage du téléviseur ou auto-blocage. Si le téléviseur le supporte pas.
- 

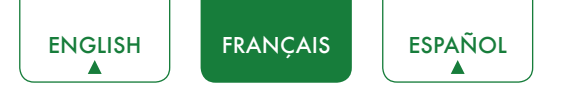

### Connexion d'un casque

Vous pouvez connecter un casque (non fourni) à la **AUDIO OUT** port sur votre téléviseur. Lorsque le casque d'écoute est branché, le son provenant des haut-parleurs intégrés sera désactivé.

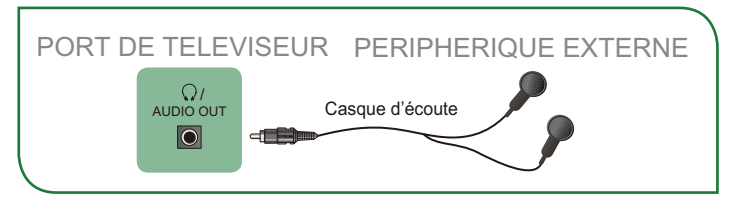

## Connexion de haut-parleurs ou d'autres récepteur audio

Pour connecter des haut-parleurs ou autres récepteurs audio avec un câble audio (non fourni):

- 1. Utilisez un câble audio pour connecter l'audio numérique dans le port d'un appareil récepteur audio au port **DIGITAL AUDIO OUT** du téléviseur. Une autre option consiste à utiliser un câble RCA en Y (1/8"-stéréo mini sur phono L/R) pour se connecter à un système sonore analogique sur le port de **SORTIE AUDIO** du téléviseur.
- 2. Brancher les périphériques connectés dans la prise principale avant d'allumer le téléviseur.

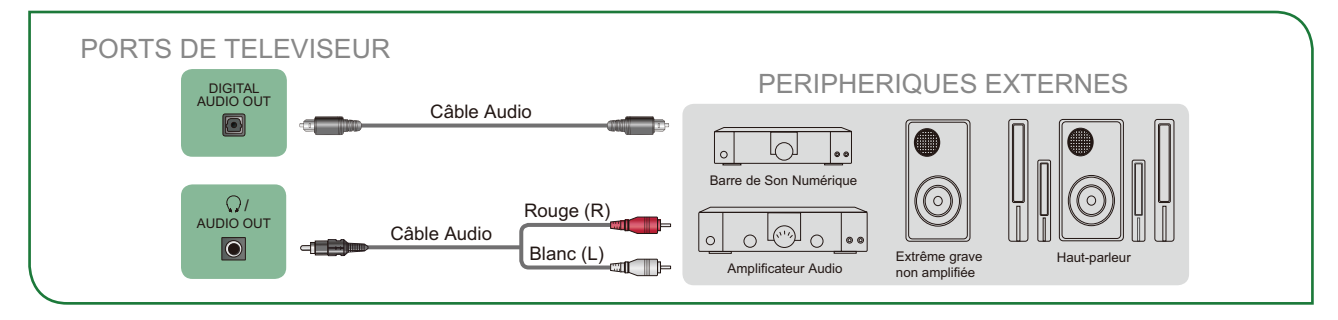

• **ASTUCE:** Si vous préférez utiliser l'Audio Return Channel, puis voir [Connexion d'une barre de son numérique pour](#page-41-0)  [utiliser Audio Return Channel \(ARC\) à la page](#page-41-0) *8*.

- • Un système audio numérique est connecté au port **DIGITAL AUDIO OUT**, diminuer le volume de téléviseur et système.
- • 5.1 CH (chaîne) audio est disponible lorsque le téléviseur est connecté à un périphérique externe qui prend en charge une ambiophonie 5.1 chaîne.
- • Vous pouvez recevoir la chaîne 5.1 d'audio dans l'une des deux façons suivantes. La première consiste à connecter le port **DIGITAL AUDIO OUT** de l'appareil à l'amplificateur. La seconde est de connecter le port **DIGITAL AUDIO OUT** à l'arrière du téléviseur au port optique sur l'ampli. Lorsque vous aurez achevé une des deux méthodes puis veillez à aller dans les **Paramètres Audio Avancé** de la TV et sélectionnez les PREMIÈRES à recevoir l'audio 5.1 canaux. Vous devrez également aller dans les paramètres audio ou audio de votre appareil pour s'assurer qu'il est réglé à la sortie de la chaîne 5.1. On peut lire «Bitstream», «RAW» ou «Digital».

## <span id="page-41-0"></span>Connexion d'une barre de son numérique pour utiliser Audio Return Channel (ARC)

Si vous souhaitez utiliser la fonction Audio Return Channel (ARC) pour que le son transmis par le téléviseur abaisse un câble HDMI vers une barre de son numérique, vous devrez alors connecter le câble au port **HDMI / ARC** En utilisant cette fonctionnalité, vous pourrez également contrôler la barre de son avec votre télécommande de téléviseur au lieu d'avoir à utiliser plusieurs télécommandes pour chaque périphérique.

Connecter une barre de son numérique avec un câble HDMI (non fourni):

- 1. Branchez le câble qui est attaché au bar audio au port **HDMI / ARC** sur le téléviseur.
- 2. Allumez la barre de son en appuyant sur le bouton d'alimentation.
- 3. Appuyez sur la touche **[ ]** de votre télécommande et appuyez sur la touche **[ ˅ ]** de votre télécommande pour sélectionner **Paramètres,** puis appuyez sur **OK** pour entrer dans le menu paramètres, allez dans **Système > Fonction CEC**.
- 4. Activez le réglage de **Contrôle CEC**.
- 5. Activer le réglage de **Récepteur Audio**.

- • Les barres sonores uniquement numérique nécessitant une connexion filaire sont compatibles avec le téléviseur.
- • Si l'appareil possède une fonction de sélecteur d'entrée puis assurez-vous de la changer au téléviseur.

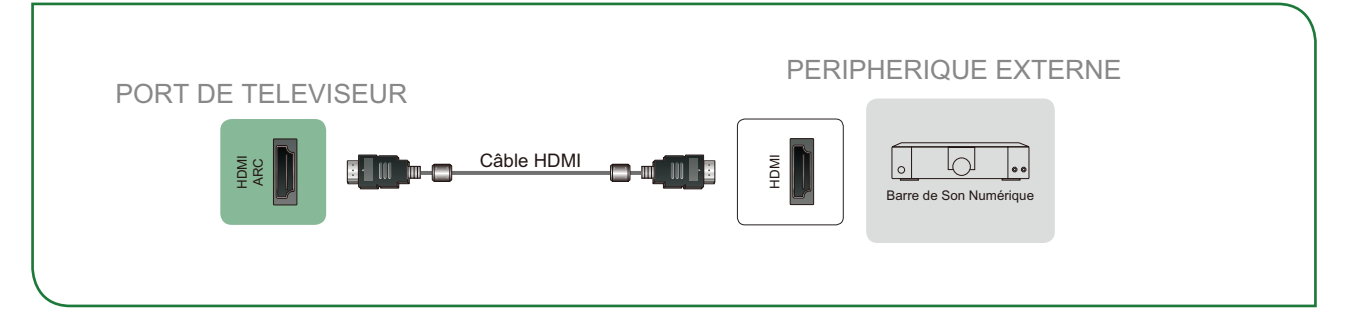

## Connexion de votre téléviseur à un Réseau Filaire ou Un Réseau Wi-Fi

Vous avez la possibilité de connecter votre téléviseur à un réseau sans fil ou câble réseau pour accéder à Internet. Pour plus d'informations sur les paramètres réseau sur le téléviseur, voir [Menu Réseau à la page](#page-54-0) *21*.

## Connexion à un réseau sans fil

Notre carte de LAN sans fil intégré prend en charge les protocoles de communication ac/b/g/n IEEE 802.11 et nous vous recommandons d'utiliser un IEEE 802.11n ou IEEE 802.11ac routeur. Lorsque vous jouez une vidéo sur une IEEE 802.11 b/g connexion, la vidéo ne peut pas jouer en douceur.

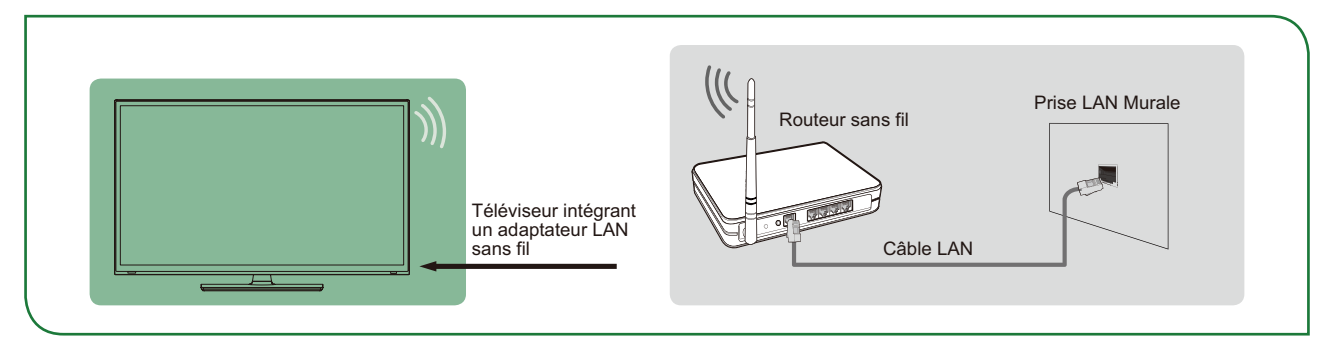

- Vous devez utiliser l'adaptateur LAN sans fil intégré pour utiliser un réseau sans fil, parce que le jeu ne supporte pas un adaptateur de réseau USB externe.
- • Pour utiliser un réseau sans fil, le téléviseur doit être relié à un répartiteur IP sans fil. Si le répartiteur IP sans fil prend en charge Dynamic Host Configuration Protocol (DHCP), votre téléviseur peut utiliser DHCP ou l'adresse IP statique pour se connecter au réseau sans fil.
- • Sélectionnez une chaîne de répartiteur IP sans fil présentement inutilisé. Si la chaîne réglée pour le répartiteur IP sans fil est déjà utilisée par un autre dispositif, il y aura une interférence et une panne de connexion.
- • Un système de sécurité autre que ceux qui sont cités ci-après ne fonctionnera pas avec le téléviseur.
- • Si le mode Haut-Débit Pur (Zone Verte) 802.11n est sélectionné et le type de cryptage est WEP, TKIP ou TKIP-AES (WPS2 mixte) pour votre Point d'accès (AP), alors la le téléviseur ne prendra pas en charge une connexion dans le respect de ces spécifications de certification Wi-Fi.
- Si votre point d'accès (AP) prend en charge Wi-Fi Protected Setup (WPS), vous pouvez vous connecter au réseau via Push Button Configuration (PBC) ou un code PIN (Personal Identification Number). WPS configure automatiquement le SSID et la clé WPA en mode.

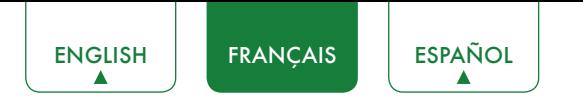

## Connexion à un Réseau Filaire (Ethernet)

Vous pouvez connecter votre téléviseur à votre réseau local dans l'une des trois façons suivantes:

#### **Option 1**

Vous pouvez attacher votre téléviseur à votre réseau local en connectant le port **LAN** à l'arrière de votre téléviseur à un modem externe à l'aide d'un câble Cat 5 LAN. Voir l'illustration ci-dessous.

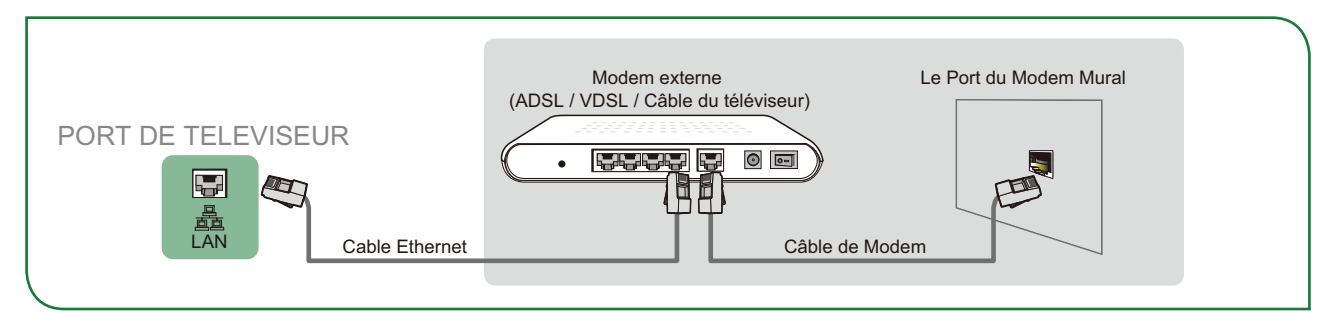

#### **Option 2**

Vous pouvez connecter votre téléviseur à votre réseau local en connectant le port **LAN** sur le dos de votre téléviseur à un routeur IP connecté à un modem externe. Utilisez un câble Ethernet pour la connexion. Voir l'illustration ci-dessous.

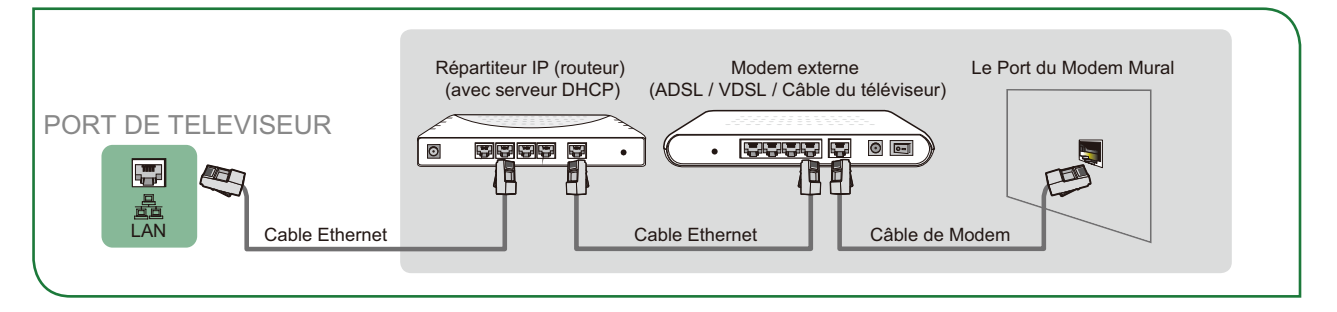

#### **Option 3**

Selon la façon dont votre réseau est configuré, vous pouvez être en mesure de connecter votre téléviseur à votre réseau local en connectant le port **LAN** à l'arrière de votre téléviseur directement à une prise murale de réseau avec un câble Ethernet. Voir le schéma ci-dessous.

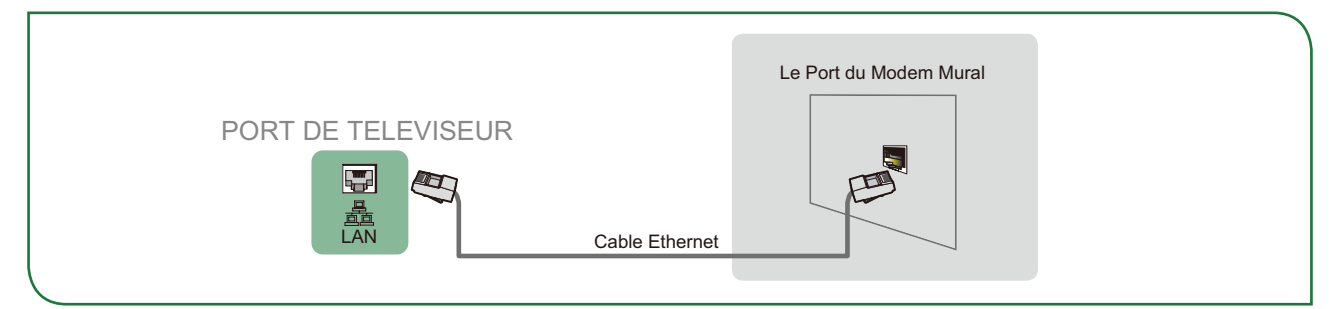

Si vous possédez un Réseau Dynamique, vous devez utiliser un modem ADSL ou un routeur qui prend en charge Dynamic Host Configuration Protocol (DHCP). Les Modems et routeurs qui prennent en charge DHCP fournissent automatiquement l'adresse IP, le masque de sous-réseau, la passerelle et DNS, de sorte que vous n'avez pas à les saisir manuellement. La plupart des réseaux domestiques sont des Réseaux Dynamiques.

Certains réseaux ont besoin d'une adresse IP statique. Si votre réseau nécessite une adresse IP statique, vous devez entrer manuellement l'adresse IP, le masque de sous-réseau, la passerelle et DNS sur l'écran de configuration du câble de votre téléviseur lorsque vous configurez la connexion réseau. Pour obtenir les valeurs d'adresse IP, le masque de sous-réseau, la passerelle et DNS, contactez votre Internet Service Provider (ISP).

#### **REMARQUE**

• Vous pouvez utiliser les modems ADSL qui prennent en charge DHCP si votre réseau nécessite une adresse IP statique. Les modems ADSL qui prennent en charge DHCP vous permettent également d'utiliser des adresses IP statiques.

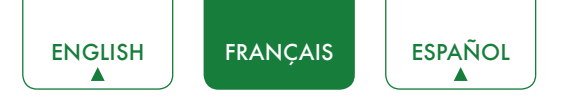

## Utilisation de la Télécommande de Votre téléviseur

## Touches sur la télécommande du téléviseur

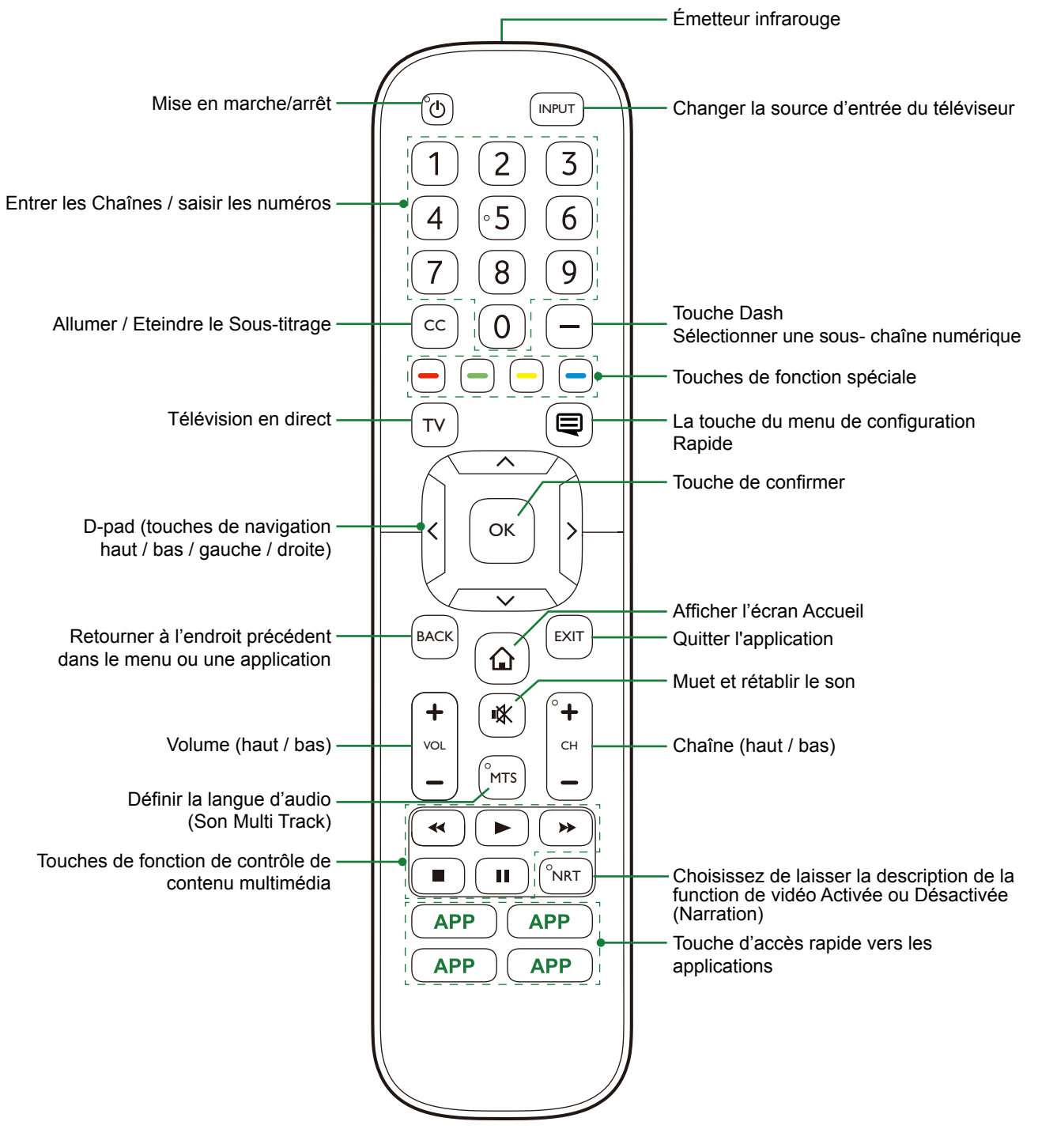

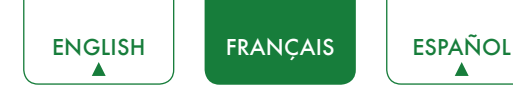

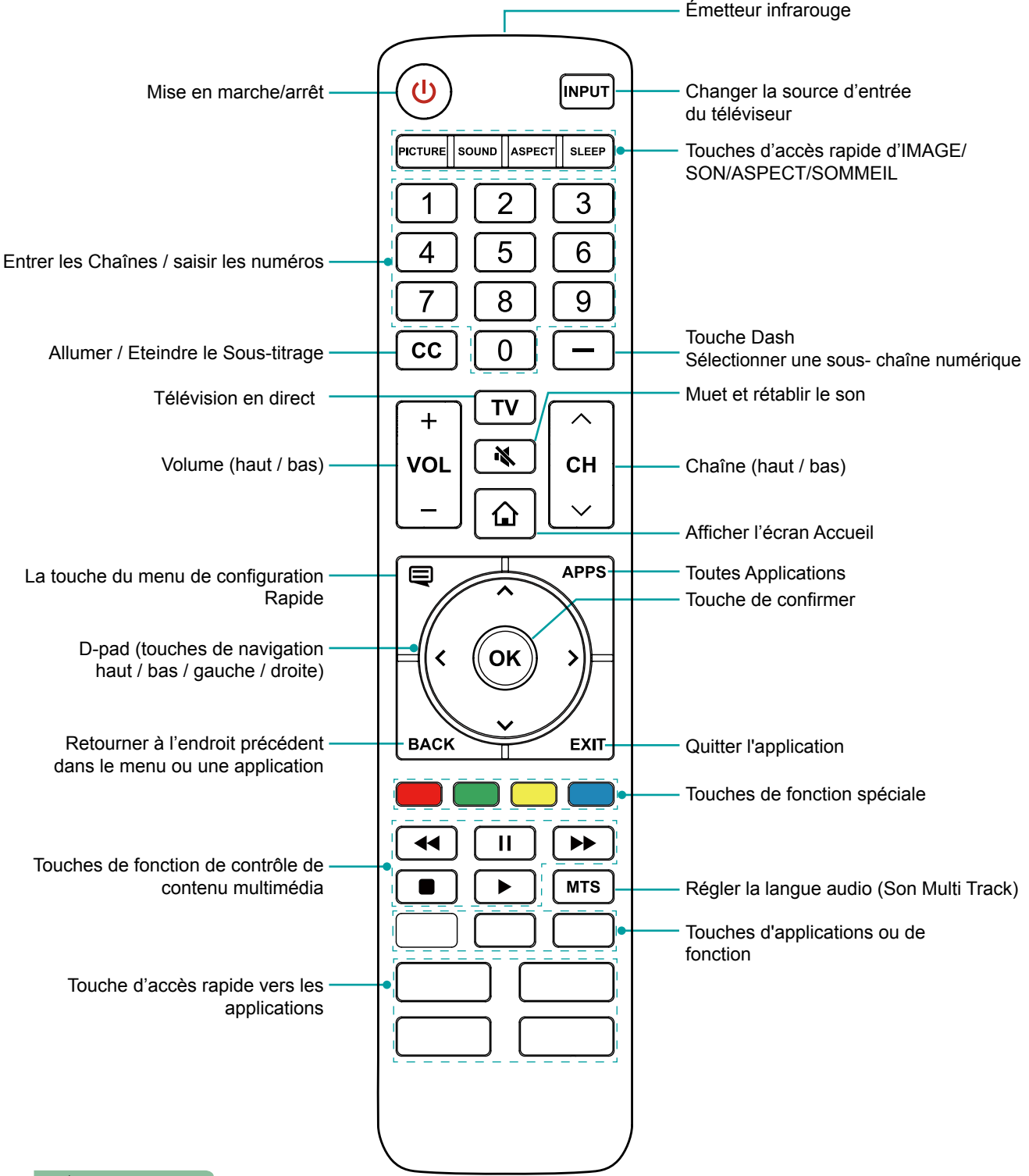

#### **REMARQUE**

• Vérifiez les informations en fonction de la télécommande actuelle dans le sac d'accessoires.

## Information sur la Gamme de Contrôle de la Télécommande

- La télécommande peut fonctionner à une distance de jusqu'à 26 pieds en face du téléviseur.
- Il peut fonctionner à un angle horizontal ou vertical de 30 degrés.

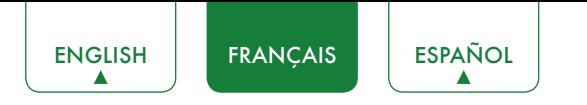

### Commencer à utiliser votre télécommande

1. Faire glisser le couvercle d'arrière pour ouvrir le compartiment de piles de la télécommande.

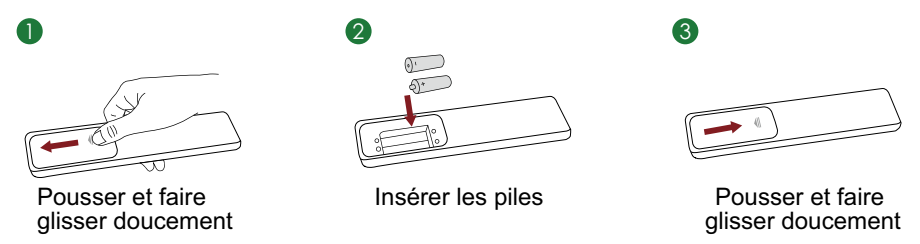

- 2. Insérer deux piles de type AAA. Veiller à faire correspondre les signes ( + ) et ( ) des piles avec les pôles ( + ) et ( ) indiqués dans le logement des piles.
- 3. Replacez le couvercle du compartiment piles.

#### **REMARQUES**

- • Jetez les piles dans un endroit désigné. Ne les jetez pas au feu.
- • Enlevez les piles usées immédiatement pour les empêcher de fuir dans le compartiment de piles.
- • Si vous n'avez pas l'intention d'utiliser la télécommande pendant une longue période, retirez les piles.
- Les produits chimiques des piles peuvent provoquer une éruption cutanée. Si les piles fuient, nettoyez le compartiment pile avec un chiffon. Si des produits chimiques touchent votre peau alors lavez immédiatement.
- Ne mélangez pas des piles neuves et usagées.
- • Ne pas mélanger des piles alcalines, standard (carbone-zinc) ou rechargeables (NiCd, NiMH, etc.).
- Ne pas continuer à utiliser la télécommande si elle devient tiède ou chaude.
- • Appeler notre centre de support immédiatement sur le site Web de support.

#### Programmer votre câble universel ou satellite télécommande pour commander votre nouveau téléviseur (uniquement pour les États-unis d'Amérique.)

Si vous souhaitez programmer votre ménages autres commandes à distance à votre nouveau téléviseur, veuillez vous reporter au manuel d'utilisation fourni par votre fournisseur de câble ou Satellite. Des fournisseurs de câble ou par Satellite manuels d' l'utilisation devraient inclure des instructions sur la façon de programmer leur télécommande pour votre téléviseur.

Une liste de codes pour les fournisseurs de câble et par Satellite le plus courantes sont répertoriées ci-dessous. Utilisez le code qui est associé à votre fournisseur de câble ou Satellite (le cas échéant).

#### **TÉLÉVISION EN DIRECT**

0178, 10178, 10019, 10748, 11314, 11660, 11710, 11780, 12049, 10171, 11204, 11326, 11517, 11564, 11641, 11963, 12002, 12183

#### **Câble Time Warner**

386, 0178, 10178, 400, 450, 461, 456, 0748, 1463, 0463, 10463

#### **Comcast**

0178, 10178, 10463, 11463, 10748, 11314, 11660, 10171, 11204, 11326, 11517, 11641, 11780, 11785, 11892, 11963, 12002

#### **Cox Communications**

0178, 10178, 1326, 1463

#### **Dish Network**

505, 627, 538, 720, 659

Si le code associé à votre fournisseur de câble ou de Satellite n'est pas répertorié, ne travaille pas ou vous ne trouvez pas les instructions pour programmer votre télécommande ,appelez votre câble local ou centre de service pour le client du fournisseur de Satellite.

Si votre fournisseur de câble ou par Satellite n'a pas un code disponible, veuillez nous contacter.

#### Utilisation de votre télécommande de décodeur numérique ou de récepteur satellite comme une télécommande «universelle»

Si vous préférez utiliser votre télécommande de décodeur numérique ou de récepteur satellite comme une «télécommande universelle», visitez la page de Support pour voir la liste des codes.

## Remplissage du Menu de Configuration Initiale

Appuyez sur le bouton  $\Box$ ] de la télécommande pour allumer le téléviseur. Après que l'écran de démarrage qui affiche le logo s'affiche, commencez le menu de configuration initiale.

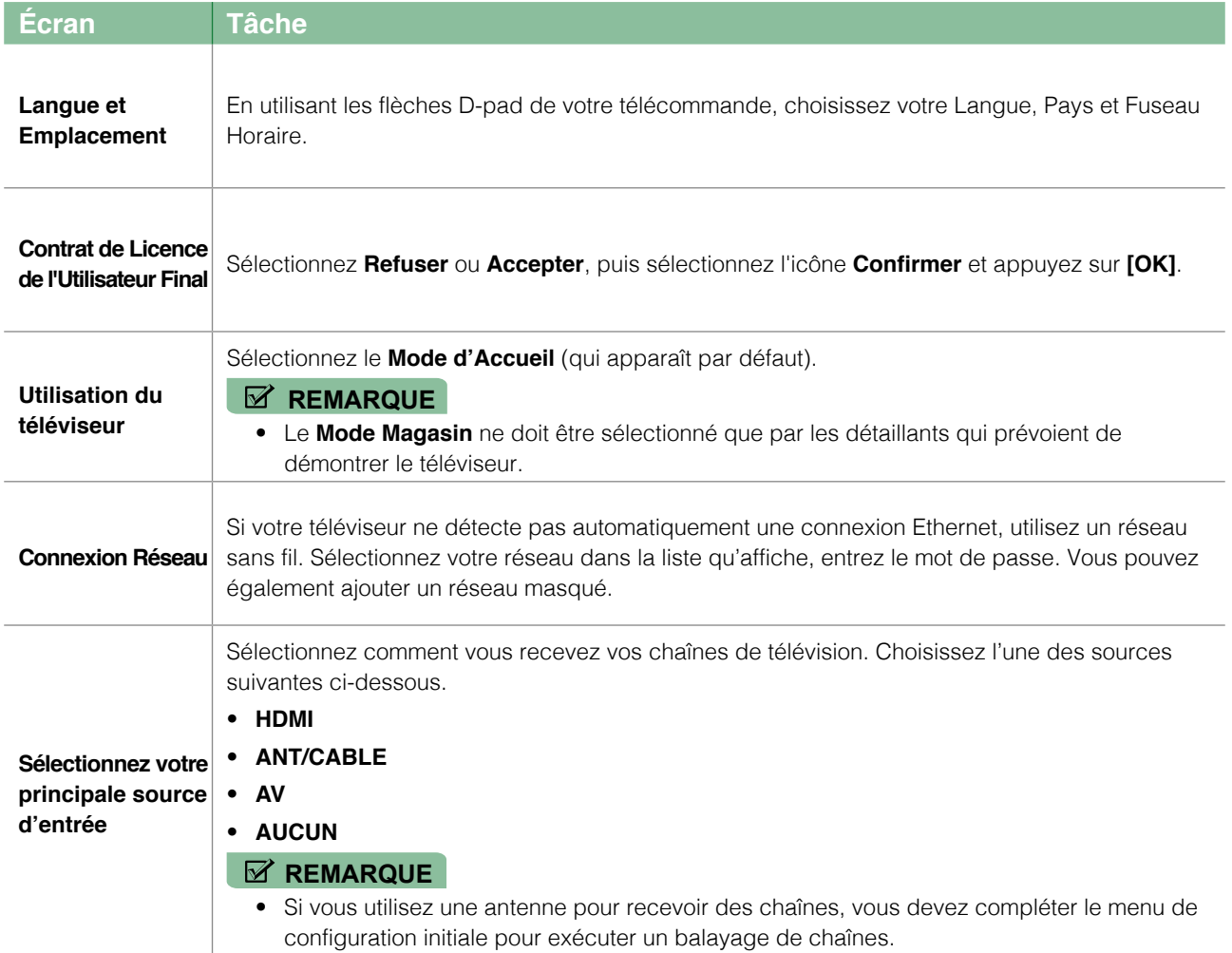

## Instructions des Raccourcis

Vous pouvez utiliser les raccourcis de la télécommande pour une opération rapide.

## Allumer ou éteindre le téléviseur

- **Pour allumer votre téléviseur:**
- 1. Branchez la fiche d'alimentation sur l'arrière du téléviseur, puis branchez la fishe d'alimentation à une prise de courant alternatif.
- 2. Lorsque le téléviseur est sous tension, appuyez sur **[**  $\bigcup$  **]** de la télécommande pour allumer la télévision.
- **Pour éteindre votre téléviseur, appuyez sur [ (<sup>I</sup>) 1 de la télécommande.**

#### **REMARQUES**

- • Lorsque votre téléviseur est en mode veille, il consomme également de l'électricité. Pour déconnecter complètement l'alimentation, retirez la fiche de la prise de courant électrique.
- • Si votre téléviseur ne reçoit pas de signal d'entrée pendant plusieurs minutes, il passe automatiquement en mode veille.

### Sélection de la Source d'Entrée

Sélectionner la Source d'Entrée en fonction du périphérique de vidéo que vous avez connecté à votre téléviseur. Sélectionner la source d'entrée:

- 1. Allumez le téléviseur, puis appuyez sur **[INPUT]** de la télécommande, la liste Source apparaîtra.
- 2. Appuyez sur les flèches directionnelles de votre télécommande pour sélectionner la source d'entrée.
- 3. Appuyez sur **[OK]** pour confirmer la sélection.

## Utilisation de la Télévision en Direct

Pour afficher les programmes radiodiffusés, appuyez sur la touche **[TV]** de votre télécommande.

#### Guide de recherche des chaînes

Lorsque vous sélectionnez ANT/CABLE comme entrée, si aucune chaîne de télévision n'a été enregistrée avant, on vous demandera de faire une recherche de chaînes. Vous pouvez aussi aller au menu de **Réglage** > **Chaîne** pour modifier les paramètres de chaîne.

#### Démarrer la Télévision en Direct

Après que le réglage de chaîne est fait pour la première fois, l'écran affiche des conseils d'utilisation de télévision en direct, y compris: Comment charger la liste des chaînes, comment charger la barre d'informations et ainsi de suite.

**[Menu]** Charger plus de fonctions

**[OK]** Charger la Liste des chaînes

**[ v ]** Charger la barre d'informations

**[BACK]** Charge la chaîne précédente

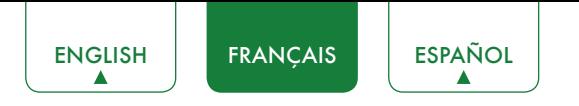

#### Affichage des informations de chaîne

Lorsque vous utilisez la touche **[CH+ / CH-]** de votre télécommande pour faire défiler les chaînes, une bannière d'information apparaît en haut de l'écran.

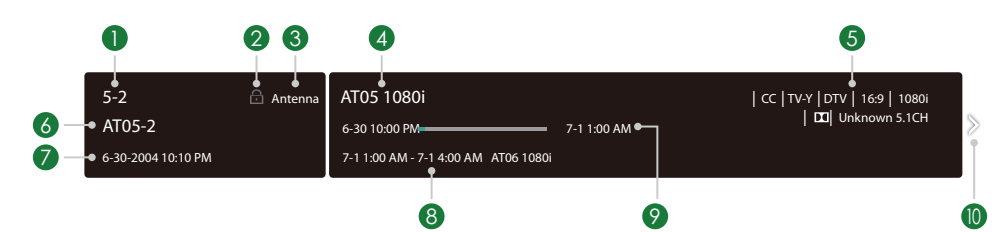

La bannière d'information affiche les informations suivantes:

- 1. Numéro de chaîne
- 2. État de verrouillage
- 3. Entrée
- 4. Nom du programme
- 5. Identification d'affichage
- 6. Nom de chaîne
- 7. Date et heure actuelles
- 8. Heure de début et de fin du programme suivant
- 9. Barre de progression de l'heure de début/fin du programme en cours

#### 10. Rapide

Si vous regardez une chaîne particulière, vous pouvez également appuyer sur la touche de flèche vers le haut de votre télécommande pour afficher les informations de chaîne.

#### Affichage de la liste des chaînes

Après avoir fait une recherche automatique des chaînes (si vous utilisez une antenne) ou reçoivent vos chaînes par un fournisseur de câble, vous pouvez afficher votre liste de chaînes en appuyant sur **[OK**] sur votre télécommande.

Vous verrez la liste des chaînes sur le côté droit de l'écran.

#### Création d'une liste Favoris

Pour accéder rapidement à vos chaînes les plus regardées, vous pouvez créer une liste Favoris.

Pour créer votre liste Favoris:

- 1. Appuyez sur la touche **[**  $\Box$  ] de votre télécommande.
- 2. Appuyez sur la touche **[ v ]** pour sélectionner **Paramètres**, puis appuyez sur la touche **[OK]** pour accéder au menu paramètres.

#### 3. Sélectionnez **Chaîne > Liste de Favoris**.

4. En utilisant les touches **[ <sup>v</sup> / v ]** de votre télécommande, sélectionnez une chaîne, puis appuyez sur la touche **[OK]**.

Un indicateur en forme de cœur apparaît à côté de la chaîne comme confirmation qu'elle a été ajoutée avec succès.

#### Affichage de votre liste Favoris

Pour regarder les chaînes que vous avez ajoutées à votre liste de Favoris, appuyez simplement sur **[OK]** de votre télécommande pour faire afficher la liste des chaînes.

La liste des chaînes apparaît sur le côté droit de l'écran et des icônes en forme de cœur sont indiqués à côté des chaînes qui composent votre liste de Favoris. Vous pouvez appuyer sur les touches **[< / >]** pour basculer la liste des chaînes (**Antenne** ou **Câble**), liste de **Favoris** et **Historique**.

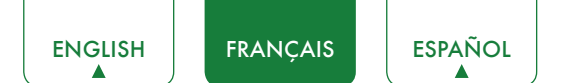

## Utilisation de la fonction Menu

Pour accéder rapidement à la fonction de menu, appuyez sur la touche **[** $\bigoplus$ ] de votre télécommande.

#### **Accessibilité**

Vous pouvez définir le **Menu Audio, Description de la vidéo** et **Menu de contraste élevé** on ou off. La fonction peut être utilisée pour répondre aux besoins des personnes ayant une déficience visuelle.

Lorsque le **Menu Audio** est activé, le contenu de chaque écran de menu peut être diffusé sur.

Quand la **Description de la vidéo** est activée, vous pouvez entendre l'introduction de programmes pertinents.

Lorsque le **Menu de contraste élevé** est activé, la comparaison d'éléments de menu est plus vive.

#### Pavé numérique

Vous pouvez appuyer sur les touches numériques sur la gauche de l'écran, pour obtenir les canaux pertinents facilement.

#### Mode d'Image

Si vous souhaitez configurer les paramètres de votre image, il existe sept types de modes d'image disponibles: **Vif, Standard, Économie d'énergie, Film, Jeu, Sport** et **Calibré**.

#### Mode Audio

Sélectionner un mode audio préréglé en fonction du type de contenu que vous écoutez: **Standard, Théâtre, Musique, Voix** et **Nuit**.

#### Format de l'image

Réglez le rapport d'aspect pour étirer ou zoomer sur votre image. Vous pouvez choisir parmi les paramètres suivants: **Auto, Normal, Zoom, Large, Direct, Point-par-point, Panoramique** ou **Cinéma**.

#### CC

Vous pouvez éteindre entre **CC Off, CC On** et **CC On quand c'est Muet**.

#### Régler la langue audio (MTS)

Vous pouvez choisir la langue audio en mode DTV et vous pouvez régler MTS pour Mono, Stéréo ou SAP en mode ATV.

#### Audio Seulement

Lorsque vous sélectionnez cette option, l'écran n'apparaîtra pas. Vous pouvez seulement écouter l'audio. Appuyez sur n'importe quelle touche, sauf la touche  $[0]$ , les touches **Volume [+/-]** et la touches **[ 咪 ]** pour rétablir le fonctionnement.

#### Paramètres

Le menu Paramètres comprend les paramètres suivants: Image, Son, Réseau, Chaîne, Accessibilité, Système et Support.

## Paramètres de Base

Votre téléviseur est livré avec de nombreuses fonctions de réglage de téléviseur pour vous permettre de personnaliser l'image en fonction de vos préférences de visualisation et de l'environnement. Lorsque vous naviguez sur différents écrans pour accéder aux paramètres, certains des indicateurs apparaissent sous forme de mots Activé et Désactivé.

## Utilisation du menu Paramètres

Vous pouvez appuyer sur la touche **[ ]** pour accéder au **Menu**, appuyer sur la touche **[ v ]** du D-pad pour sélectionner **Paramètres**, puis appuyer sur la touche **[OK]** pour accéder au **Menu Paramètres**.

Le menu **Réglages** comprend les paramètres suivants:

- • **Image**
- • **Audio**
- • **Réseau**
- • **Chaîne**
- • **Accessibilité**
- • **Système**
- • **Soutien**

Dans chaque menu, vous pouvez:

- Appuyez sur les touches **[ v / v ]** pour sélectionner un élément.
- Appuyez sur la touche **[OK]** pour accéder au sous-menu ou pour activer ou désactiver.
- Appuyez sur les touches **[ < / > ]** pour régler la valeur.
- Appuyez sur la touche **[BACK]** pour revenir au menu précédent.
- Appuyez sur la touche **[EXIT]** pour quitter le menu.

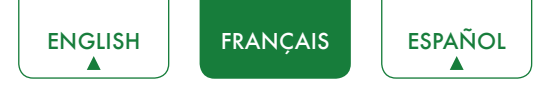

### Menu Image

**Rétroéclairage:** Certains modèles possèdent un réglage de **contrôle rétro-éclairage dynamique** que vous pouvez désactiver et régler sur Haut, Moyen ou Bas. Certains modèles ont un réglage **AquoDimming** qui est disponible qui permettra au téléviseur d'ajuster automatiquement le rétro-éclairage par sections en fonction des changements de l'image et d'augmenter le contraste. Le réglage Niveau de rétroéclairage vous permet d'ajuster la luminosité à laquelle vous souhaitez que les images apparaissent, les réglages inférieurs créant des images plus sombres. De plus, un réglage **automatique du capteur de lumière** est disponible qui permet au téléviseur de

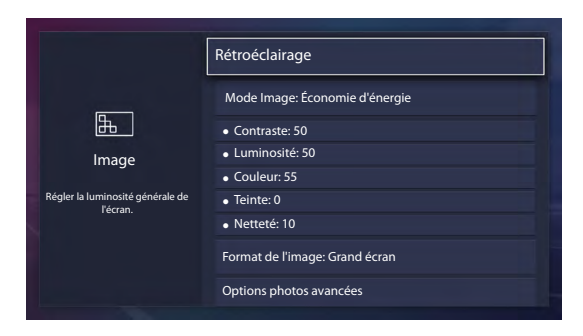

régler automatiquement les réglages d'image en fonction de la quantité de lumière ambiante dans votre pièce. Le réglage **Rétroéclairage minimal** vous permet de régler le point inférieur de la portée de réglage du rétroéclairage dynamique. C'est une fonctionnalité qui économise de l'argent car elle réduit la consommation d'énergie.

**Mode Image:** Si vous souhaitez configurer les paramètres de votre image, il existe sept types de modes d'image disponibles: **Vif, Standard, Economie d'énergie, Film, Jeu, Sport et Calibré**.

Une fois que vous choisissez le mode, vous pouvez régler l'image en fonction des paramètres suivants:

- **Contraste:** Ajuster le niveau de Contraste pour augmenter ou diminuer la luminosité des images qui apparaissent.
- **Luminosité:** Ajuster le niveau de luminosité pour produire des images plus claires ou plus foncées.
- **Couleur:** Réglez l'intensité des couleurs de l'image pour une image plus dynamique.
- **Teinte:** Régler les couleurs à partir du vert au magenta pour afficher les tons naturels de la peau de personnes sur l'écran.
- **Netteté:** Régler les arêtes vives ou douces d'images qui apparaissent.
- **Rapport d'aspect:** Réglez le rapport d'aspect pour étirer ou zoomer sur votre image. Vous pouvez choisir parmi les paramètres suivants: **Auto, Normal, Zoom, Large, Direct, Point-par-point, Panoramique** ou **Cinéma**.
- **Réglages avancés de l'image:** Régler les paramètres avancés de l'image en fonction de vos préférences de visualisation.
	- • **Overscan:** Modifier les paramètres de taille de la vidéo pour couper légèrement les bords de l'image affichée.
	- • **Température de couleur:** sélectionnez une température de couleur prédéfini. Ajuster comment chaud (rouge) ou froid (bleu) les zones blanches d'une image s'affiche.
	- • **Amélioration du Mouvement Aquo:** Ce paramètre permet de minimiser les images parasites laissées sur l'écran lors de la visualisation d'objets en mouvement rapide. Vous pouvez l'ajuster à partir de Lisse, Standard (certains modèles ne prennent pas en charge cette fonction), Clair ou désactivés. Un réglage Lisse produira une image plus lisse tandis qu'un réglage Clair donnera une image qui a moins de vibration (agitation).

#### **REMARQUE**

- Certains modèles ne supportent pas cette fonction.
- **Réduction du bruit:** Améliorer la claireté de l'image qui apparaît en réduisant le bruit.
- Gamme dynamique HDMI: Ajustez la gamme de signaux HDMI pour qu'elle soit plus adaptée au contenu.
- **Contraste actif:** assombrit automatiquement les zones sombres et allège les zones lumineuses des images pour en savoir plus.
- • **Espace colorimétrique:** Modifie la gamme de couleurs affichées par le téléviseur.

- • Certains modèles ne supportent pas cette fonction.
- **Paramètres Experts:**
	- • **Couleur de Tuner:** Ajustez la Teinte, la Saturation et la Luminosité des paramètres de couleur.
	- • **Balance Blanche:** Réglez l'intensité des lumières rouges, vertes et bleues pour voir les vraies couleurs de toutes les images dans la photo.

• **Réglage Gamma:** Ajustez Gamma pour choisir comment le téléviseur répondra à la nuance de gris du contenu. Dans une pièce sombre, choisissez un nombre plus élevé comme 2. Dans une zone plus claire, sélectionnez un nombre inférieur comme 0. En général, 1 est normalement recommandé.

#### **REMARQUE**

- Certains modèles ne supportent pas cette fonction.
- • **Mode RVB uniquement:** Voir des images basées sur les paramètres par défaut ou choisissez la couleur rouge, de bleu ou de vert.
- **Appliquer les paramètres d'Image:** Ajustez le mode d'image actuel pour s'appliquer à toutes les sources ou juste source actuelle.
- **Restaurer les paramètres d'image par défaut:** Restaurer tous les paramètres de l'image dans le mode d'image actuel aux valeurs d'usine par défaut.

### Menu Audio

**Mode Audio:** Sélectionner un mode audio préréglé en fonction du type de contenu que vous écoutez: **Standard, Théâtre, Musique, Voix** et **Nuit.**

Une fois que vous choisissez le mode, vous pouvez régler le son en fonction des paramètres suivants:

**■ Total Sonics Sonics Total:** Optimise la qualité sonore globale en augmentant la basse, ce qui rend le dialogue clair et naturel, et élargit le champ sonore.

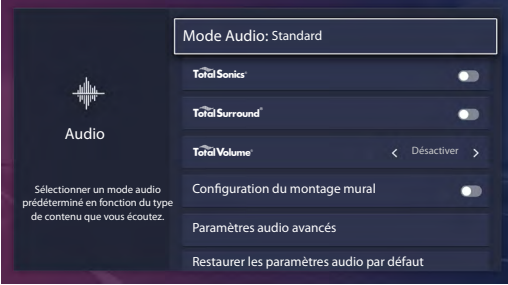

- **Total Surround<sup>"</sup> Surround Total:** Offre une expérience de son surround avec un traitement psycho-acoustique pour les sons lieu à côté, derrière et au-dessus du spectateur. Pour de meilleurs résultats utiliser avec Sonics Total.
- **Total Volume<sup>"</sup> Volume Total:** Maintient les niveaux d'intensité sonore cohérente de programmes à l'échelle de la gamme dynamique, des publicités bruyantes, et la chaîne ou changements d'entrées.
- **Montage mural:** Optimise automatiquement le son en fonction de la position du téléviseur.
- **Paramètres Audio Avancés:** Régler les paramètres et la qualité d'audio du téléviseur.
	- • **Balance:** Ajuster la force du haut-parleur gauche et droit pour optimiser l'audio pour un emplacement spécifique.
	- • **Haut-parleur du téléviseur:** désactiver le haut-parleur du téléviseur lorsque vous utilisez une barre de son, ARC ou n'importe quel autre amplificateur audio externe.
	- • **Sortie Audio Numérique:** Sélectionner le format de sortie audio numérique qui convient le mieux au type de périphérique audio. Par exemple, choisir **RAW** (qui est audio non compressé sous forme RAW) si vous avez un Haut-parleur de Son Surround de Chaîne 5.1 mis en place. Choisissez **PCM** si vous avez un amplificateur qui ne supporte pas la technologie Dolby Digital.
	- • **Délai Audio Numérique:** Régler le temps de retard audio de sortie numérique pour synchroniser le son d'un hautparleur externe avec les images sur le téléviseur.
	- • **Synchronisation labiale:** Synchroniser l'image affichée avec la sortie audio.
	- **Égaliseur:** Augmenter le volume à des fréquences différentes.
	- • **Langue audio préférée:** Définissez la langue de sortie audio par défaut pour le type de contenu de diffusion numérique que vous visualisez.
	- • **Sortie Audio:** Changer la façon dont le son est envoyé à travers le type de périphérique qui est connecté au Port Sortie Audio de votre téléviseur.
- **Restaurer Paramètres audio par défaut:** Restaurer tous les paramètres audio en mode audio en cours aux valeurs d'usine par défaut.

<span id="page-54-0"></span>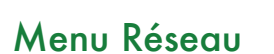

**Configuration Réseau:** Configurer votre accès réseau pour obtenir un accès complet aux fonctionnalités Smart TV.

Lorsque le Type de Connexion est **Ethernet**, signifie que vous choisissez une connexion réseau filaire pour accéder à l'Internet.

• **Mode de Réglage IP:** Configurez le paramètre IP pour votre connexion réseau.

Lorsque le Type de Connexion est **Sans fil**, signifie que vous choisissez une connexion réseau sans fil pour accéder à l'Internet.

- • **Rafraîchissement:** Actualisation de réseau sans fil.
- • **Ajouter:** Vous pouvez ajouter le réseau sans fil.
- • **Paramètres avancés:** Configurer les paramètres avancés du réseau sans fil pour votre téléviseur.
- **Test de connexion:** Lancer un test de connexion réseau.
- **Informations de réseau:** Afficher des informations sur votre connexion réseau.
- **Wake on WLANN:** À l'aide d'une connexion sans fil, allumez votre téléviseur avec une fonctionnalité de screencast à l'intérieur d'une application.
- **Wake on LAN:** À l'aide d'une connexion Ethernet, allumez votre téléviseur avec une fonctionnalité de screencast à l'intérieur d'une application.

### Menu Chaîne

- **Mode Tuner:** Sélectionnez cette option si vous recevez des chaînes de télévision sur l'air (antenne) ou via un décodeur de câble.
- **Recherche Automatique des Chaînes:** Recherche automatique des chaînes pour afficher le programme à partir de votre source de télévision.
- **Recherche Manuelle:** Taper une chaîne pour l'ajouter manuellement à votre téléviseur.
- **Ignorer une chaîne:** Ignorer une chaîne que votre téléviseur a ramassée lors d'une recherche de chaîne précédente.
- **Liste des favoris:** Accédez rapidement à vos chaînes les plus regardées en les ajoutant à la liste des favoris.

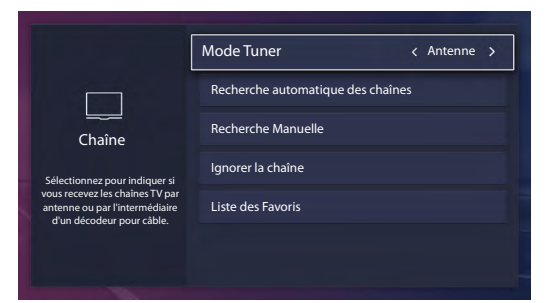

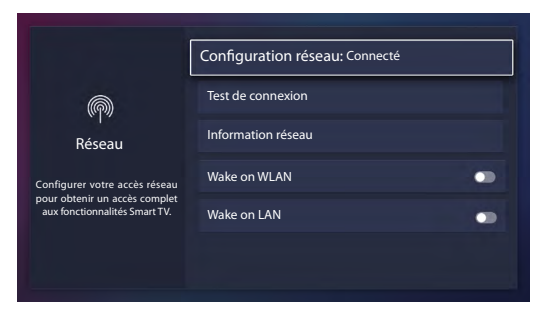

[ENGLISH](#page-1-0) FRANÇAIS ESPAÑOL

**Accessibilité** 

- **Contrôle des légendes:** choisissez de laisser Sous-titrage activé ou désactivé.
- **Menu Audio:** Choisissez de laisser les Invites de Menu Audio Activée ou Désactivée.
- **Réglages du Menu Audio:** Ajuster les paramètres pour la fonction de Menu Audio.
	- • **Volume:** Réglez le volume du Menu Audio.
	- • **Langue:** définit la langue du menu Audio.
	- **Taux:** Réglez la vitesse du Menu Audio.
	- • **Pitch:** Définit le pitch du Menu Audio.
	- • **Focus du Menu Audio:** Permet de diminuer le volume d'arrière-plan lorsque Menu Audio est en cours de lecture.
- **Description de la Vidéo:** Choisir de laisser la description caractéristique de la vidéo Activée ou Désactivée.
- **Menu de Haut Contraste:** Choisissir de laisser le menu de haut contraste Activée ou Désactivée.
- **Réglages de Sous-titrage:** Ajustez les réglages de Sous-titres à vos préférences.
	- • **Sous-titrage Analogique:** Sélectionner un réglage de sous-titrage analogique parmi Désactivé, CC1-CC4, texte 1-TEXT4.

**CC1-CC4:** Le sous-titrage apparaît dans une petite bannière en bas de l'écran. CC1 est généralement la version "imprimée" de l'audio. Les contenus d'affichage de CC2-CC4 sont fournis par le diffuseur.

**Text1-Text4:** Le sous-titrage qui couvre la moitié ou la totalité de l'écran. Les contenus d'affichage de Text1- Text 4 sont fournis par le diffuseur.

**Désactiver:** Désactiver le Sous-titrage Analogique.

- • **Sous-titrage numérique:** Sélectionnez un paramètre de sous-titres numérique: Désactivé, CS1-CS6.
- • **Paramètres de CC Numériques:** Il existe deux styles de sous-titre. L'un est la fonction Automatique définie selon le radiodiffuseur, alors que l'autre est le style personnalisé dont vous pouvez ajuster **Style, Taille, Polices,**

**Couleur du texte, Opacité du texte, Couleur de fond**, etc.

## Menu Système

- **Contrôle Parental:** Activer le Contrôle Parental pour bloquer les enfants d'être en mesure de voir certains programmes. Le mot de passe est obligatoire lorsque vous utilisez cette fonction pour la première fois. Pour plus d'informations sur le contrôle Parental, voir [Contrôle parental à la page](#page-58-0) *25*.
- **Langue:** Régler les paramètres de langue par défaut du téléviseur.
- **Disposition du Clavier:** Modifiez la langue du clavier du téléviseur.
- **Pays:** Choisir le pays où vous regarderez la télévision.
- **Date et Heure:** Réglez l'heure actuelle basée sur votre emplacement.
	- • **Fuseau Horaire:** Sélectionner votre fuseau horaire.
	- • **Format de l'heure:** Régler l'heure pour s'afficher au format 12h ou 24h.
	- • **Daylight Savings: Heure d'été:** Sélectionnez s'il faut appliquer l'heure d'été au téléviseur.
	- • **Date/Heure:** Réglage de la date et de l'heure.
- **Réglages de la minuterie:** Ajuster les réglages de la minuterie en fonction de vos préférences.
	- • **Minuterie de mise en veille:** Régler la minuterie de sommeil pour éteindre automatiquement le téléviseur dans un délai déterminé: Désactivé, 10 Minutes, 20 Minutes, 30 Minutes, 40 Minutes, 50 Minutes, 60 Minutes, 90 Minutes et 120 Minutes.
	- • **Minuterie de mise sous tension:** Réglez l'horloge pour le moment où vous voulez que le téléviseur s'allume automatiquement.
	- • **Minuterie de mise hors tension:** Réglez l'horloge pour l'heure à laquelle le téléviseur doit s'éteindre automatiquement.

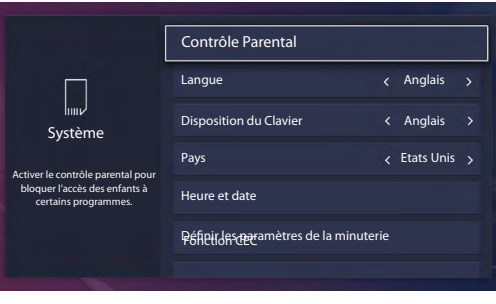

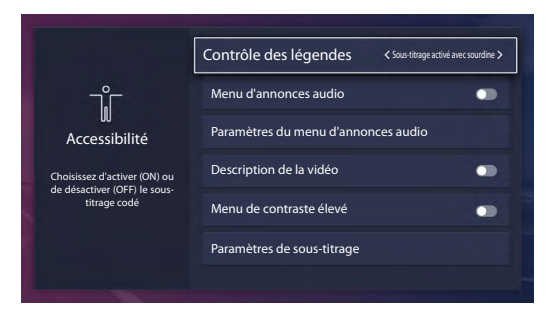

[ENGLISH](#page-1-0) FRANÇAIS ESPAÑOL

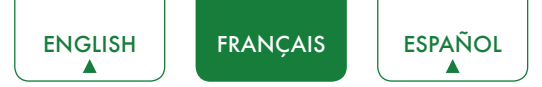

- • **Délai d'affichage du menu:** Définir le délai du temps que vous souhaitez pour le menu à l'affichage: 10s, 20s, 30s,60s ou désactivé.
- **Fonction CEC:** Configurer le contrôle des périphériques autorisés CEC avec la télécommande de votre téléviseur.
	- • **Contrôle CEC:** Permet aux périphériques CEC connectés aux ports HDMI de contrôler le téléviseur.
	- • **Mise hors tension automatique du périphérique:** Permet aux périphériques CEC de s'éteindre avec le téléviseur.
	- • **Activation automatique du téléviseur:** Laisser le téléviseur s'allumer avec des périphériques compatibles CEC.
	- • **Récepteur audio:** Permet au récepteur audio d'envoyer de l'audio via un câble HDMI et de revenir à votre téléviseur ou à partir de celui-ci.
	- • **Listes des Périphériques Autorisés CEC:** Afficher la liste de tous les périphériques CEC.
	- • **Connexion de Périphérique:** Permettre aux périphériques connectés aux ports HDMI de communiquer d'avant en arrière avec le téléviseur.

- • Les câbles HDMI doivent être utilisés pour connecter des périphériques compatibles HDMI CEC à votre téléviseur.
- La fonction HDMI CEC du périphérique connecté doit être allumé.
- Si vous connectez un périphérique HDMI qui n'est pas compatible avec HDMI CEC, toutes les fonctions de contrôle HDMI-CEC ne marchent pas.
- • Selon le périphérique HDMI connecté, la fonction de contrôle HDMI-CEC pourrait ne pas fonctionner.
- **Format HDMI 2.0:** Correspond au format de sortie du périphérique connecté. Sélectionnez Amélioré pour les périphériques de 4K, 60Hz, 4:4:4 4:2:2 ou 4:2:0, 10 bits et plus.
- **Nom du téléviseur:** Choisissez un nom pour votre téléviseur. Le nom sera affiché à des périphériques qui sont disponibles pour le partage des données.
- **Paramètres de l'Application:** Régler les paramètres pour les applications dans votre télévision.
	- • **Anyview Stream:** partager des vidéos, de musique ou d'autres contenus d'appareil compatible sur votre écran de télévision.
	- • **Netflix:** Supprimer ce téléviseur de votre compte Netflix. Contactez le Netflix si vous voulez cesser d'être facturé pour votre service.
	- • **VUDU:** Supprimer ce téléviseur de votre compte VUDU. Si vous souhaitez arrêter être facturés pour vous service, veuillez contacter VUDU.
- **Paramètres avancés:** Accéder au menu Paramètres avancés.
	- • **Alimentation LED:** Réglez l'alimentation LED pour rester allumé ou éteint en mode veille.
	- • **Audio uniquement:** Éteignez l'écran pour économiser de l'énergie. Appuyez sur n'importe quel bouton, sauf la touche  $\lceil$  (<sup>1</sup>) ], les touches **Volume [+/-]** et la touche  $\lceil$  **I**) pour réactiver l'image.
	- • **Étiquettes d'Entrée:** Modifier les étiquettes d'entrée.
	- • **Source de TV en Directe par Défaut:** Configurez une source comme source par défaut, qui est lancée avec la touche Live TV.
	- • **Économiseur d'écran:** sélectionnez cette option pour afficher un économiseur d'écran actif lorsque le téléviseur est inactif.
	- • **Notifications:** Permet d'afficher des notifications contextuelles pour obtenir des informations et des événements utiles sur votre téléviseur.
	- • **Envoyer les diagnostics et l'utilisation:** envoyer au serveur des erreurs d'exécution et des statistiques d'utilisation pour améliorer la qualité du service (aucune information personnelle n'est collectée).
	- • **Mode d'Utilisation:** Réglez le téléviseur à utiliser dans Accueil ou Mode Store (Certains modèles ont un Mode de Magasin avec 4K Vidéo).
- **Assistant de Configuration:** Utiliser l'assistant de configuration pour obtenir des instructions pour vous aider à configurer votre téléviseur.

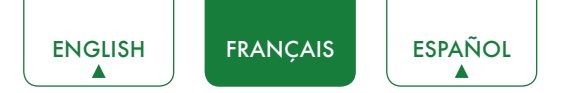

## Menu de support

- **A propos de:** Afficher les informations du système.
- **Avertissement:** Cliquez pour lire les détails d'avertissement.
- **Vérifier la mise à jour du logiciel:** Vérifier que votre téléviseur a reçu le dernier logiciel.
- **Diagnostic de signal:** Vérifiez les informations de diagnostic pour la source d'entrée actuelle.
- **Réinitialiser par Défaut:** Réinitialisez votre téléviseur à l'usine par défaut.

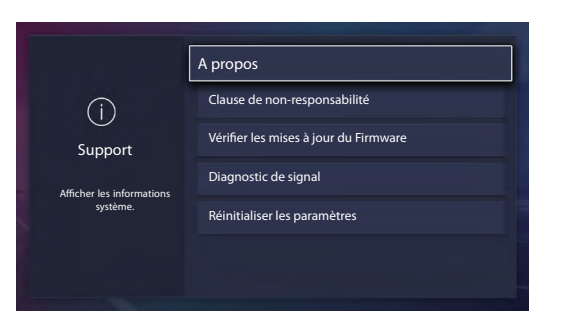

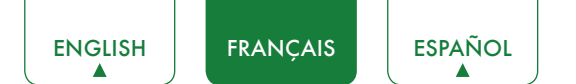

## <span id="page-58-0"></span>Contrôle parental

Le réglage de Contrôle Parental vous permet de bloquer le contenu qui ne convient pas aux enfants de regarder. Vous pouvez le faire en créant un mot de passe à 4 chiffres.

#### Mettre Contrôle Parental Activé

- 1. Appuyez sur la touche **[**  $\Box$  **]** de votre télécommande.
- 2. Appuyez sur la touche **[ v ]** sur le D-pad pour sélectionner les **Paramètres**, appuyez sur **[OK]** pour accéder au menu paramètres.
- 3. Sélectionnez **Système > Contrôle Parental**.
- 4. Appuyez sur la toche **[OK]** de votre télécommande, une fenêtre créer code PIN s'affiche. En utilisant le clavier numérique sur la fenêtre, créer le mot de passe.
- 5. Allez à **Locks**.
- 6. Appuyez sur le bouton **[OK]** pour activer les verrouillages.

Vous verrez que les autres paramètres de contrôle parental changent d'un état grisé et sont mis en surbrillance. Lorsque cela se produit, commencez à ajouter d'autres paramètres aux fonctions **Temps de Blocage, Bloc de chaîne, Bloc de programme, Bloc d'entrée, Restriction d'application, Changer PIN ou Restaurer les paramètres par défaut du contrôle parental**.

- **Temps de blocage:** Bloquer certaines chaînes et programmes pendant certaines périodes de temps.
- **Blocage de Chaînes:** Bloquer les programmes de chaînes lorsque vous activez la fonction de Contrôle Parental.
- **Bloc de programme:** Certains programmes sont bloqués lorsque vous activez les paramètres de contrôle parental.
- **Blocage d'entrée:** Bloquer le contenu à partir de périphériques qui sont connectés à certains ports du téléviseur.
- **Restriction d'application:** si une application que vous souhaitez restreindre n'apparaît pas ici, vérifiez les paramètres de Contrôle parental dans l'application.
- **Changer de PIN:** Changez votre PIN que vous utilisez pour accéder aux contrôles parentaux. Si vous souhaitez changer votre mot de passe de contrôle parental, d'abord entrer le nouveau mot de passe puis entrez le même mot de passe à nouveau.

#### **REMARQUE**

- • Si vous avez oublié votre mot de passe, appelez le **centre de soins de Consumer Electronics.**
- **Restaurer les paramètres de contrôle parental par défaut:** Restaurer le Contrôle Parental sur le réglage d'usine.

#### Description de l'audimat d'Etats-Unis

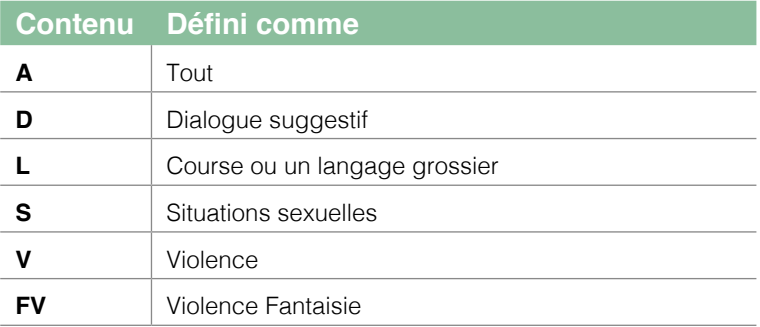

#### Description des Classements Fondés sur l'Age

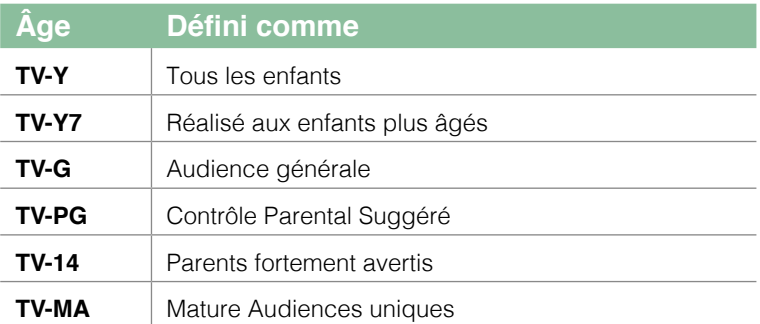

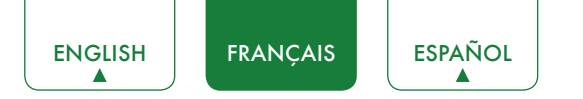

#### Classements des films américains

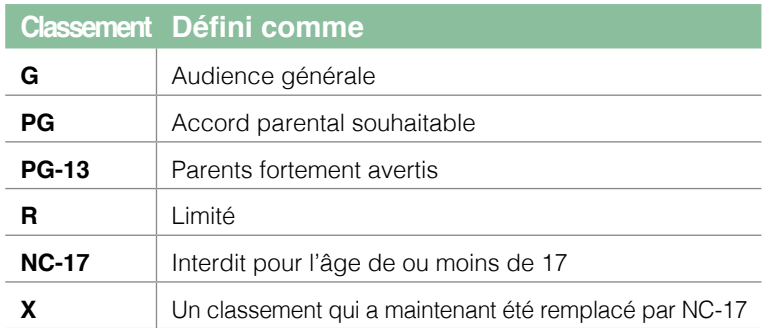

#### Classement Anglais Canadien

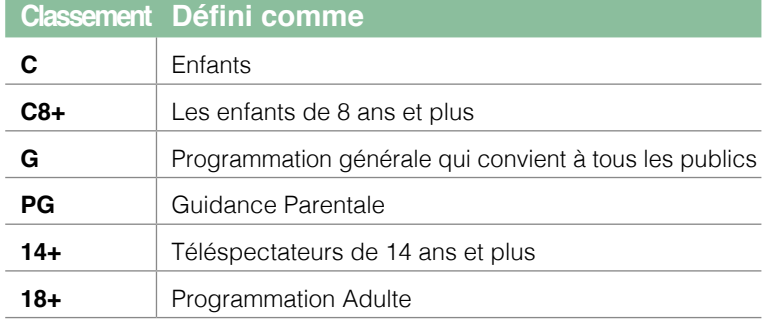

#### Classement Français Canadien

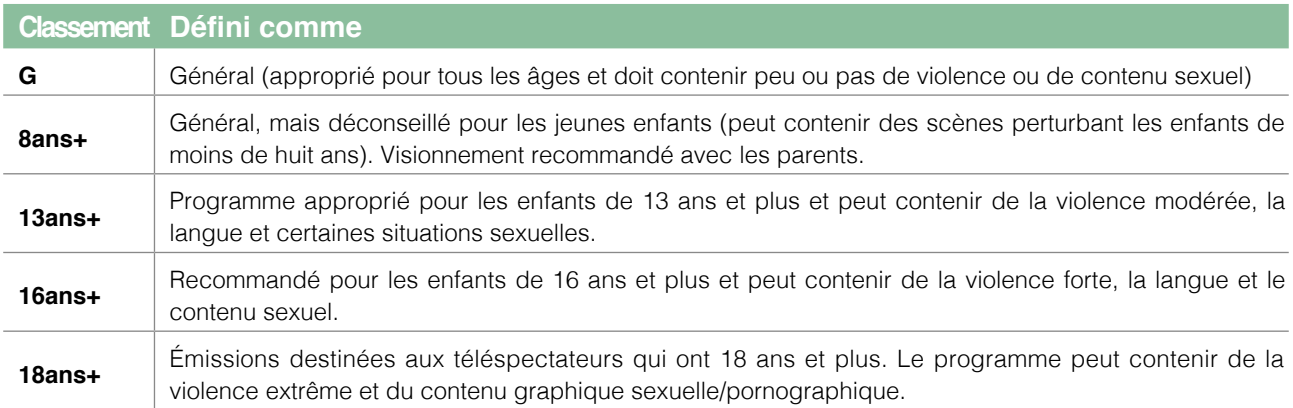

#### **REMARQUE**

• Tous les classements qui sont plus élevées que ceux que vous sélectionnez sont également bloqués. Par exemple, si vous choisissez de bloquer le classement PG-13, puis les classes plus élevées (de R et NC-17) sont automatiquement bloquées.

#### V-CHIP Ouvert

Activez cette option pour bloquer automatiquement les programmes en fonction de classement américain.

#### Bloc non classé

Bloquer ou débloquer des films non classés.

## <span id="page-60-0"></span>Paramètres Avancés

## Se familiariser avec l'écran d'Accueil

La conception simple du menu d'écran d'**Accueil** facilite la navigation. Il sert d'emplacement central pour accéder à **Notifications, Applications, LiveTV, Entrées, Médias, Paramètres** et **Editer** à l'arrière du téléviseur auquel vous avez connecté aux périphériques externes.

Pour accéder à l'écran d'accueil, appuyez sur la touche **[ ]** de votre télécommande et utilisez les touches flèches pour effectuer votre sélection.

#### Indicateurs et icônes en haut de l'écran d'Accueil

Vous pouvez toujours afficher l'heure actuelle dans le coin supérieur gauche de l'écran d'accueil.

Si votre téléviseur est connecté à Internet via une connexion sans fil, puis une icône  $\widehat{\mathbb{R}}$  s'affiche dans le coin supérieur droit de l'écran. Cet emplacement le rend très pratique pour vous afin de déterminer si vous avez toujours une connexion Internet que vous utilisez le téléviseur.

#### Noms des sections qui apparaissent sur l'écran d'accueil

L'écran d'accueil affiche les noms de sections suivantes:

- • **Notifications**
- • **Applications**
- • **TV en Direct**
- • **Entrées**
- • **Médias**
- • **Paramètres**
- • **Editer**

### **Notifications**

Si votre téléviseur est connecté à un périphérique externe, l'écran sera invité.

<span id="page-61-0"></span>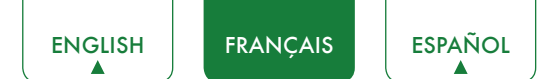

## **Applications**

De nombreuses applications installées en usine sont disponibles pour vous à choisir pour vos préférences de divertissement.

#### Installation d'une application

- Pour installer une application à partir de **l'Installateur d'Applications:**
- 1. Dans l'écran d'accueil, cliquez sur **Toutes les applications** pour sélectionner l'icône de **l'installateur d'application**.
- 2. Utilisez les touches de navigation de votre télécommande pour sélectionner l'application que vous souhaitez installer.
- 3. Appuyez sur la touche **[OK]** de votre télécommande.
- **Pour installer une application à partir du Opera TV:**

Même si votre téléviseur dispose de nombreuses applications installées en usine, il se peut que vous souhaitiez télécharger d'autres vidéos.

- 1. Dans l'écran d'accueil, cliquez sur **Applications** pour sélectionner l'icône **Opera TV**.
- 2. Accédez à l'onglet **RECHERCHE**.
- 3. Commencez à taper le nom de l'application. Lorsque vous commencez à taper les deux ou trois premières lettres, l'Opera Store propose des mots pour accélérer votre recherche.
- 4. Utilisez les touches de navigation de votre télécommande pour sélectionner l'application. Une page affiche une description écrite de l'application.
- 5. Cliquez sur **OUVRIR** ou **AJOUTER AUX FAVORIS**.

#### Suppression d'une Application

Vous pouvez supprimer uniquement les applications que vous avez téléchargées au téléviseur. Les applications installées en usine ne peuvent pas être supprimées.

Supprimer une application:

- 1. Sur l'écran de toutes les applications, cliquez sur l'icône de **Suppression**.
- 2. Utilisez les touches de navigation de votre télécommande pour sélectionnez l'application que vous souhaitez supprimer.
- 3. Appuyez sur la touche **[OK]** de votre télécommande. Un message s'affiche et vous demande si vous souhaitez supprimer l'application.
- 4. Cliquez sur **Supprimer**. Un message de confirmation s'affiche et l'icône est supprimée de l'écran de Liste des applications.

#### **REMARQUE**

• Si une application est supprimée, les informations relatives à cette application sont également supprimées.

#### Mouvement des Icônes d'Applications autour

Les applications ne peuvent pas être déplacées à l'écran.

#### Personnalisation du nom de votre téléviseur

Si vous avez plusieurs téléviseurs dans votre maison, vous pouvez personnaliser le nom de votre téléviseur. En donnant votre téléviseur un nom, il sera plus facile pour vous de lesidentifier lors de la connexion des appareils au téléviseur pour diffuser ou refléter le contenu.

Personnaliser le nom de votre téléviseur:

- 1. Appuyez sur la touche **[**  $\Box$  ] de votre télécommande.
- 2. Appuyez sur la touche **[ v ]** du D-pad pour sélectionner **Paramètres**, puis appuyez sur **[OK]** pour accéder au menu de Paramètres.
- 3. Sélectionnez **Système> Nom du téléviseur**.
- 4. Sélectionnez **Entrée utilisateur** pour ouvrir le clavier et commencer à taper le nom.
- 5. Lorsque vous avez terminé, éteignez le téléviseur et rallumez-le pour que la modification prenne effet.

<span id="page-62-0"></span>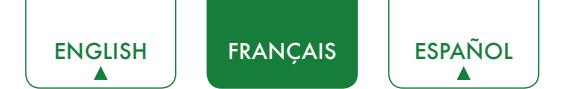

## <span id="page-62-1"></span>Médias

Médias est un emplacement central pour vous de télécharger et de visionner ou d'écouter différents types de contenu (par exemple, vos photos, musique et films) à travers les méthodes suivantes:

- Une clé USB ou un disque dur
- • Téléphone mobile, tablette ou autre appareil personnel compatible: vous pouvez diffuser des films, de la musique et des photos stockés sur un appareil personnel compatible et lire ou afficher le contenu de votre téléviseur.

#### Panneaux qui s'affichent sur l'écran des Médias

L'écran Média affiche quatre panneaux: **Image, Vidéo, Musique** et **Tout**.

#### Formats de fichiers pris en charge

#### **REMARQUE**

• En raison de différences dans les outils de programmation et d'autres facteurs, certains formats de fichiers répertoriés peuvent ou non être pris en charge.

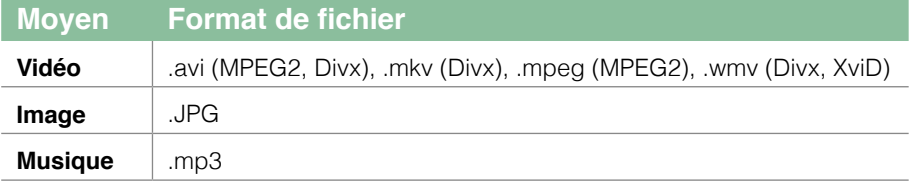

#### Navigation du contenu

Parcourir le contenu basé sur le type auquel vous souhaitez accéder:

- 1. Accédez à l'onglet de menu approprié dans le coin supérieur droit de l'écran, puis sélectionnez **Musique, Vidéo, Image** ou **Tout**.
- 2. Cliquez sur le nom du dossier qui contient votre contenu.
- 3. Faites votre sélection pour jouer ou visionner le contenu.

Si vous voulez fermer sur le centre des médias, puis appuyez sur la touche **[EXIT]** de votre télécommande.

#### Affichage des Images sous forme de diaporama

Afficher les images dans un diaporama:

- 1. Accédez à l'onglet Image.
- 2. Appuyez sur la touche **[OK]** de votre télécommande pour lancer le diaporama.

Le diaporama de vos photos commence à jouer. Pour arrêter le diaporama, appuyez sur **[OK]** de votre télécommande et appuyez à nouveau pour redémarrer.

#### Voir la Vidéo

Pour arrêter ou redémarrer la vidéo, vous pouvez appuyer sur la touche **[OK]** de votre télécommande. Vous pouvez utiliser la touche de navigation de votre télécommande pour contrôler la vidéo.

### **Editer**

En opérant de cette option, vous pouvez modifier la page d'accueil, ajouter un titre, ajouter une entrée, ajoutez une application et ajouter une chaîne.

En utilisant les touches [ **<sup>v</sup> / v** ] de votre télécommande pour le modifier ou le supprimer, vous pouvez également sélectionner **Réinitialiser** pour revenir à votre opération.

<span id="page-63-0"></span>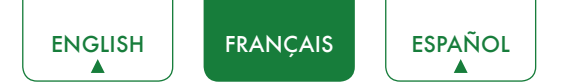

### Utilisation de Anyview Cast pour refléter le contenu de votre périphérique sur l'écran du téléviseur

Anyview Cast est une application qui vous permet de partager (ou de diffuser) une vidéo, un son ou une image de votre appareil Android vers le téléviseur.

#### De votre tablette ou téléphone

Pour refléter le contenu de votre tablette au téléviseur:

- 1. Appuyez sur la touche **[**  $\Box$  **]** sur votre télécommande, appuyez sur la touche [v] sur le D-pad pour sélectionner **Paramètres**, appuyez sur **[OK]** pour accéder au menu paramètres. Allez dans **Réseau>Configuration Réseau** et sélectionnez **sans fil**.
- 2. Appuyez sur la touche **[INPUT]** de votre télécommande et sélectionnez **Anyview Cast**.

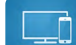

3. Activez la fonction d'affichage sans fil sur votre périphérique basé sur Android.

- Certains appareils Androïde peuvent ne pas supporter le casting.
- 4. Trouvez votre téléviseur dans la liste des périphériques qui s'affiche et sélectionnez-le.
- 5. Attendez que la barre de progression Création de Connexion se termine sur l'écran de télévision et la vidéo ou que l'image s'affiche dans un moment.

## <span id="page-64-0"></span>Mises à jour des logiciels pour votre téléviseur

Le logiciel (aussi dénommé "firmware") fait partie de ce qui alimente votre téléviseur.Nous vous fournirons des mises à jour logicielles pour continuellement améliorer votre téléviseur et corriger les problèmes qui peuvent influer sur votre expérience d'utilisateur; par conséquent, nous vous recommandons de conserver votre téléviseur connecté à Internet pour recevoir automatiquement des mises à jour quand ils sont disponibles.

Vous pouvez choisir de recevoir les mises à jour automatiquement ou de vérifier les mises à jour logicielles et les installer manuellement.

#### Vérification de la dernière version du logiciel

Vérifier manuellement la dernière version du logiciel:

- 1. À l'aide de votre télécommande, appuyez sur **[**  $\Box$  **]**.
- 2. Appuyez sur la touche **[ v ]** sur le D-pad pour sélectionner **Paramètres**, appuyez sur **[OK]** pour accéder au menu paramètres.
- 3. Aller sur le **Support > vérifier la mise à jour du Firmware**.

## <span id="page-65-0"></span>Conseils de Résolution Rapide de Problèmes

Lorsque vous rencontrez un problème avec votre téléviseur, veuillez éteindre et rallumer le téléviseur. Si cela ne résout pas le problème, reportez-vous aux conseils ci-dessous. Si le problème persiste, contactez-nous.

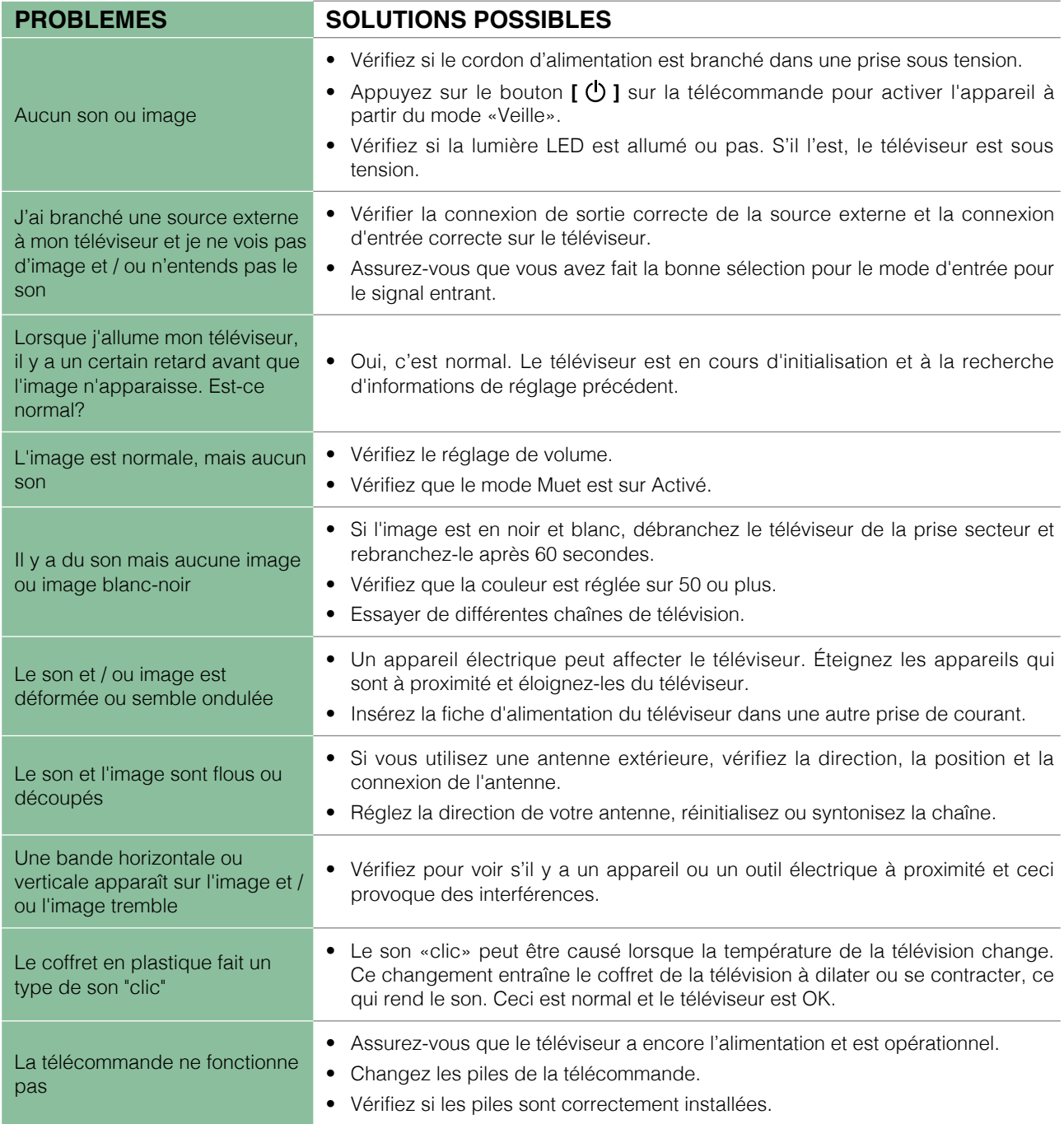

#### **REMARQUE**

• Pour l'utilisation au Mexique , l'opération de cet équipement est soumise aux deux conditions suivantes: 1) il est possible que cet appareil ne provoque aucune interférence nuisible et 2) ce périphérique doit prendre toute sorte d'interférence,y compris celle qui peut provoquer son mauvais fonctionnement.

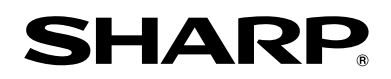

# *MANUAL DE USUARIO*

Antes de utilizar el TV, por favor lea este manual detenidamente y guárdelo para referencias futuras.

ESPAÑOL

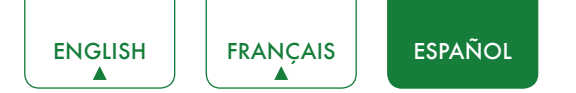

## Declaración de Derechos de Autor

© 2017 Hisense Company Ltd. Todos los Derechos Reservados.

Todo el material en este Manual de Usuario es propiedad de Hisense Company Ltd. y sus subsidiarias, y está protegido por las leyes de derechos de autor de EE.UU. e internacionales así como por otras leyes de propiedad intelectual. La reproducción o transmisión de los materiales, en su totalidad o en parte, en cualquier forma, ya sea electrónica, impresa o cualquier otro, sin el consentimiento previo por escrito de Hisense Company Ltd. es una violación de los derechos de Hisense Company Ltd. conforme a las leyes antes mencionadas.

Ninguna parte de esta publicación puede ser almacenada, copiada, transmitida o distribuida, total o parcialmente, de ninguna manera, electrónica u otro medio, sea o no por un cargo u otro o ninguna consideración, sin el previo consentimiento escrito de Hisense Company Ltd. Las solicitudes de permiso para almacenar, reproducir, transmitir o distribuir los materiales pueden ser realizadas en una de las siguientes direcciones:

EE.UU.: Hisense USA Corporation PO Box 3289 Suwanee, GA 30024

- CANADÁ: Hisense Canada Co., Ltd, 2283 Argentia Road, Unit 16 Mississauga, ON, Canada L5N 5Z2
- MÉXICO: Hisense México S. de R.L. de C.V. Blvd. Miguel de Cervantes Saavedra No 301 Torre Norte Piso 2, Col. Ampliación Granada Miguel Hidalgo, Ciudad de México, C.P. 11520

"Sharp™", "Aquos™", "Quattron™" y cualquier y todos los otros nombres de productos de Sharp, logotipos, lemas o marcas son marcas registradas exclusivamente por Sharp Corporation.

"Hisense™", y todos los demás nombres de productos Hisense, logotipos, lemas o marcas son marcas registradas de Hisense Company Ltd. y sus subsidiarias.

Este producto se vende a usted en virtud de uno o más acuerdos de licencia entre Sharp Corporation y Hisense International (Hong Kong) America Investment Co. Ltd. Todas las demás marcas son propiedad de sus respectivos propietarios.

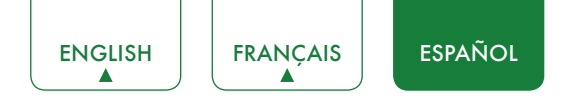

## Página de Descargo de responsabilidad

\*\*No obstante cualquier disposición en contrario, incluso en alguna o todas las descripciones, representaciones, declaraciones u otras comunicaciones relacionadas con este dispositivo Sharp, Aquos o Quattron (en adelante "Dispositivo") realizado bajo cualquier forma y en cualquier momento, todos o algunos de los pre-instalado o servicios de aplicaciones cargadas posteriormente pueden no estar disponibles o capaz de funcionar según lo previsto por el proveedor de los servicios de aplicaciones en cualquiera o todas las áreas de uso por razones fuera del control de los licenciatarios o fabricante de este dispositivo, incluyendo pero no limitado a, acceso a Internet, limitaciones de servicios locales, etc. Cualquier compra o uso del dispositivo, incluyendo cualquier aplicación de Servicios, es puramente a riesgo del usuario. Los servicios de aplicaciones se proporcionan sobre una base disponible sin garantías de ningún tipo, ya sea expresa o implícita, de que el Servicio de aplicación será ininterrumpido o libre de errores, incluyendo pero no limitado a caprichos del tiempo, de servicio, actos de Dios, garantías de título, las limitaciones locales o regionales, no infracción, NI LAS GARANTÍAS IMPLÍCITAS DE COMERCIALIZACIÓN O IDONEIDAD PARA UN PROPÓSITO PARTICULAR. Ningún consejo o información dada por los licenciatarios o fabricante, proveedores, afiliados o contratistas o sus respectivos empleados creará una garantía de este tipo. Todos los licenciatarios y el fabricante de este dispositivo, conjuntamente y separadamente, declina específicamente cualquier y toda responsabilidad por cualquiera o todos los Servicios de Aplicación de funcionar en cualquier momento, y al adquirir el dispositivo, que aceptar tal exención de responsabilidad sin ningún derecho sobre los licenciatarios y fabricante. Usted es el único responsable de proporcionar una activa y una conexión a Internet de trabajo, junto con cualquier y todo el hardware y / o software necesario para utilizar el dispositivo según lo previsto.

#### **Descargo de responsabilidad:**

**Las imágenes de este documento son solamente ilustrativas y pueden diferir del producto real.**

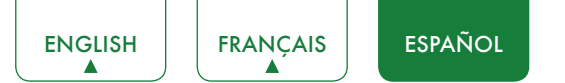

## Contenido

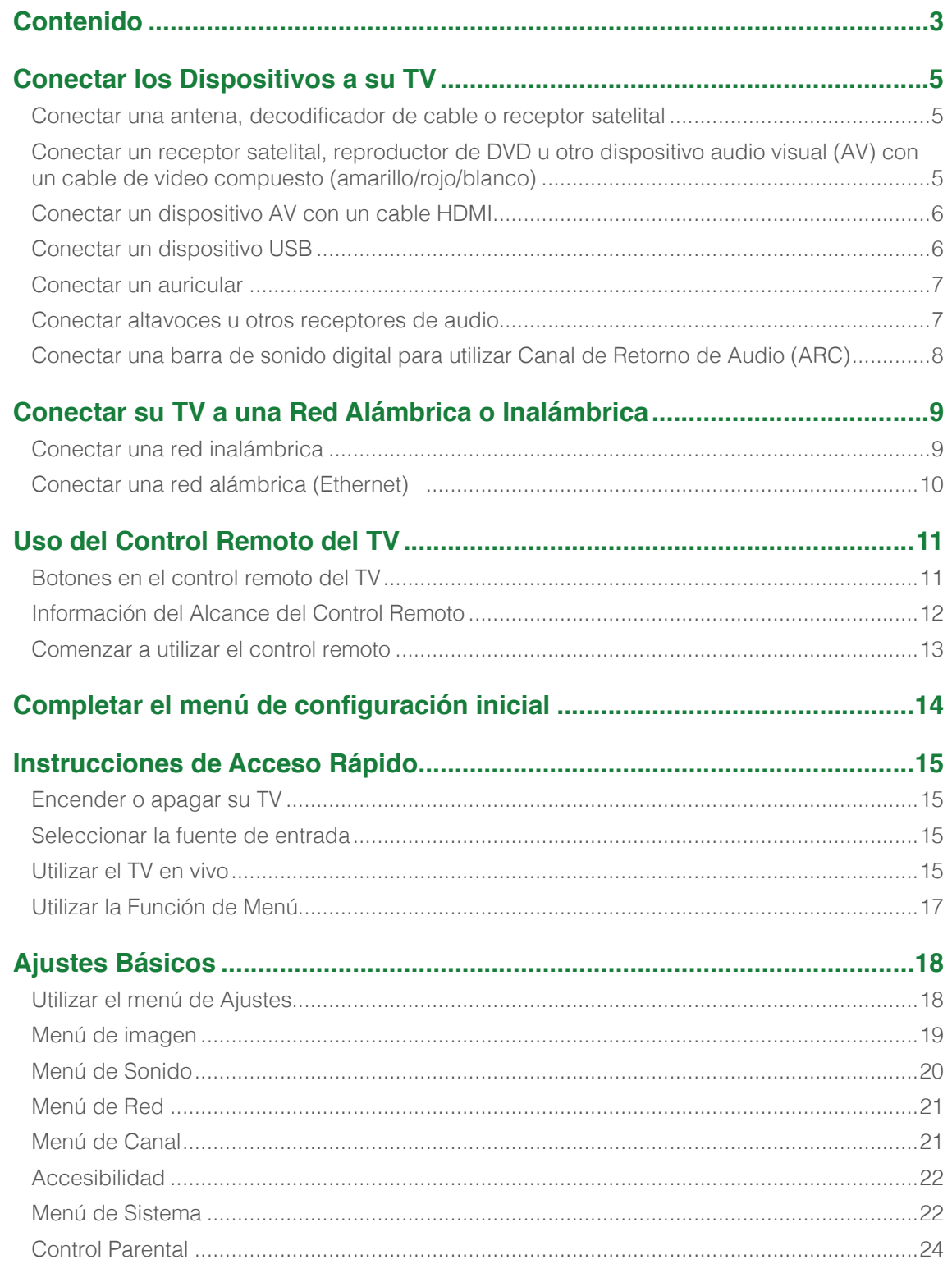

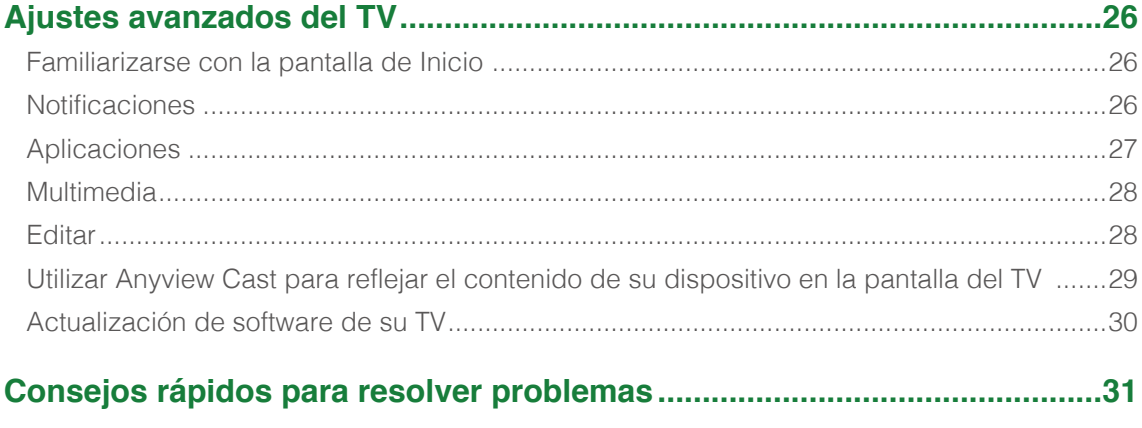

## <span id="page-71-0"></span>Conectar los Dispositivos a su TV

Usted tiene varias opciones para conectar su TV a diferentes dispositivos. El método de conexión se basará en el tipo de cables que usted tenga y las salidas disponibles en su dispositivo.

## Conectar una antena, decodificador de cable o receptor satelital

Para conectar una antena, decodificador de cable (set-top box) o receptor de satelital:

- 1. Conecte una terminal de un cable coaxial (no incluido) a la toma **RF OUT** de la antena, decodificador de cable o de satélite. Si está utilizando una antena con cable de dos conductores, tal vez necesite un adaptador de 300 a 75 Ohmios (no proporcionado) para conectarlo detrás de su TV. De la misma manera, si está utilizando varias antenas, tal vez necesite un combinador de antena (no proporcionado).
- 2. Conecte el otro extremo del cable en la toma **ANT/CABLE** a un costado de su TV.
- 3. Utilizando su control remoto, pulse el botón **[ENTRADA]** y seleccione **ANT/CABLE** como fuente de entrada.

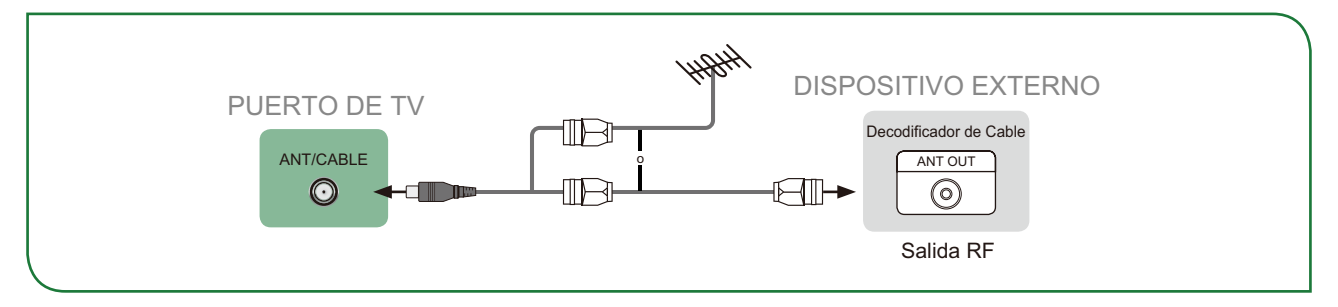

### Conectar un receptor satelital, reproductor de DVD u otro dispositivo audio visual (AV) con un cable de video compuesto (amarillo/rojo/blanco)

Para conectar un dispositivo AV con un cable de video compuesto (no proporcionado):

- 1. Utilice los cables de audio y video para conectar las tomas compuestas de video/audio (del dispositivo externo AV) a las tomas **AV IN** del TV. (Video = amarillo, Audio Izquierdo = blanco, y Audio Derecho = rojo).
- 2. Enchufe los dispositivos conectados en los conectores AV en el TV antes de encenderlo.
- 3. Utilizando el control remoto, pulse el botón **[ENTRADA]** y seleccione **AV** como fuente de entrada.

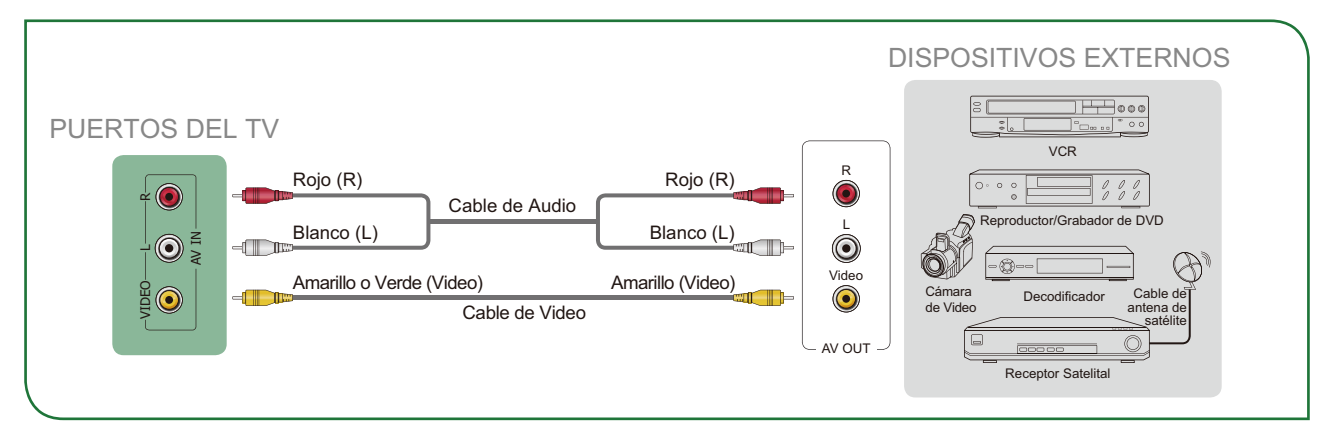
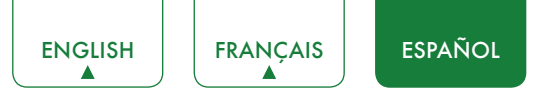

# Conectar un dispositivo AV con un cable HDMI

Este TV 4K tiene dos versiones de software diferentes de puertos HDMI para conectar dispositivos compatibles con HDMI. Las dos entradas HDMI de versión 2.0 de alta potencia le permiten conectar dispositivos externos Ultra-HD 4K que requieren más ancho de banda para transmitir a la pantalla del TV. Por ejemplo, si tiene un X-box o un reproductor Blu-ray compatible con el estándar 2.0. La entrada HDMI de versión 1.4 es ideal para cualquiera de sus dispositivos externos que soportan una resolución estándar de alta definición de 1080p.

Por favor, consulte el Manual de Usuario que viene con su dispositivo para obtener las instrucciones paso a paso.

Para conectar un dispositivo AV con un cable HDMI (no proporcionado):

- 1. Utilice un cable HDMI para conectar la toma de salida HDMI del dispositivo AV a la toma **HDMI** del TV.
- 2. Enchufe los dispositivos conectados en la toma **HDMI** del TV antes de encenderlo.
- 3. Utilizando su control remoto, pulse el botón **[ENTRADA]** y seleccione la entrada **HDMI** correspondiente.

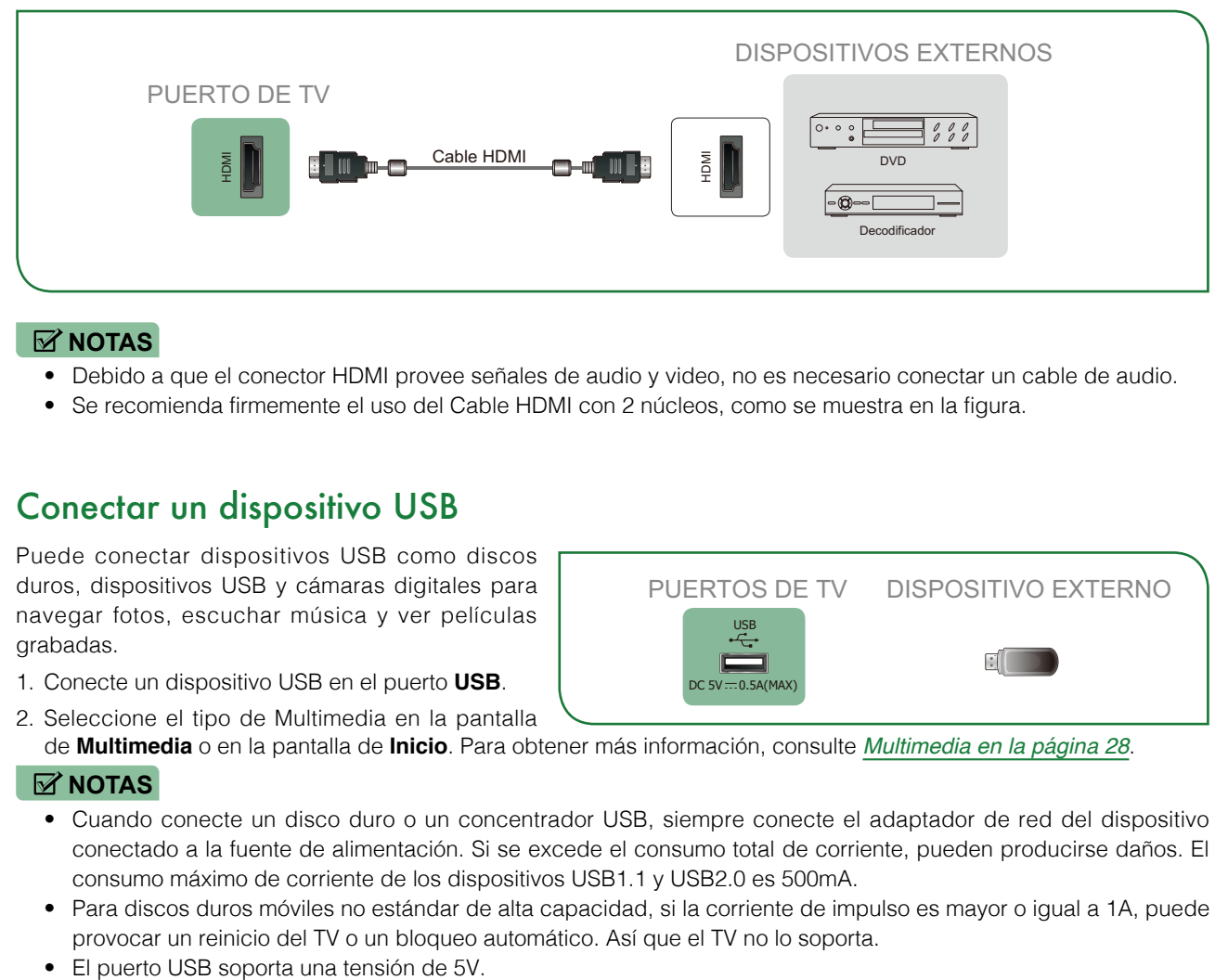

## **NOTAS**

- • Debido a que el conector HDMI provee señales de audio y video, no es necesario conectar un cable de audio.
- Se recomienda firmemente el uso del Cable HDMI con 2 núcleos, como se muestra en la figura.

# Conectar un dispositivo USB

Puede conectar dispositivos USB como discos duros, dispositivos USB y cámaras digitales para navegar fotos, escuchar música y ver películas grabadas.

1. Conecte un dispositivo USB en el puerto **USB**.

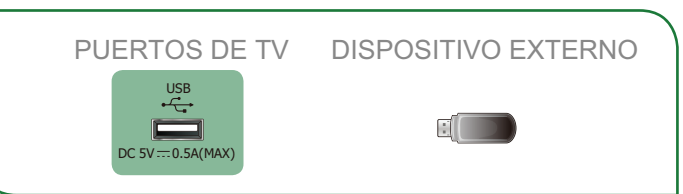

2. Seleccione el tipo de Multimedia en la pantalla de **Multimedia** o en la pantalla de **Inicio**. Para obtener más información, consulte *[Multimedia en la página 28](#page-94-0)*.

- • Cuando conecte un disco duro o un concentrador USB, siempre conecte el adaptador de red del dispositivo conectado a la fuente de alimentación. Si se excede el consumo total de corriente, pueden producirse daños. El consumo máximo de corriente de los dispositivos USB1.1 y USB2.0 es 500mA.
- • Para discos duros móviles no estándar de alta capacidad, si la corriente de impulso es mayor o igual a 1A, puede provocar un reinicio del TV o un bloqueo automático. Así que el TV no lo soporta.
- 

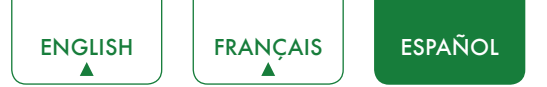

# Conectar un auricular

Usted puede conectar un auricular (no proporcionado) en el puerto **AUDIO OUT** en su TV. Mientras el auricular esté conectado, el sonido de los altavoces incorporados se desactivará.

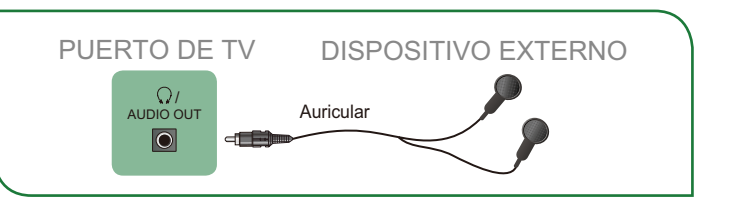

# Conectar altavoces u otros receptores de audio

Para conectar altavoces u otros receptores de audio con un cable de audio (no proporcionado):

- 1. Utilice un cable de audio para conectar el puerto de audio digital del dispositivo de receptor de audio al puerto **SALIDA DE AUDIO DIGITAL** del TV. Otra opción es utilizar un cable RCA Y (1/8"-mini estéreo a L/R RCA) para conectar un sistema análogo de sonido a la toma **SALIDA DE AUDIO** del TV.Salida de audio.
- 2. Enchufe los dispositivos conectados a la toma de corriente principal antes de encender el TV.

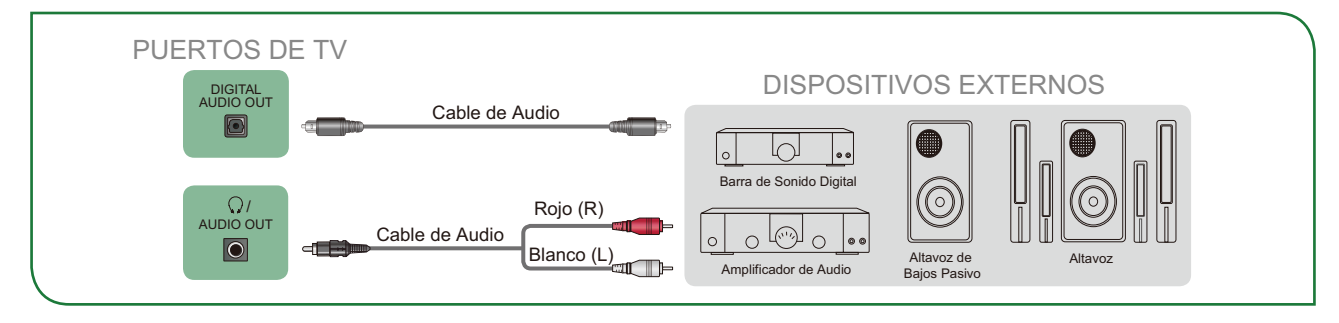

• **CONSEJO:** Si prefiere utilizar Canal de Retorno de Audio, entonces consulte: *[Conectar una barra de sonido digital](#page-74-0)  [para utilizar Canal de Retorno de Audio \(ARC\) en la página 8](#page-74-0)*.

- • Cuando se conecte un sistema de audio digital en la toma **SALIDA DE AUDIO DIGITAL**, disminuirá el volumen tanto del TV como del sistema.
- El audio de 5.1 CH (Canales) está disponible cuando se conecta el TV a un dispositivo externo compatible con un sonido envolvente de 5.1 canales.
- • Puede recibir audio de canales 5.1 en una de dos formas. La primera opción es conectar el puerto **SALIDA DE AUDIO DIGITAL** del dispositivo al amplificador. La segunda opción es conectar el puerto **SALIDA DE AUDIO DIGITAL** de la parte trasera del TV al puerto Óptico del amplificador. Después de completar uno de los dos métodos, asegúrese de ir a la **Configuración avanzada de audio** del TV y seleccione RAW para recibir el audio de canales 5.1. También tendrá que realizar los ajustes de sonido o audio de su dispositivo para garantizar que la salida esté establecida en 5.1 canales. Podría leerse como 'Bitstream', 'RAW' o 'Digital'.

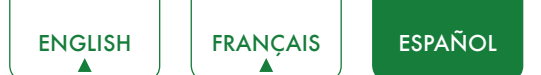

# <span id="page-74-0"></span>Conectar una barra de sonido digital para utilizar Canal de Retorno de Audio (ARC)

Si desea utilizar la función de Canal de Retorno de Audio (ARC) para que el sonido enviado desde el TV se envie mediante un cable HDMI a una barra de sonido digital, deberá conectar el cable al puerto **HDMI / ARC**. Al utilizar esta función, también podrá controlar la barra de sonido con el control remoto del TV en lugar de tener que utilizar múltiples controles remotos para cada dispositivo.

Para conectar una barra de sonido digital con un cable HDMI (no proporcionado):

- 1. Conecte el cable que está unido a la barra de sonido al puerto **HDMI /ARC** en el TV.
- 2. Encienda la barra de sonido pulsando el botón de Encendido.
- 3. Press the **[ ]** del control remoto y pulse el botón **[ v ]** del control remoto para seleccionar **Ajustes** y a continuación, pulse **OK** para acceder al menú Ajustes, vaya a **Sistema> Función de CEC**.
- 4. Active el ajuste **Control CEC**.
- 5. Encienda el ajuste de **Receptor de Audio.**

- • Sólo las barras de sonido digitales que requieren una conexión por cable son compatibles con el TV.
- • Si el dispositivo tiene una función de Selector de Entrada, asegúrese de cambiarla a TV.

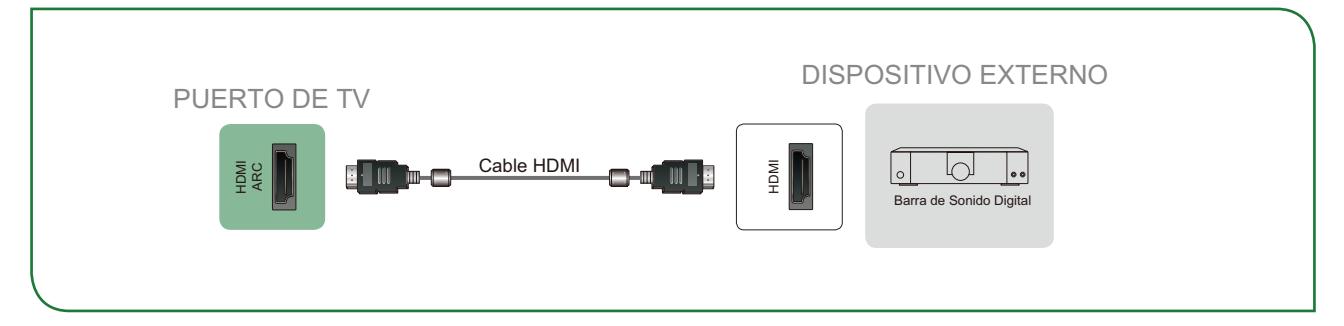

# Conectar su TV a una Red Alámbrica o Inalámbrica

Usted tiene la opción de conectar su TV a una red alambrica o inalámbrica para acceder a Internet. Para más información sobre los ajustes de red de su TV consulte el *[Menú de Red en la página 21](#page-87-0)*.

# Conectar una red inalámbrica

Nuestro adaptador LAN inalámbrico incorporado admite los protocolos de comunicación IEEE 802.11 ac/b/g/n y le recomendamos que utilice un router IEEE 802.11n o IEEE 802.11ac. Cuando reproduce un vídeo a través de una conexión IEEE 802.11 b/g, es posible que el vídeo no se reproduzca correctamente.

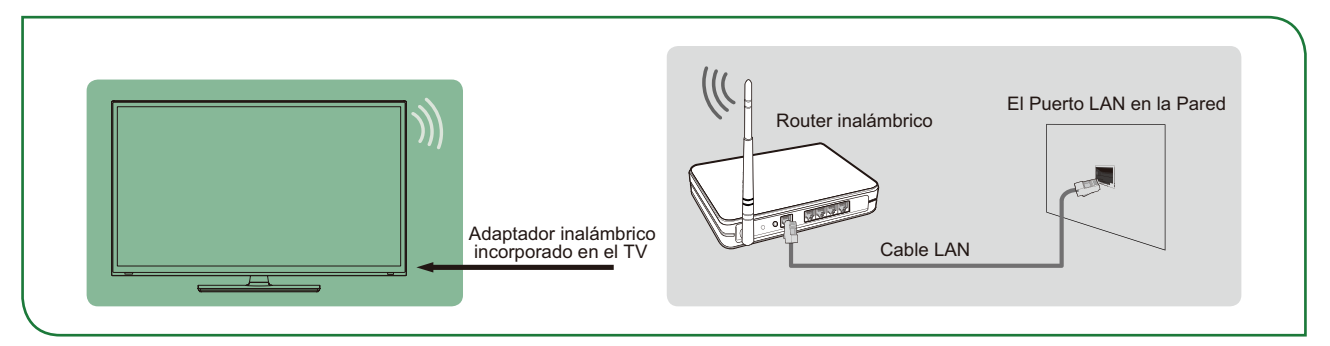

- • Debe utilizar el adaptador de LAN inalámbrico incorporado para utilizar una red inalámbrica porque el TV no soporta un adaptador externo de red USB.
- • Para utilizar una red inalámbrica, el TV debe estar conectado a un compartidor IP inalámbrico. Si utiliza un compartidor IP inalámbricoun que sea compatible con el Protocolo de Configuración de Host Dinámica (DHCP), el TV podrá utilizar una dirección IP estático o DHCP para conectar a redes inalámbricas.
- • Seleccione un canal para el compartidor IP inalámbrico que no sea el que está en uso. Si se establece el canal para el compartidor IP inalámbrico que está usado por otro dispositivo cercano, se producirá interferencia y fallos de comunicación.
- • Si utiliza un sistema de seguridad distinto a los sistemas listados a continuación, no funcionará con el TV.
- Si se selecciona el modo Pure High-throughput (Greenfield) 802.11N y el tipo de cifrado se establece en WEP, TKIP o TKIP-AES (WPS2 Mixto) para su Punto de Acceso (AP), el TV no admitirá una conexión de acuerdo con estas especificaciones de certificación Wi-Fi.
- • Si su punto de acceso (AP) es compatible con la Configuración Wi-Fi Protegida (WPS), puede conectar la red por medio de la Configuración de Botón Pulsador (PBC) o por PIN (Número de Identificación Personal). El WPS configurará de forma automática el SSID y la clave WPA en cualquier modo.

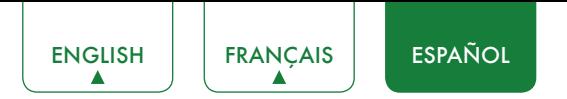

# Conectar una red alámbrica (Ethernet)

Puede conectar el TV a su LAN de una de las tres maneras siguientes:

#### **Opción 1**

Puede conectar su TV a su LAN conectando el puerto **LAN** de su TV a un módem externo utilizando un cable LAN Cat 5. Vea el diagrama de abajo.

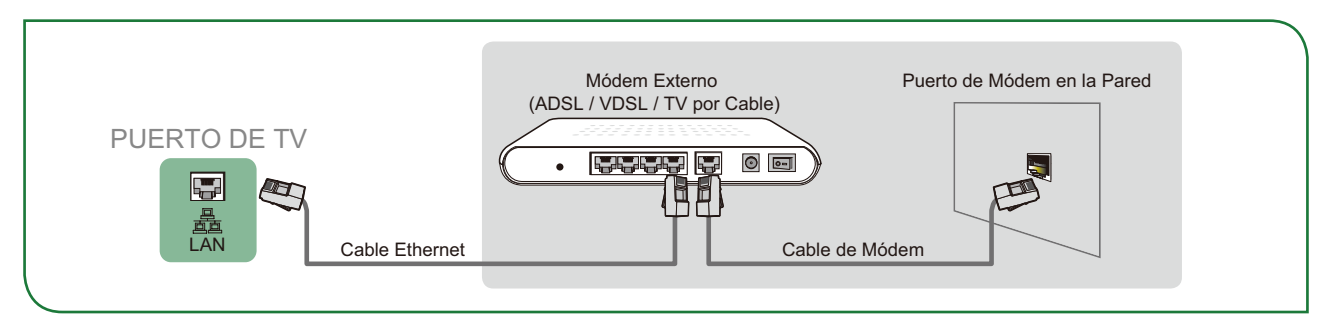

#### **Opción 2**

Puede conectar su TV a su LAN conectando el puerto **LAN** de la parte trasera de su TV en un compartidor IP alámbrico el cual está conectado a un módem externo. Utilice un cable Ethernet para la conexión. Vea el diagrama de abajo.

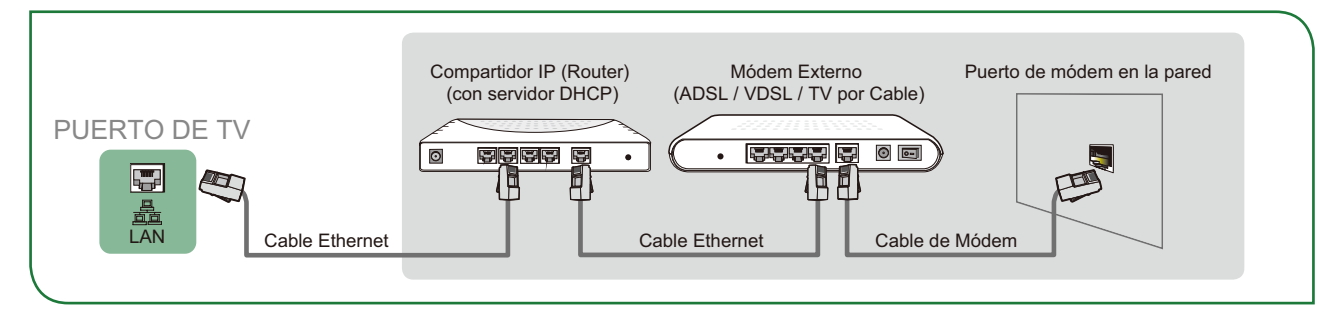

### **Opción 3**

Dependiendo de cómo esté configurada la red, es posible conectar su TV a su LAN conectando el puerto **LAN** de su TV directamente a la toma de corriente de la red utilizando un cable Ethernet. Vea el diagrama de abajo.

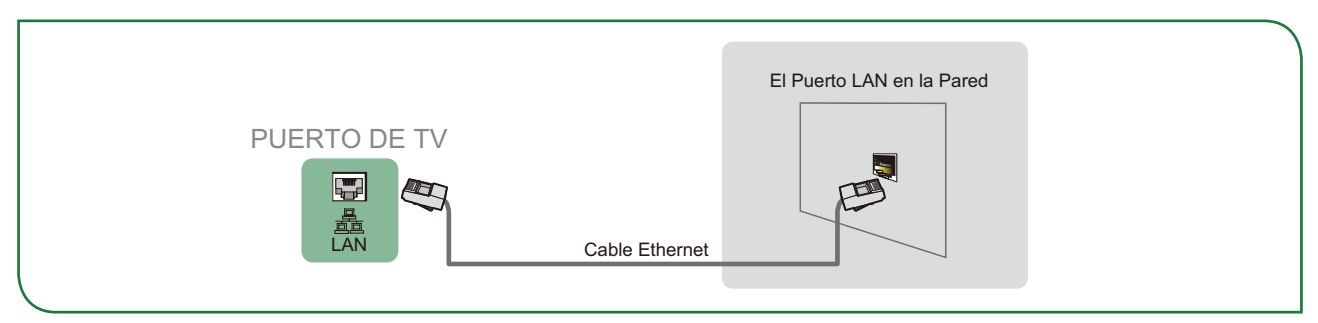

Si cuenta con una Red Dinámica, debe utilizar un módem ADSL o router que sea compatible con el Protocolo de Configuración de Host Dinámico (DHCP). Los módems y routers que son compatibles con DHCP proporcionan de forma automática la dirección IP, la máscara de subred, la puerta de enlace y el DNS, de tal manera que no tiene que introducirlos manualmente. La mayoría de las redes domésticas son dinámicas.

Algunas redes requieren una dirección de IP Estática. Si su red requiere una dirección de IP Estática, debe introducir la dirección de IP, la máscara de subred, la puerta de enlace y los valores de DNS manualmente en la Pantalla de Configuración de Cable del TV cuando configure la conexión de red. Para obtener la dirección de IP, máscara de subred, puerta de enlace y los valores de DNS, póngase en contacto con su Proveedor de Servicios de Internet (ISP).

### **NOTA**

• Puede utilizar módems ADSL que sean compatibles con DHCP si su red requiere una dirección de IP estática. Los módems ADSL que son compatibles con DHCP también le permiten utilizar direcciones de IP estáticas.

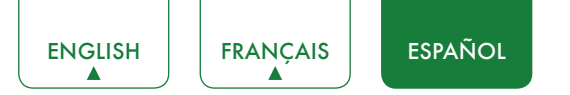

# Uso del Control Remoto del TV

# Botones en el control remoto del TV

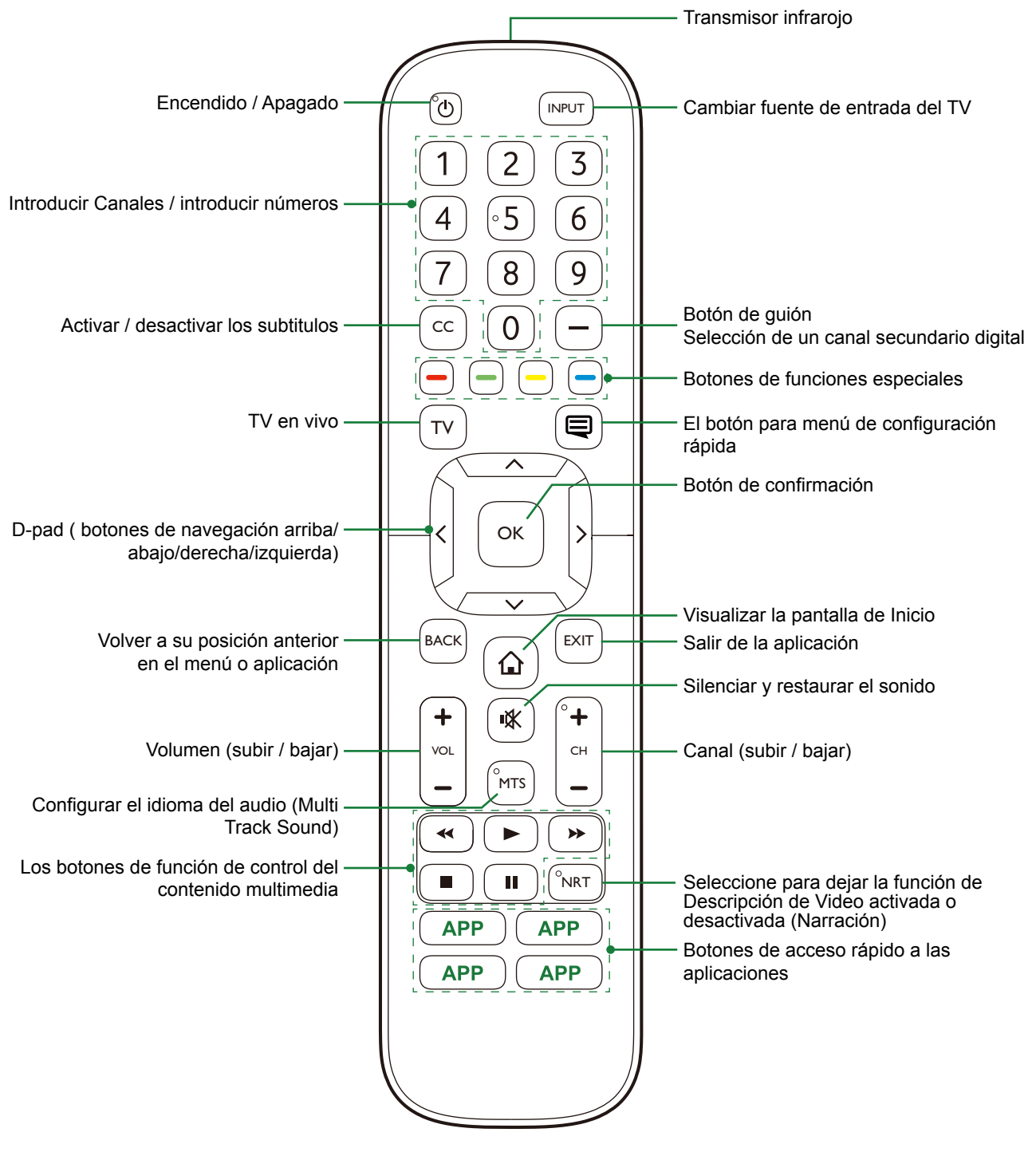

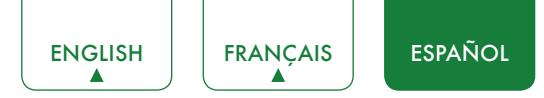

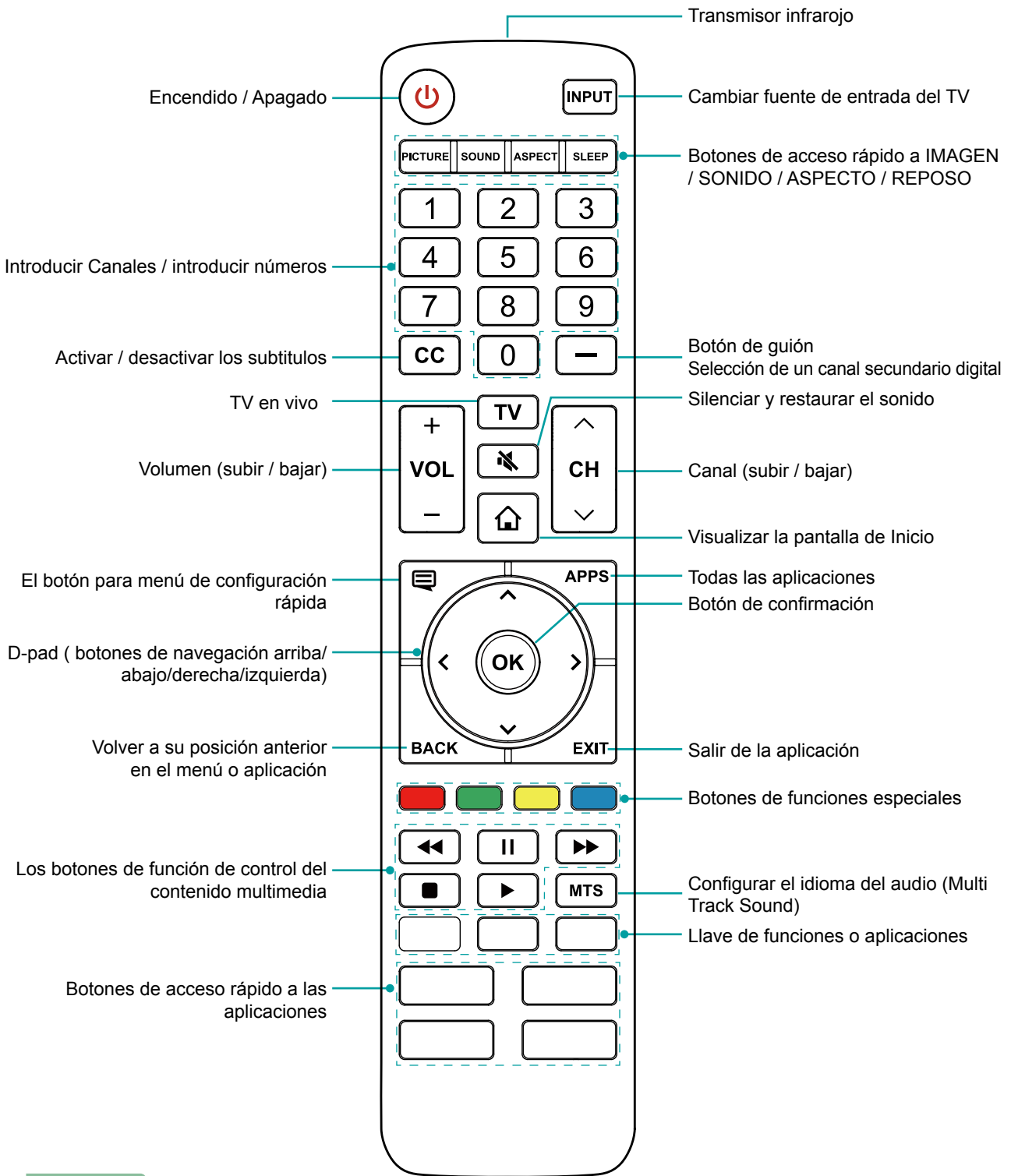

### **NOTA**

• Revise la información de acuerdo al control remote actual en la bolsa de accesorios.

# Información del Alcance del Control Remoto

- El control remoto puede funcionar a una distancia de hasta 26 pies (8 metros) delante del TV.
- Puede funcionar en un ángulo horizontal o vertical de 30 grados.

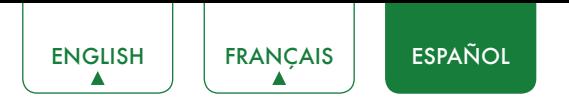

# Comenzar a utilizar el control remoto

1. Deslice la cubierta posterior para abrir el compartimiento de las pilas del control remoto.

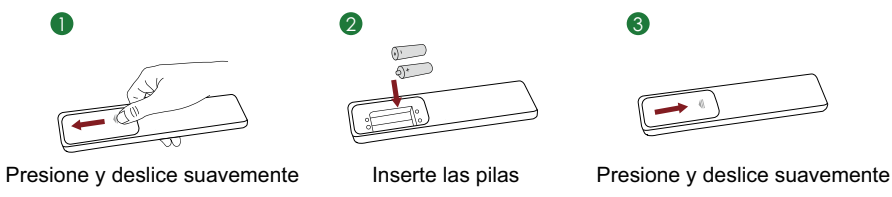

- 2. Inserte dos pilas de tamaño AAA. Asegúrese que las terminales (+) y (-) de las pilas, coincidan con las terminales (+) y (-) indicadas en el compartimento de las pilas.
- 3. Vuelve a colocar la cubierta de compartimento de las pilas.

### **NOTAS**

- • Deseche las pilas en un área designada para su desecho. No las arroje al fuego.
- • Retire las pilas usadas inmediatamente para evitar que derramen en el compartimento de las pilas.
- Si no va a usar su control remoto durante mucho tiempo, retire las pilas.
- • Los productos químicos de las pilas pueden causar alergia. Si las pilas se derraman, limpie el compartimento de éstas con un paño. Si los productos químicos de las pilas entran en contacto con su piel lavarse inmediatamente.
- No mezcle las pilas usadas con las nuevas.
- No mezcle pilas alcalinas, estándar (carbón-zinc) o recargables (NiCd, NiMH, etc.).
- No continúe utilizando el control remoto si se pone caliente o tibio.
- • Llame a nuestro Centro de Soporte inmediatamente en el sitio web de soporte.

### Programar su control remoto universal de cable o por satélite para operar su nuevo TV (sólo para EE.UU.)

Si usted quisiera programar otros controles remotos a su nuevo TV, por favor consulte el Manual de Usuario suministrado por su proveedor de Cable o Satélite. El Manual del Usuario del proveedor de Cable o Satélite debería incluir instrucciones sobre cómo programar el control remoto a su TV.

Una lista de códigos para los proveedores más comunes de Cable y Satélite se enumeran a continuación. Utilice el código que está asociado con su proveedor de Cable o Satélite (Si es Aplicable).

#### **DIRECTV**

0178, 10178, 10019, 10748, 11314, 11660, 11710, 11780, 12049, 10171, 11204, 11326, 11517, 11564, 11641, 11963, 12002, 12183

#### **Time Warner Cable**

386, 0178, 10178, 400, 450, 461, 456, 0748, 1463, 0463, 10463

#### **Comcast**

0178, 10178, 10463, 11463, 10748, 11314, 11660, 10171, 11204, 11326, 11517, 11641, 11780, 11785, 11892, 11963, 12002

#### **Comunicaciones de Cox**

0178, 10178, 1326, 1463

#### **Dish Network**

505, 627, 538, 720, 659

Si el código asociado con su proveedor de Cable o Satélite no está en la lista, no funciona o usted no puede localizar las instrucciones para programar su control remoto, llame al centro de atención al cliente de su proveedor local de Cable o Satélite.

Si su proveedor de Cable o Satélite no tiene un código disponible, por favor contáctenos.

### Utilizando su control remoto del decodificador o receptor satelital como su control remoto 'Universal'

Si usted prefiere utilizar el control remoto de su Decodificador de Cable (Set-Top Box) o Receptor Satelital como Control Remoto "Universal", a continuación, visite la página de soporte para ver una lista de los códigos.

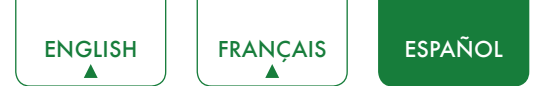

# Completar el menú de configuración inicial

Pulse el botón  $[\bigcirc]$ ] en el control remote para encender el TV.

Después de que aparezca la pantalla de bienvenida que muestra el logotipo, comienza el menú de configuración inicial.

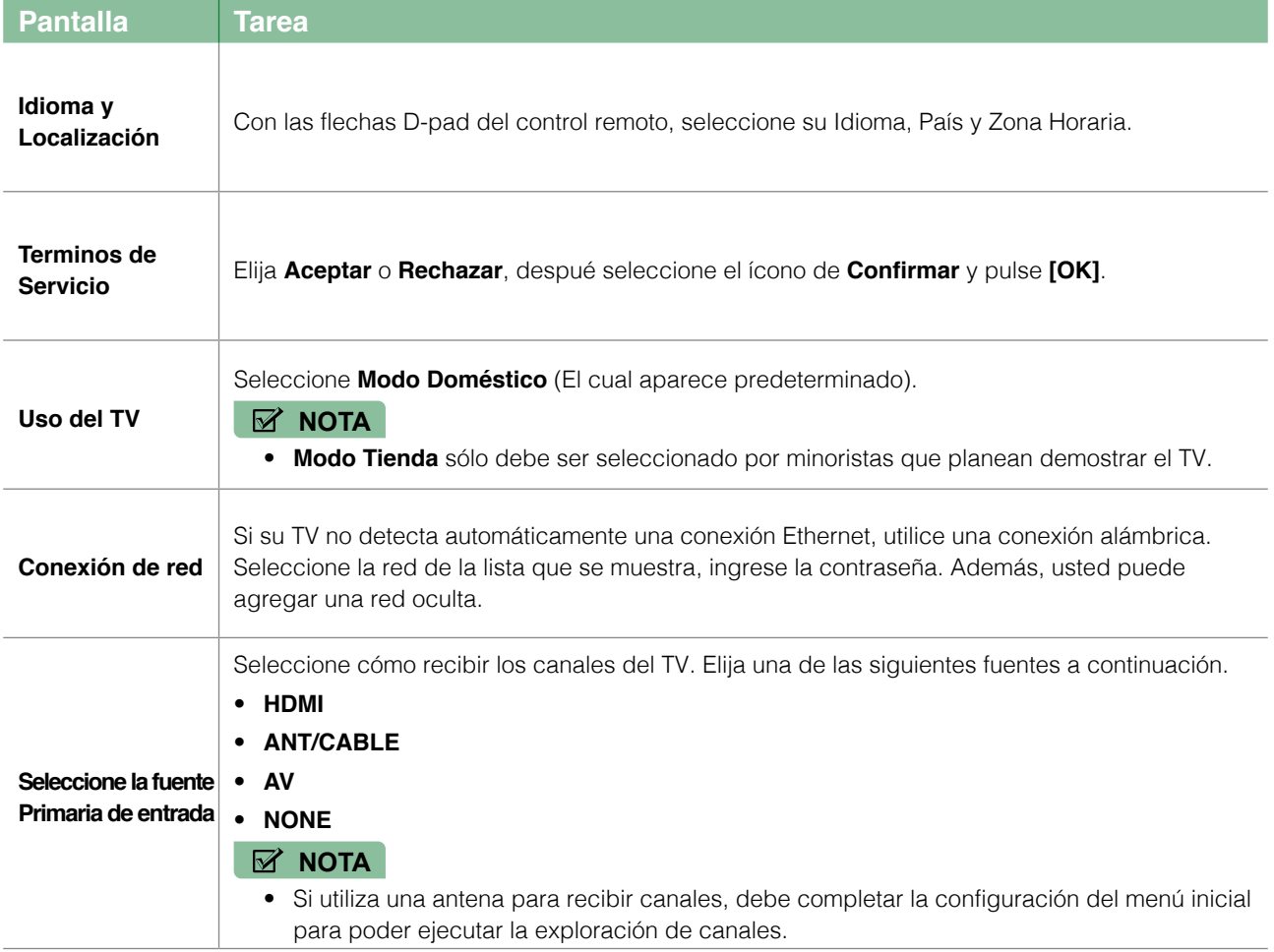

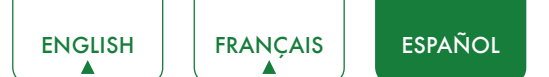

# Instrucciones de Acceso Rápido

Puede utilizar los accesos rápidos de su control remote para una operación más rápida.

# Encender o apagar su TV

- Para encender su TV:
- 1. Conecte el cable de alimentación en la parte trasera del TV, después, conecte el cable de alimentación en una toma de corriente AC.
- 2. Cuando su TV esté conectado, pulse el botón  $\Box$  en el control remoto para encender el TV.
- **Para apagar el TV, pulse el botón**  $\lceil (1) \rceil$  **en el control remoto.**

### **NOTAS**

- • Cuando su TV se encuentre en modo de espera, sigue consumiendo energía. Para desconectar completamente la energía, por favor remueva el conector de la toma de AC.
- • Si su TV no recibe señal durante algunos minutos, automáticamente entrará en modo de espera.

# Seleccionar la fuente de entrada

Seleccione la Fuente de entrada dependiendo del dispositivo de video que está conectado a su TV.

Para selecionar una fuente de entrada:

- 1. Encienda su TV, después pulse el botón **[ENTRADA]** en el control remoto, la lista de fuentes aparecerá.
- 2. Pulse las flechas del D-Pad de su control remoto para seleccionar la fuente de entrada.
- 3. Pulse el botón **[OK]** para confirmar su selección.

# Utilizar el TV en vivo

Para ver los programas de emisión, pulse el botón **[TV]** de su control remoto.

### Guía de búsqueda de canal

Cuando selecciona ANT / CABLE como entrada, si no se guardaron canales de TV anteriormente, se le pedirá que realice una búsqueda de canales. También puede ir al menú de **Ajustes** > **Canal** para cambiar los ajustes de los canales.

## Iniciar TV en vivo

Al terminar la sintonización de canales por primera vez, la pantalla mostrará consejos de operación de TV en vivo incluyendo: Cómo cargar la lista de los canales, cómo cargar la barra de información y así sucesivamente.

**[Menu]** Cargar más funciones

**[OK]** Cargar Lista de Canales

**[ v ]** Cargar Barra de Información

**[VOLVER]** Cargar canal anterior

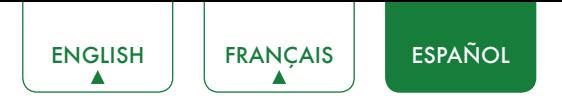

# Visualización de la información del canal

Conforme utilice el botón **[CH+ / CH-]** en su control remoto para desplazarse por los canales, aparece un banner de información en la parte superior de la pantalla.

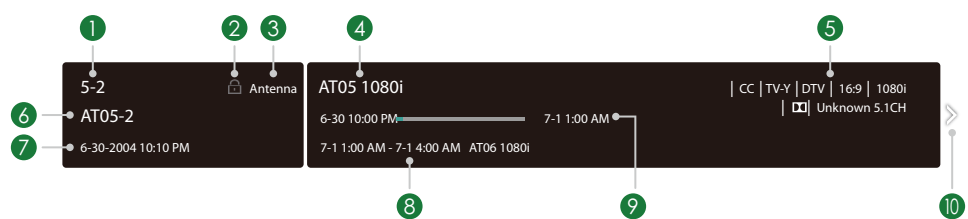

El banner de información muestra la siguiente información:

- 1. Número de canal
- 2. Estado de bloqueo
- 3. Entrada
- 4. Nombre del programa
- 5. Mostrar identificación
- 6. Nombre de canal
- 7. Fecha y hora actual
- 8. Hora de inicio y final del siguiente programa
- 9. Barra de progreso de Inicio/Finalización del programa actual

#### 10. Aviso

Si está viendo un canal en particular, también puede pulsar el botón de flecha hacia arriba del control remoto para ver la información del canal.

# Visualización de la lista de canales

Después de realizar la exploración automática de canales (si utiliza una antena) o si recibe canales a través de un proveedor de cable, podrá ver la lista de canales pulsando **[OK]** en el control remoto.

Visualizará la lista de canales en el lado derecho de la pantalla.

#### Creación de la lista de 'Favoritos'

Para acceder rápidamente a los canales más vistos, puede crear la lista de Favoritos.

Para crear la lista de favoritos:

- 1. Pulse el botón del **[** $\bigoplus$ ] del control remoto.
- 2. Pulse el botón **[ v ]** para seleccionar **Ajustes** y a continuación, pulse el botón **[OK]** para acceder al menú de Ajustes.
- 3. Seleccione **Canal > Lista de Favoritos**.
- 4. Con los botones **[ <sup>v</sup> / v ]** del control remoto, seleccione un canal y pulse el botón **[OK]**.

Como confirmación, junto al canal aparecerá un indicador en forma de corazón indicando que se ha agregado exitosamente.

#### Visualización de la lista de Favoritos

Para ver los canales que ha agregado a su Lista de Favoritos simplemente pulse **[OK]** en el control remoto para ver la Lista de canales.

La lista de canales aparece en el lado derecho de la pantalla y se muestran iconos en forma de corazón junto a los canales que conforman la lista de Favoritos. Puede pulsar los botones **[< / >]** para cambiar la lista de canales **(Antena o Cable), Favoritos** e **Historial**.

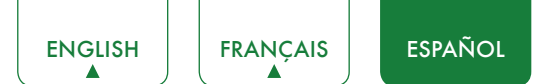

# Utilizar la Función de Menú

Para acceder rápidamente al menú de funcion pulse el botón **[**  $\Box$  ] del control remoto.

## Accesibilidad

Puede activar o desactivar **Audio del Menú, Descripción de Video** y **Menú de Alto Contraste**. Estas funciones se pueden utilizar para satisfacer las necesidades de las personas con discapacidad visual.

Cuando se activa el **Audio del Menú**, se puede escuchar el contenido de cada pantalla del menú.

Cuando la **descripción del vídeo** está activada, puede escuchar la introducción de programas relevantes.

Cuando el **Menú de Alto Contraste** está activado, la comparación de los elementos del menú es más vívida.

### Teclado numérico

Puede pulsar las teclas digitales a la izquierda de la pantalla, para obtener los canales relevantes fácilmente.

### Modo de Imagen

Si desea configurar los ajustes de su imagen, hay siete tipos de modos de imagen disponibles: **Vívido, Estándar, Ahorro de Energía, Película, Juego, Deporte** y **Calibrado**.

### Modo de Sonido

Seleccionar un modo de sonido preestablecido para ajustar el tipo de contenido que está escuchando: **Estándar, Teatro, Música, Diálogo** y **Nocturno**.

### Relación de Aspecto

Ajuste la Relación de Aspecto para estirar o ampliar la imagen. Puede elegir entre los siguientes ajustes: **Auto, Normal, Zoom, Ancho, Directo, Punto-por-Punto, Panorámico o Cine**.

### Subtitulos

Puede cambiar entre **CC Desactivado, CC Activado y CC en Silencio.**

### Lenguaje de Audio (MTS)

Puede elegir el idioma de audio en el modo DTV y puede configurar MTS para Mono, Estéreo o SAP en modo ATV.

### Sólo Audio

Cuando seleccione esta opción, la pantalla no mostrará la imagen. Sólo puede escuchar el audio. Pulse cualquier botón excepto el botón **[ ]**, los botones de **Volumen [+/-]** y el botón **[ ]** para restaurar la operación.

#### Ajustes

El menú de Ajustes consta de los siguientes ajustes: Imagen, Sonido, Red, Canal, Accesibilidad, Sistema y Soporte.

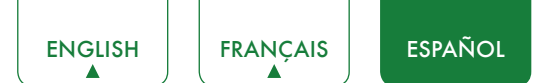

# Ajustes Básicos

Su TV viene con muchas funciones de configuración de TV para permitirle personalizar la imagen en función de sus preferencias de visualización y el entorno. A medida que navegue a través de diferentes pantallas para acceder a la configuración, algunos de los indicadores aparecen como palabras encendidas o apagadas.

# Utilizar el menú de Ajustes

Puede pulsar el botón **[ ]** para acceder al **Menú**, pulsar el botón **[ v ]** del D-pad para seleccionar **Ajustes** y a continuación, pulsar el botón **[OK]** para entrar en el **Menú de Ajustes**.

El **Menú de Ajustes** consiste de los siguientes ajustes:

- • **Imagen**
- • **Sonido**
- • **Red**
- • **Canal**
- • **Accesibilidad**
- • **Sistema**
- • **Soporte**

En cada menú usted puede:

- Pulse los botones **[ v / v ]** para seleccionar un elemento.
- **·** Pulse el botón **[OK]** para acceder al submenú o para activarlo o desactivarlo.
- Pulse los botones **[ < / > ]** para ajustar el valor.
- Pulse el botón **[VOLVER]** para volver al menú anterior.
- Pulse el botón **[SALIR]** para salir del menú.

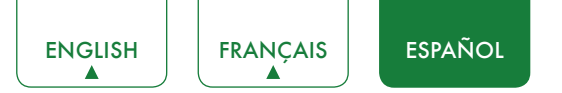

# Menú de imagen

**Luz de fondo:** Algunos modelos tienen una configuración de **Control Dinámico de la Luz de fondo** que puede establecerse en Apagado, Alto, Medio o Bajo.Algunos modelos tienen disponible la configuración **AquoDimming** que permitirá al TV ajustar automáticamente la luz de fondo por secciones según los cambios en la imagen y aumentar el contraste.El ajuste del Nivel de la Luz de fondo le permite ajustar la cantidad de brillo que desea aplicar en las imágenes. Adicionalmente, existe el ajuste de **Sensor de Luz Automática** que está disponible para permitir que el TV ajuste de forma automática los ajustes de la imagen de acuerdo a la cantidad de luz ambiental en

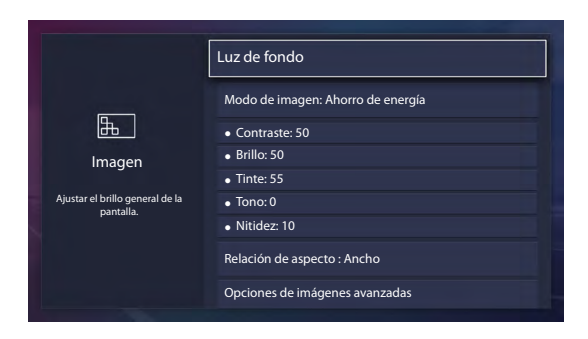

su habitación. El ajuste de **Luz de fondo Mínima** permite ajustar que tan bajo el nivel de luz cuando visualiza el contenido en un cuarto obscuro o muy iluminado. Esta es una función de ahorro económico porque reduce el consumo de energía.

**Modo de imagen:** Si desea configurar los ajustes de su imagen, hay siete tipos de modos de imagen disponibles: **Vívido, Estándar, Ahorro de energía, Película, Juego, Deporte** y **Calibrado**.

Una vez elegido el modo, puede ajustar la imagen basándose en los siguientes ajustes:

- **Contraste:** Ajusta el nivel de Contraste para aumentar o disminuir el brillo con el que aparecen las imágenes.
- **Brillo:** Ajusta el nivel de Brillo para generar imágenes más claras o más oscuras.
- **Tinte:** Ajusta la intensidad de color de la imagen para obtener una imagen más vibrante.
- **Tono:** Ajusta los colores desde verde a magenta para ver los tonos de piel natural de las personas en la pantalla.
- **Nitidez:** Ajusta la nitidez o lo atenuado que desea que se vean los bordes de las imágenes.
- **Relación de aspecto:** Ajusta la Relación de Aspecto para estirar o ampliar la imagen. Puede elegir entre los siguientes ajustes: **Auto, Normal, Zoom, Ancho, Directo, Punto-por-Punto, Panorámico** o **Cine**.
- **Opciones de imágenes avanzadas:** Ajusta los ajustes de imagen avanzada basando en sus preferencias de visualización.
	- • **Sobreescaneo:** Cambia los ajustes del tamaño del vídeo para recortar levemente los bordes de la imagen visualizada.
	- • **Temperatura de Color:** Seleccione una temperatura de color predeterminada. Ajusta el nivel de calor (rojo) o frío (azul) de las áreas blancas de una imagen.
	- • **Mejora de AquoMotion:** Este ajuste minimiza las imágenes posteriores que quedan en la pantalla al ver objetos que se mueven rápido. Puede ajustarlo desde Suave, Estándar (Algunos modelos no admiten esta función), Claro o Apagado. Un ajuste Suave producirá una imagen más suave, mientras que un ajuste Claro dará como resultado una imagen que tiene menos vibración (agitación).

#### **NOTA**

- • Algunos modelos no soportan esta función.
- • **Reducción de ruido digital:** Mejora la claridad de la imagen al reducir el ruido.
- **Rango dinámico HDMI:** Ajusta el rango de señal HDMI para que sea más adecuado para el contenido.
- **Contraste activo:** Oscurece automáticamente las áreas oscuras e ilumina las áreas claras de las imágenes para ver más detalles.
- • **Espacio de Color:** Cambia el rango de colores que muestra el TV.

#### **NOTA**

- • Algunos modelos no soportan esta función.
- **Ajustes de Experto:**
	- • **Sintonizador de Color:** Ajusta el Tono, la Saturación y el Brillo de los colores.
	- • **Balance de Blancos:** Ajusta la intensidad de las luces rojas, verdes y azules para ver los verdaderos colores de todas las imágenes en la pantalla.

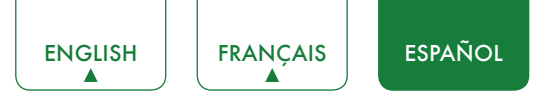

• **Ajuste Gamma:** Ajusta el Gamma para elegir cómo responderá el TV al contenido en escala de grises. En una habitación oscura elija un número más alto como por ejemplo 2. En un área más brillante, seleccione un número inferior como por ejemplo 0. En general, normalmente se recomienda utilizar el número 1.

### **NOTA**

- • Algunos modelos no soportan esta función.
- • **Modo Sólo RGB:** Vea las imágenes basadas en los ajustes predeterminados o elija el color rojo, azul o verde.
- **Aplicar Ajustes de Imagen:** Ajusta el modo de imagen actual para aplicar a todas las fuentes o sólo a la fuente de entrada actual.
- **Restablecer los Ajustes de Imagen:** Restaura todos los ajustes de imagen en el modo de imagen actual a los valores predeterminados de fábrica.

# Menú de Sonido

**Modo de sonido:** Selecciona un modo de sonido preestablecido para ajustar el tipo de contenido que está escuchando: **Estándar, Teatro, Música, Diálogo** y **Nocturno**.

Una vez elegido el modo, puede ajustar el audio basándose en los siguientes ajustes:

**Total Sonics**<sup>\*</sup> Total Sonics: Optimiza la calidad de sonido en general aumentando los graves, haciendo que los diálogos sean claros y naturales; ampliando de este modo el campo de sonido.

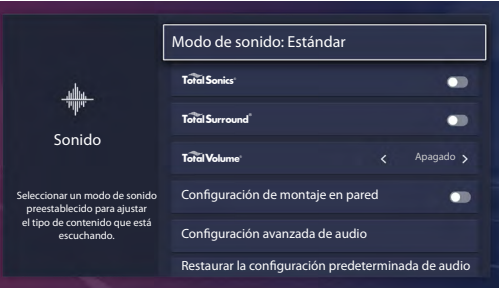

**Total Surround**" Total Surround: Proporciona una experiencia de sonido envolvente con proceso psicoacústico para enviar

el sonido a un lado, atrás y en la parte superior del espectador. Para obtener mejores resultados utilice con Total Sonics.

- **Total Volume<sup>™</sup> Volumen Total:** Mantiene niveles de volumen coherentes de los programas de amplio rango dinámico, comerciales fuertes y cambios de canal o entrada.
- **Configuración de montaje en pared:** Optimiza automáticamente el sonido según la posición del TV.
- **Configuración avanzada de audio:** Sintoniza la configuración de audio y la calidad del TV.
	- • **Balance:** Ajusta la intensidad del altavoz izquierdo y derecho para optimizar el audio en una ubicación específica.
	- • **Altavoz de TV:** Desactiva el altavoz del TV cuando esté utilizando una barra de sonido, ARC o cualquier otro amplificador de audio externo.
	- • **Salida digital de audio:** Selecciona el formato de la salida de audio digital que mejor se adapte al tipo de dispositivo de audio. Por ejemplo, selecciona **RAW** (que es audio no comprimido en la forma de RAW) si tiene un Sistema de altavoces con sonido envolvente 5.1. Selecciona **PCM** si tiene un amplificador que no es compatible con la tecnología Dolby Digital.
	- • **Retraso de audio digital:** Ajusta el tiempo de retardo de salida de audio digital para sincronizar el sonido de un altavoz externo con las imágenes en el TV.
	- • **Sincr. labios:** Sincroniza la imagen mostrada con la salida de audio.
	- • **Ecualizador:** Aumenta el volumen a diferentes frecuencias.
	- • **Idioma de audio preferido:** Defina el idioma de salida de audio predeterminado para el tipo de contenido de difusión digital que está viendo.
	- • **Salida de audio:** Cambia la forma en que se envía el audio a través del tipo de dispositivo que esté conectado al puerto de salida de audio de su TV.
- **Restaurar la configuración predeterminada de audio:** Restaurar todos las configuraciones de audio en el modo de audio actual a los valores predeterminados de fábrica.

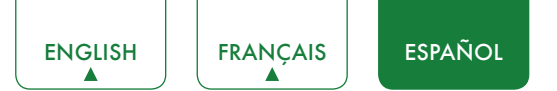

# <span id="page-87-0"></span>Menú de Red

**Configuración de la red:** Configura la red para tener acceso completo a las funciones del TV Inteligente.

Cuando el tipo de conexión es **Ethernet**, significa que usted eligió una red alámbrica para tener acceso a Internet.

• **Configuración IP:** Configura los ajustes de IP para la conexión de red.

Cuando el tipo de conexión es **Inalámbrica**, significa que usted eligió una red inalámbrica para tener acceso a Internet.

- • **Refrescar:** Actualiza la red inalámbrica.
- • **Añadir:** Puede agregar una red inalámbrica.
- • **Ajustes avanzados:** Configura los ajustes avanzados de red inalámbrica para el TV.
- **Prueba de conexión:** Inicia una prueba de conexión de red.
- **Información de la red:** Ve información sobre su conexión de red.
- **Activación por WLAN:** con una conexión inalámbrica, enciende su TV con la función de compartir pantalla dentro de una aplicación.
- **Activación por LAN:** Con una conexión Ethernet, enciende su TV con la función de compartir pantalla dentro de una aplicación.

# Menú de Canal

- **Modo de sintonizador:** Selecciona si recibe canales de televisión por aire (antena) o a través de un decodificador de cable.
- **Detección automática de canales:** Escanear automáticamente los canales para ver la programación de su fuente de TV.
- **Escaneo Manual:** Escribe un canal para agregar manualmente a su TV.
- **Omitir canales:** Omite un canal que el TV detectó durante una búsqueda anterior.
- **Lista de favoritos:** Accede rápidamente a los canales más vistos añadiéndolos a la lista de Favoritos.

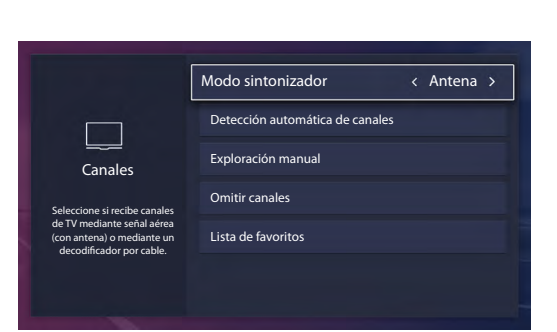

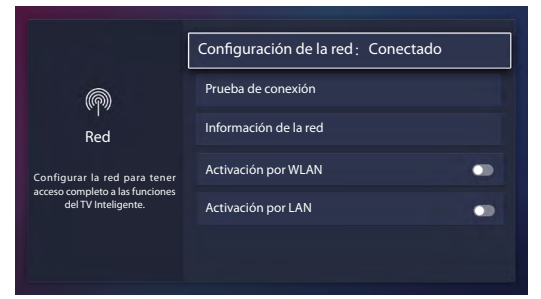

- • **Temporizador de Encendido:** Ajusta el reloj para el tiempo que desea que el TV se encienda automáticamente.
- **Temporizador de Apagado:** Ajusta el reloj para la hora en que desea que el TV se apague automáticamente.
- **Límite de tiempo de menú:** Establece el tiempo que desea visualizar el menú: 10s, 20s, 30s, 60s o Apagado.

- 
- • **Idioma:** Ajusta el idioma de Audio del Menú.
- • **Velocidad:** Ajusta la velocidad de audio del menú.
- • **Tono:** Ajusta el tono de audio del menú.
- • **Enfoque del Audio del menú:** Baja el volumen de fondo cuando se está reproduciendo el audio del menú.
- **Descripción del video:** Selecciona para encender o apagar la función de descripción del video.
- **Menú de Alto Contraste:** Selecciona para encender o apagar el Menú de Alto Contraste.
- **Ajustes de subtítulos:** Configure los ajustes de Subtítulos a su preferencia.
	- • **CC Analógico (Cable):** Selecciona el ajuste de Subtítulos analógicos entre Apagado, CC1-CC4, Texto1-TEXTO4. **CC1-CC4:** Los subtítulos ocultos aparecen en una pequeña barra en la parte inferior de la pantalla. CC1 usualmente es la versión "impresa" del audio. CC2-CC4 muestran el contenido proporcionado por la emisora.

**Texto1-Texto4:** Subtítulos ocultos que cubren la mitad o toda la pantalla. Texto1-Texto4 muestran el contenido proporcionado por la emisora.

**Apagado:** Para desactivar los Subtítulos analógicos.

- • **CC digital (Antena):** Selecciona el ajuste de los Subtítulos digitales. Apagado, CS1-CS6.
- • **Configuración de subtítulos digitales:** Existen dos estilos de subtítulos. Una es la función Automática establecida por la emisora, mientras que la otra es el estilo personalizado donde usted puede ajustar el **Tamaño,**

Sistema Activar el control parental para impedir que los niños puedan ver ciertos programas.

Control parental

Diseño del teclado

Fecha y hora

Función CEC

Configuración de temporiz

Idioma (Inglés

Ubicación EE.UU.

**Fuente, Color del texto, Opacidad del texto, Color del fondo**, etc.

# Menú de Sistema

- **Control parental:** Activa el Control parental para bloquear ciertos programas no aptos para niños. Es necesario configurar la contraseña cuando utilice esta función por primera vez. Para obtener más información acerca de los controles parentales, Ver *[Control Parental en la página 24](#page-90-0)*.
- **Idioma:** Ajusta la configuración de idioma predeterminado para el TV.
- **Diseño del teclado:** Cambia el idioma del diseño del teclado de TV.
- **Ubicación:** Seleccionar la ubicación desde donde verá el TV.
- **Fecha y hora:** Establece la hora actual en función de su ubicación.
	- • **Zona horaria:** Selecciona la zona horaria local.
	- **Formato de hora:** Configura la hora para mostrar un formato de 12 o 24 horas.
	- • **Horario de verano:** Selecciona si desea aplicar el horario de verano al TV.
	- • **Fecha/Hora:** Configura Fecha y Hora.
- **Ajustes del temporizador:** Ajusta los ajustes del temporizador según sus preferencias.
	- • **Temporizador de reposo:** Ajusta el Temporizador de reposo para que se apague automáticamente el TV en el tiempo especificado: Apagado, 10 minutos, 20 minutos, 30 minutos, 40 minutos, 50 minutos, 60 minutos, 90 minutos y 120 minutos.
	-
	-
	-

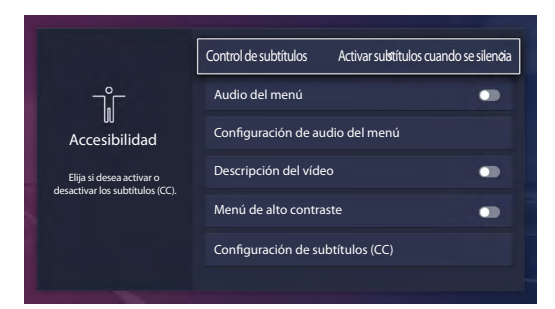

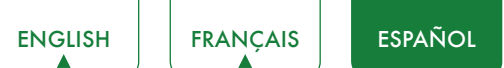

# Accesibilidad

- **Control de subtítulos:** Elige encender o apagar subtítulos.
- **Audio del menú:** Selecciona para encender o apagar las Indicaciones del Audio del Menú.
- **Configuración de audio del menú:** Ajusta los ajustes de la función de Audio del Menú.
	- • **Volumen:** Ajusta el volumen de Audio del Menú.
	-
	-
	-

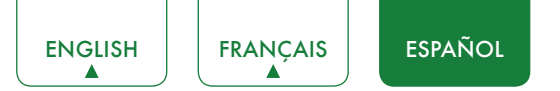

- **Función CEC:** Configura cómo controlar los dispositivos de CEC habilitados con el control remoto del TV.
	- • **Control CEC:** Permite que los dispositivos habilitados para CEC conectados a puertos HDMI controlen el TV.
	- • **Apagado automático del dispositivo:** permite que los dispositivos habilitados para CEC se apaguen con el TV.
	- **Encendido automático del TV:** Permite que el TV se encienda con los dispositivos CEC habilitados.
	- • **Receptor de audio:** Permite que el receptor de audio envíe audio a través de un cable HDMI y de vuelta a o desde su TV.
	- • **Listas de dispositivos CEC:** Ve una lista de todos los dispositivos CEC habilitados.
	- • **Conectar dispositivo:** Permite que los dispositivos conectados a los puertos HDMI se comuniquen de un lado a otro con el TV.

#### **NOTAS**

- • Los cables HDMI deben utilizarse para conectar dispositivos compatibles con HDMI-CEC a su TV.
- La función HDMI-CEC del dispositivo conectado debe estar activada.
- • Si conecta un dispositivo HDMI que no es compatible con HDMI-CEC, no funcionarán todas las funciones de control HDMI-CEC.
- • Dependiendo del dispositivo HDMI conectado, la función de control HDMI-CEC podría no funcionar.
- **Formato HDMI 2.0:** Iguala el formato de salida del dispositivo conectado. Selecciona Mejorado para dispositivos de 4K, 60Hz, 4:4:4 4:2:2 o 4:2:0, 10 bits o superior.
- **Nombre del TV:** Elije un nombre para su TV. El nombre se mostrará a los dispositivos que estén disponibles para el intercambio de datos.
- **Ajustes de la aplicación:** Conbfigura los ajustes para las aplicaciones de su TV.
	- • **Anyview Stream:** comparte video, música u otro contenido desde un dispositivo compatible en la pantalla del TV.
	- • **Netflix:** Elimina este TV de su cuenta de Netflix. Póngase en contacto con Netflix si quiere dejar de recibir facturas por su servicio.
	- • **VUDU:** Elimina este TV de su cuenta de VUDU. Póngase en contacto con VUDU si quiere dejar de recibir facturas de su servicio.
- **Ajustes avanzados:** Accede al menú de ajustes avanzados
	- • **LED de encendido:** Ajusta el indicador luminoso de encendido para que permanezca encendido o apagado cuando esté en modo de espera.
	- **Sólo audio:** Apaga la pantalla para ahorrar energía. Pulsa cualquier botón excepto el botón **[ ① ]**, los botones de **Volumen [+/-]** y el botón **[ 咪 ]** para volver a encender la imagen.
	- • **Etiquetas de entrada:** Edita las etiquetas de entrada.
	- • **Fuente de TV en vivo predeterminada:** Configura una fuente como fuente predeterminada, que se inicia con el botón TV en vivo.
	- • **Protector de pantalla:** Selecciona esta opción para mostrar un protector de pantalla activo cuando el TV está inactivo.
	- • **Notificaciones:** Permite que aparezcan notificaciones emergentes para información útil y eventos que se producen con su TV.
	- • **Enviar diagnósticos y uso:** Envia errores de TV y estadísticas de uso al servidor para mejorar la calidad del servicio (no se recopila información personal).
	- • **Modo de uso:** Programa el TV para utilizar en modo Doméstico o modo Tienda ( Algunos modelos cuentan con un modo Tienda con video 4K)
- **Asistente de configuración:** Utiliza el asistente de configuración para obtener instrucciones que le ayuden a configurar su TV.

# Menú de Soporte

- **Acerca de:** Ver información del sistema.
- **Descargo de responsabilidad:** Haga clic para leer los detalles del Descargo de Responsabilidad.
- **Comprobar la actualización de Firmware:** Revisa para asegurar que su TV cuenta con la última versión del firmware.
- **Diagnóstico de Señal:** Revisa la información de diagnóstico de la fuente de entrada actual.
- **Restablecer configuración predeterminada:** restablece su TV a los valores predeterminados de fábrica.

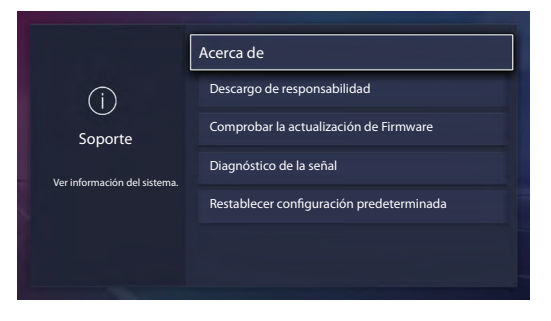

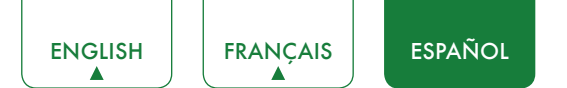

# <span id="page-90-0"></span>Control Parental

El ajuste Control parental le permite bloquear el contenido que no es apropiado para niños. Puede realizar esto creando un código de acceso de 4 dígitos.

## Activación de Control parental

- 1. Pulse el botón **[**  $\Box$  **]** del control remoto.
- 2. Pulse el botón **[v]** del D-pad para seleccionar **Ajustes**, pulse el botón **[OK]** para acceder al menú de Ajustes.
- 3. Seleccione **Sistema > Control parental**.
- 4. Pulse el botón **[OK]** en el control remoto, aparecerá la ventana de creación de PIN. Utilizando el teclado numérico en la ventana, cree la contraseña.
- 5. Ir a los **Bloqueos**.
- 6. Pulse el botón **[OK]** para activar los bloqueos.

Verá que la configuración del otro control parental cambia de un estado gris y se resalta. Cuando esto ocurra, comience a agregar otros ajustes a las funciones **Tiempo de Bloqueo, Bloqueo de canal, Bloqueo de programa, Bloqueo de entrada, Restricción de aplicación, Cambiar PIN o Rest. Control Parental por predeterminado**.

- **Tiempo de bloqueo:** Bloquea ciertos canales y programas durante ciertos períodos de tiempo.
- **Bloqueo de canal:**Bloquea los programas por canal cuando se enciende la función de Control parental.
- **Bloqueo del programa:** Ciertos programas se bloquean cuando se activan los ajustes del control parental.
- **Bloqueo de entrada:** Bloquea el contenido de los dispositivos que están conectados a ciertos puertos del TV.
- **Restricción de aplicaciones:** si una aplicación que usted quiera restringir no aparece aquí entonces compruebe los ajustes de control parental en la aplicación.
- **Cambiar PIN:** cambia el PIN que utiliza para acceder al Control Parental. Si desea cambiar su contraseña de control parental, primero ingrese la nueva contraseña y luego vuelva a ingresar la misma contraseña.

#### **NOTA**

- • Si olvida su contraseña, llame a **Centro de Atención del Consumidor de Electrónicos**.
- **Rest. Control Parental por predeterminado:** Restaura el Control Parental por la configuración de fábrica.

### Descripción de clasificación de TV de EE. UU.

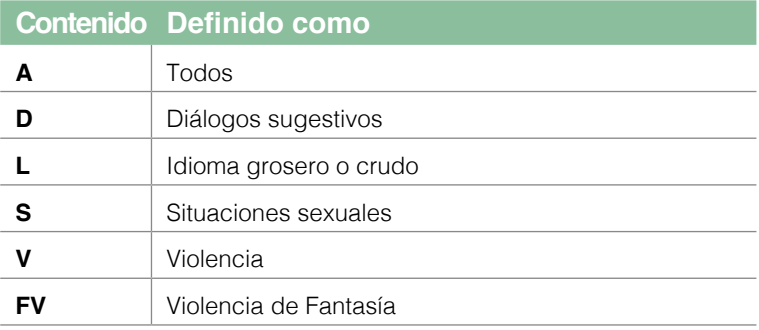

### Descripción de clasificación basada en la edad

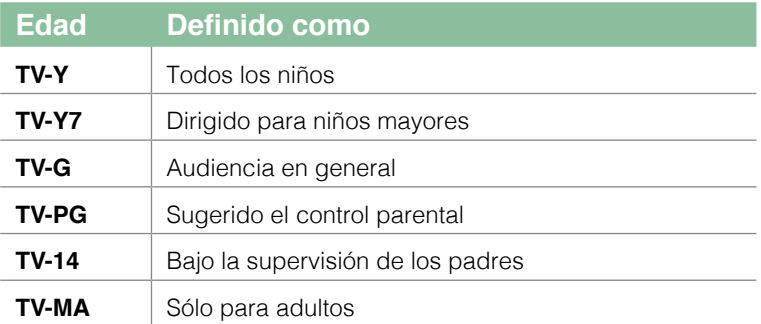

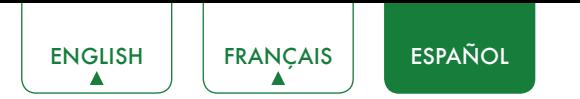

# Clasificaciones de películas de EE.UU.

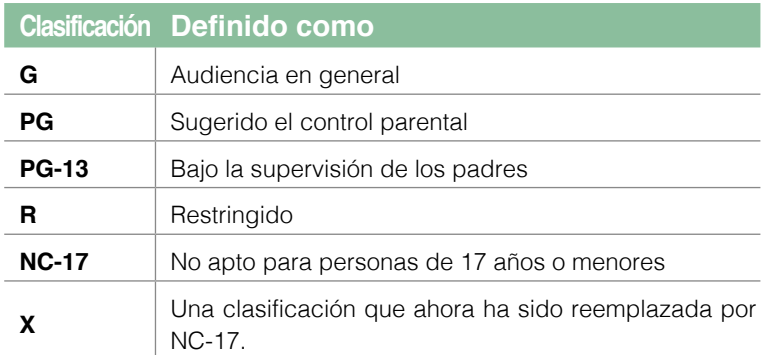

# Clasificación en inglés canadiense

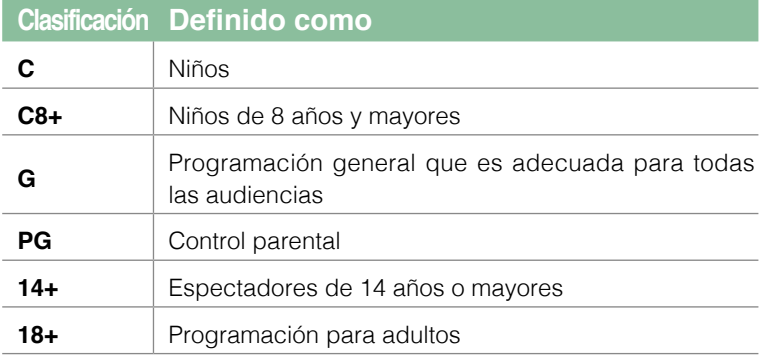

# Clasificación en francés canadiense

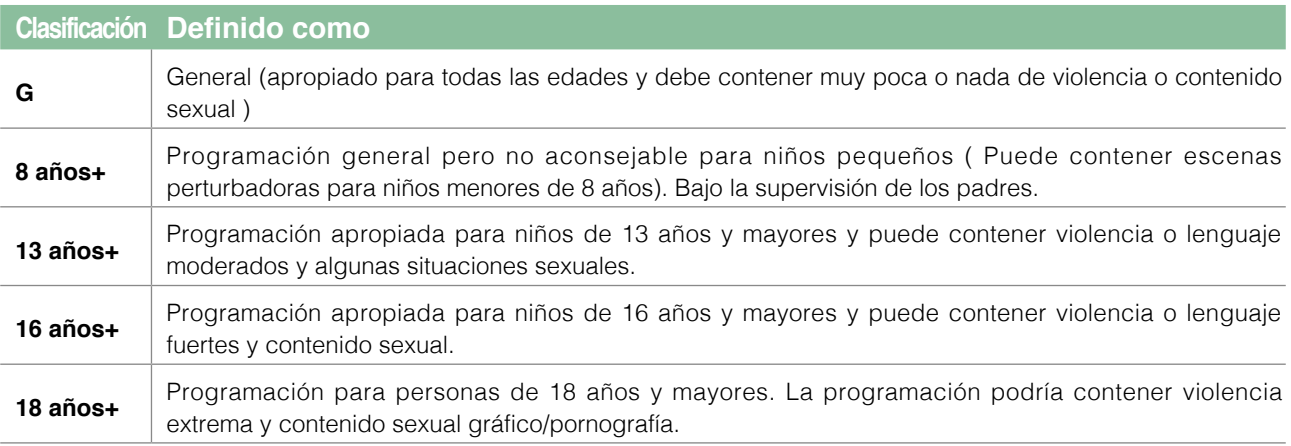

### **NOTA**

• Todas las clasificaciones que son superiores a los que ha seleccionado también se bloquean. Por ejemplo, si desea bloquear la clasificación PG-13, entonces la clasificación superior (R y NC-17) se bloquea de forma automática también.

# V-Chip Abierto

Activa esta opción para bloquear automáticamente los programas según la clasificación de EE.UU.

# Bloquear Sin Clasificación

Bloquear o desbloquear películas sin clasificación.

# Ajustes avanzados del TV

# Familiarizarse con la pantalla de Inicio

El diseño simple del menú de pantalla de Inicio hace que sea fácil de navegar. Además, es la ubicación central para acceder a **Notificaciones, Aplicaciones, TV en vivo, Entradas, Multimedia, Ajustes** y **Editar** en la parte posterior del TV que ha conectado a dispositivos externos.

Para acceder a la pantalla de Inicio, pulse el botón **[ ]** del control remoto y utilice las flechas del D-pad para realizar su selección.

# Indicadores e iconos en la parte superior de la pantalla Inicio

Siempre puede ver la hora actual en la esquina superior izquierda de la pantalla de Inicio.

Si su TV está conectado a Internet a través de una conexión inalámbrica, aparecerá un icono  $\widehat{\mathbb{R}}$  en la esquina superior derecha de la pantalla. Esta ubicación hace que sea muy conveniente para usted determinar si todavía tiene conexión a Internet mientras utiliza el TV.

## Nombres de secciones que aparecen en la pantalla de Inicio

La pantalla de Inicio muestra los siguientes nombres de sección:

- • **Notificaciones**
- • **Aplicaciones**
- • **TV en vivo**
- • **Entradas**
- • **Multimedia**
- • **Ajustes**
- • **Editar**

# **Notificaciones**

Si su TV está conectado a un dispositivo externo, se le indicará la pantalla.

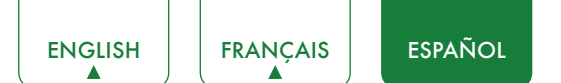

# Aplicaciones

Existe un gran número de aplicaciones instaladas de fábrica para que las elija de acuerdo a sus preferencias de entretenimiento.

### Instalar una aplicación

- Para instalar una aplicación desde el **Instalador de Aplicaciones**:
- 1. En la pantalla de Inicio, haga clic en **Aplicaciones** para seleccionar el icono del **Instalador de Aplicaciones**.
- 2. Utilice los botones de navegación del control remoto para seleccionar la aplicación que desea instalar.
- 3. Pulse el botón **[OK]** del control remoto.
- Para instalar una aplicación desde la tienda de **Opera TV**:
- A pesar de que su TV tiene numerosas aplicaciones instaladas de fábrica, puede haber otras que desee descargar.
- 1. En la pantalla de Inicio, haga clic en **Aplicaciones** para seleccionar el ícono de la **Opera TV**.
- 2. Navegue hasta la pestaña **BUSCAR**.
- 3. Comience a escribir el nombre de la aplicación. A medida que empiece a escribir las primeras dos a tres letras, La tienda Opera sugiere palabras para acelerar su tiempo de búsqueda.
- 4. Utilice los botones de navegación del control remoto para seleccionar la aplicación. Aparece una página que muestra una descripción escrita de la aplicación.
- 5. Haga clic en **ABRIR o AÑADIR A FAVORITOS.**

### Eliminación de una aplicación

Solamente puede eliminar aplicaciones que ha descargado al TV. Las aplicaciones instaladas de fábrica no se pueden eliminar.

Para eliminar una aplicación:

- 1. En la pantalla Todas las aplicaciones, haga clic en el icono **Eliminar**.
- 2. Utilice los botones de navegación del control remoto para seleccionar la aplicación que desea eliminar.
- 3. Pulse el botón **[OK]** del control remoto. Aparecerá un mensaje de diálogo que le preguntará si está seguro de que desea quitar la aplicación.
- 4. Haga clic en **Eliminar**. Aparecerá un mensaje de confirmación y el ícono se eliminará de la pantalla de Lista de aplicaciones.

### **NOTA**

• Si se elimina una aplicación, la información relacionada con esa aplicación también es eliminada.

#### Movimiento de los iconos de aplicaciones

Las aplicaciones no se pueden mover en la pantalla.

# Personalización del nombre de su TV

Si cuenta con varias TV en su casa, es posible personalizar el nombre de su TV. Al proporcionar un nombre a su TV, se facilitará la identificación de la misma al conectar dispositivos al TV para transmitir contenido o reflejar el contenido.

Para personalizar el nombre de su TV:

- 1. Pulse el botón **[**  $\Box$  **]** del control remoto.
- 2. Pulse el botón **[ v ]** del D-pad para seleccionar **Ajustes**, pulse el botón **[OK]** para acceder al menú de Ajustes.
- 3. Vaya a **Sistema> Nombre del TV.**
- 4. Seleccione **Entrada de Usuario** para abrir el teclado y empezar a escribir el nombre.
- 5. Cuando haya finalizado, apague el TV y enciéndalo nuevamente para que el cambio tenga efecto.

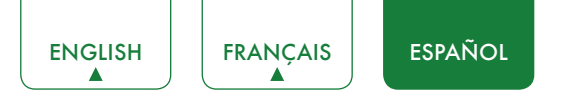

# <span id="page-94-0"></span>**Multimedia**

Multimedia es una ubicación central para que suba y vea o escuche los distintos tipos de contenido (por ejemplo, fotos, música y vídeos) a través de los siguientes métodos:

- • Una unidad o disco duro USB
- • Teléfono móvil compatible, tableta u otro dispositivo personal: Puede transmitir películas, música y fotos almacenadas en Dispositivos personales compatibles y reproducir o ver el contenido en su TV.

## Paneles que aparecen en la pantalla Multimedia

La pantalla de Multimedia muestra cuatro paneles: **Imagen, Vídeo, Música** y **Todos.**

### Formatos de archivo que son compatibles

### **NOTA**

• Debido a las diferencias en las herramientas de programación y a otros factores, algunos de los formatos de archivo listados podrían o no ser compatibles.

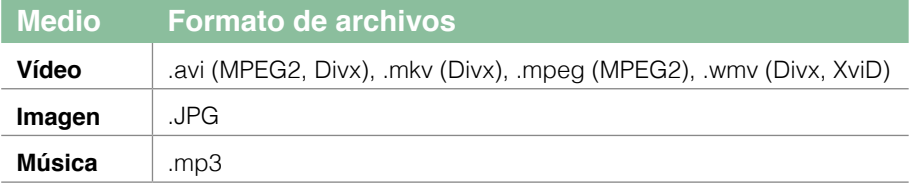

# Exploración de contenido

Para explorar a través del contenido basándose en el tipo que desea acceder:

1. Navegue hasta la pestaña de menú correspondiente en la esquina superior derecha de la pantalla y seleccione

### **Música, Vídeo, Imagen o Todo.**

- 2. Haga clic en el nombre de la carpeta que contiene su contenido.
- 3. Realice la selección para reproducir o ver el contenido.
- Si desea cerrar el centro Multimedia, pulse el botón **[SALIR]** en el control remoto.

### Visualización de imágenes como pase de diapositivas

Para ver las imágenes como pase de diapositivas:

- 1. Navegue a la pestaña de Imagen.
- 2. Pulse el botón **[OK]** de su control remoto para iniciar la presentación de diapositivas.

Inicia la reproducción del pase de diapositivas de sus imágenes. Para detener el pase de diapositivas, pulse el botón **[OK]** en el control remoto y púlselo de nuevo para reiniciarlo.

## Visualización de vídeos

Para detener o reiniciar el vídeo, puede pulsar el botón **[OK]** del control remoto. Puede utilizar los botones de navegación del control remoto para controlar el vídeo.

# **Editar**

Al operar esta opción, usted puede editar la página de inicio, agregar un título, una entrada, una app o un canal.

Utilizando los botones **[ <sup>v</sup> / v]** de su control remoto para cambiar o quitarlo, también puede seleccionar **Restablecer** para devolver la operación.

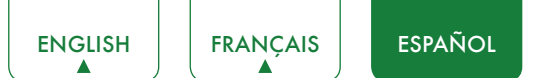

# Utilizar Anyview Cast para reflejar el contenido de su dispositivo en la pantalla del TV

Anyview Cast es una aplicación que le permite compartir (o transmitir) un video, audio o imagen desde tu dispositivo basado en Android al TV.

## Desde su tableta o teléfono

Para transmitir el contenido de su tableta o teléfono al TV:

- 1. Pulse el botón **[ ]** del control remoto, pulse el botón **[v]** del D-pad para seleccionar **Ajustes**, pulse el botón **[OK]** para acceder al menú de Ajustes. Vaya a **Red> Configuración de red** y seleccione **Inalámbrica**.
- 2. Presione el botón **[ENTRADA]** en su control remoto y seleccione **Anyview Cast**.
- 3. Active la función de pantalla inalámbrica en su dispositivo basado en Android.

### **NOTA**

- • Algunos dispositivos Android podrían no ser compatibles.
- 4. Ubique su TV en la lista de dispositivos que se muestra y selecciónela.
- 5. Espere que se complete la barra de progreso "Creación de la conexión" en la pantalla del TV y el vídeo o la imagen serán mostrados en un momento.

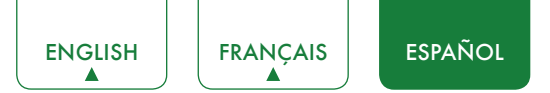

# Actualización de software de su TV

El software (también referido como firmware) forma parte de su TV. Proporcionaremos actualizaciones de software para mejorar continuamente su TV y corregir cualquier problema que pueda afectar su experiencia de usuario; por lo tanto, recomendamos que mantenga conectado su TV a Internet para recibir actualizaciones de forma automática cuando estén disponibles.

Puede comprobar las actualizaciones de software e instalarlas manualmente.

# Comprobar la actualización de Firmware

Para comprobar manualmente el firmware más reciente:

- 1. Utilizando el control remoto, pulse el botón **[** $\Box$ **]**.
- 2. Pulse el botón **[v]** del D-pad para seleccionar **Ajustes**, pulse el botón **[OK]** para acceder al menú de Ajustes.
- 3. Vaya a **Soporte> Comprobar la actualización del firmware.**

# Consejos rápidos para resolver problemas

Cuando exista algún problema con su TV, apáguelo y vuélvalo a encender. Si no se resuelve el problema también puede consultar los siguientes consejos Si el problema persiste, póngase en contacto con nosotros.

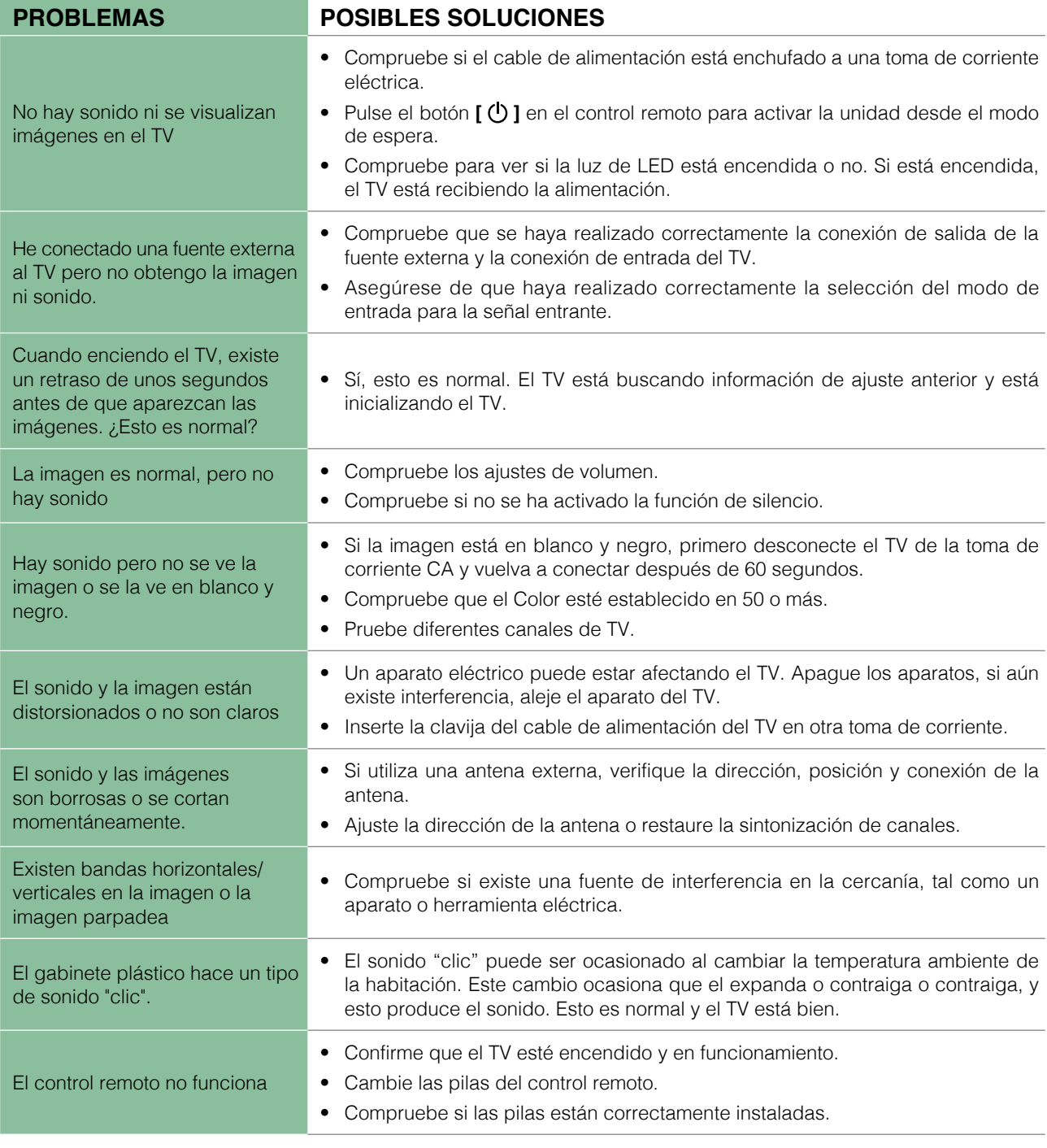

# **NOTA**

• Para su uso en México, el funcionamiento de este equipo está sujeto a las dos condiciones siguientes: 1) Es posible que este dispositivo no cause ninguna interferencia prejudicial. 2) Este dispositivo debe tomar cualquier tipo de interferencia, incluyendo aquella que puede causar su funcionamiento defectuoso.